**Руководство пользователя**

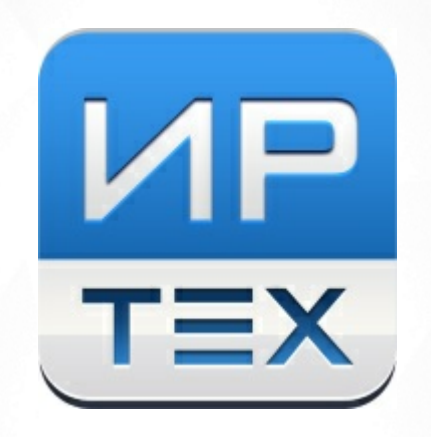

# Сетевой Город. Образование.

## Отчёты для муниципальных и региональных органов управления

© ИРТех 2023

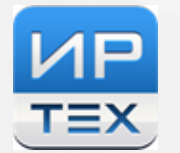

## **Содержание**

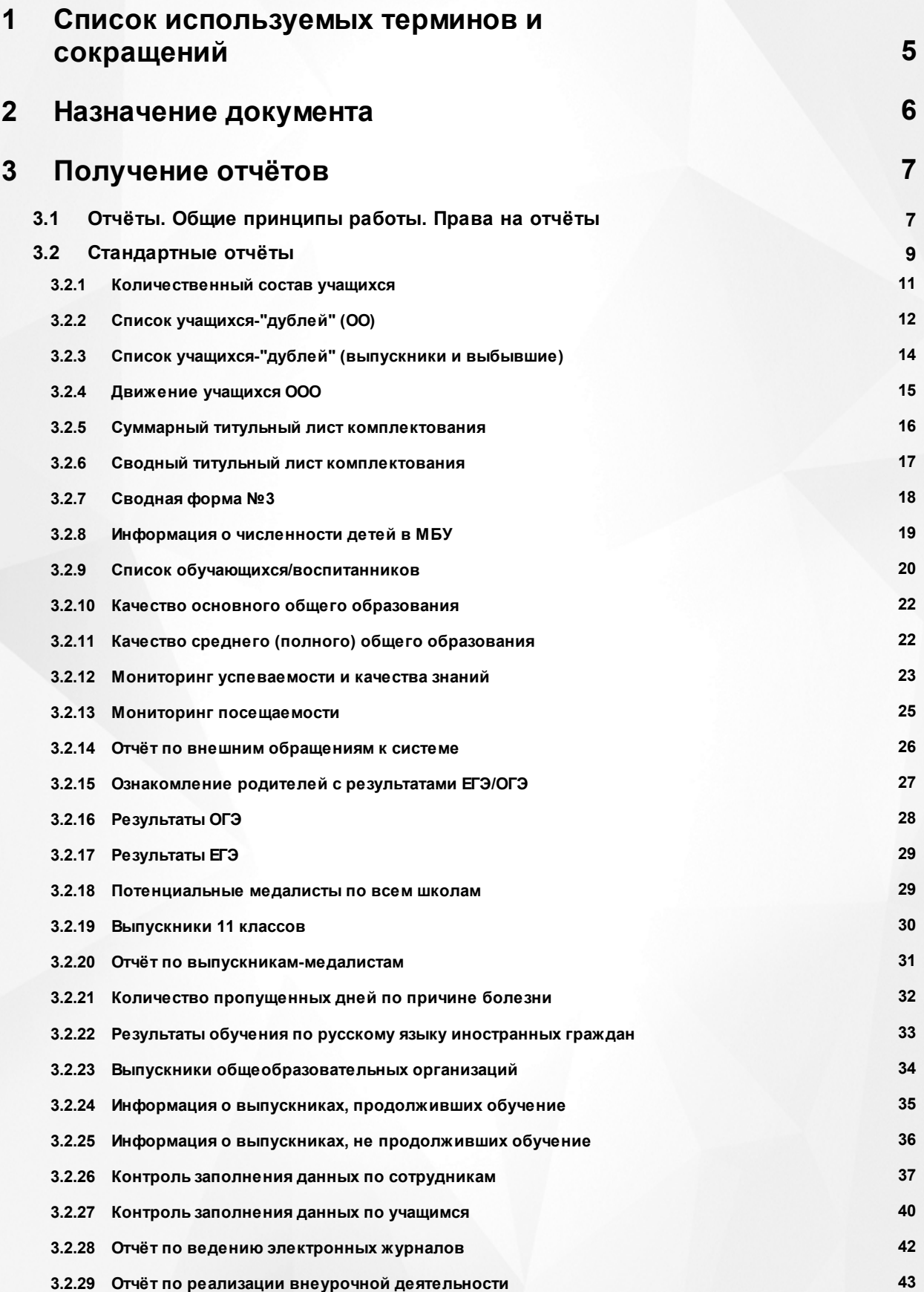

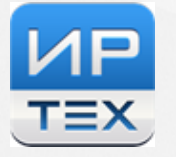

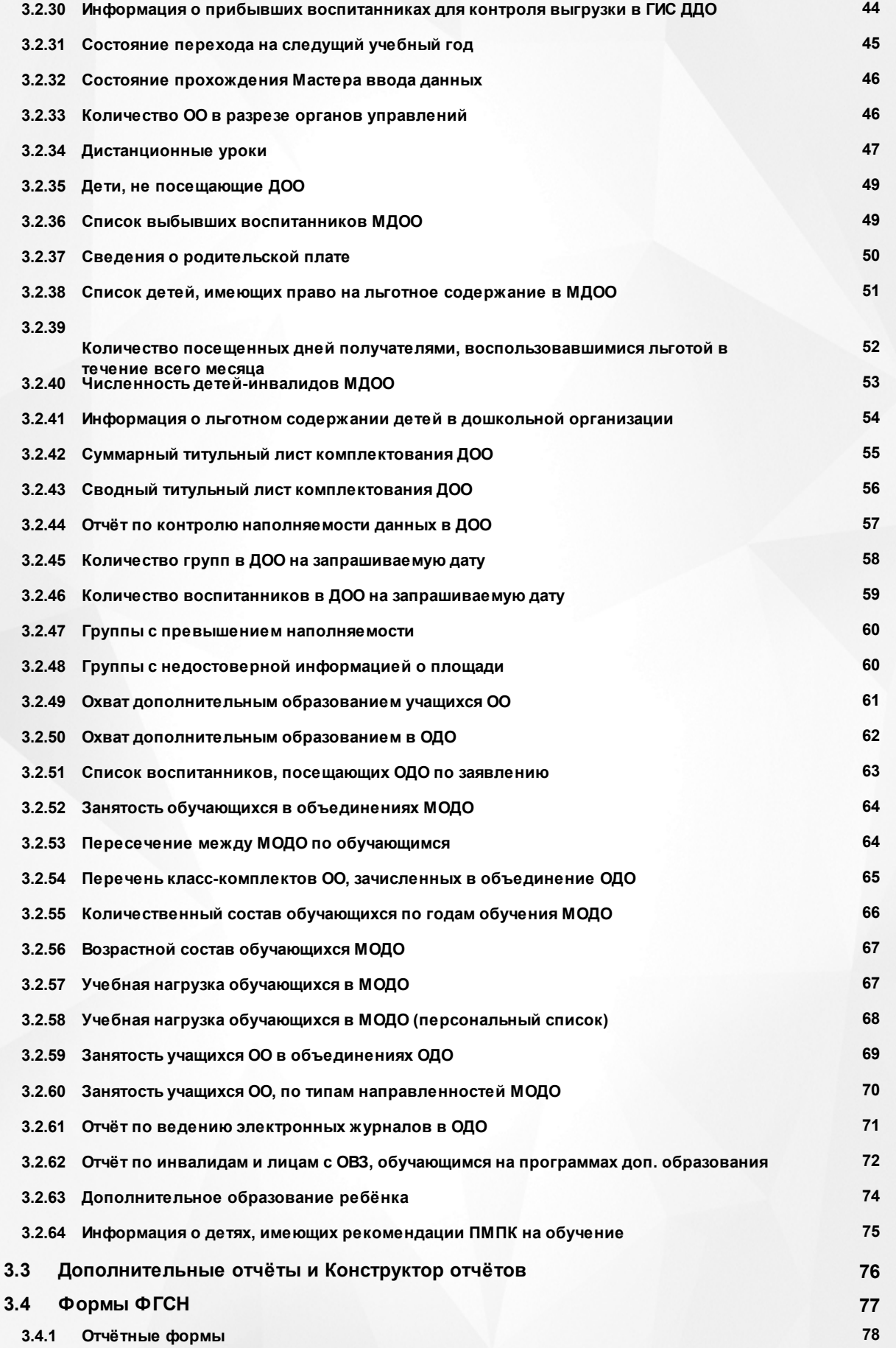

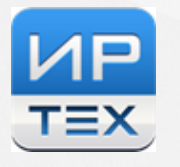

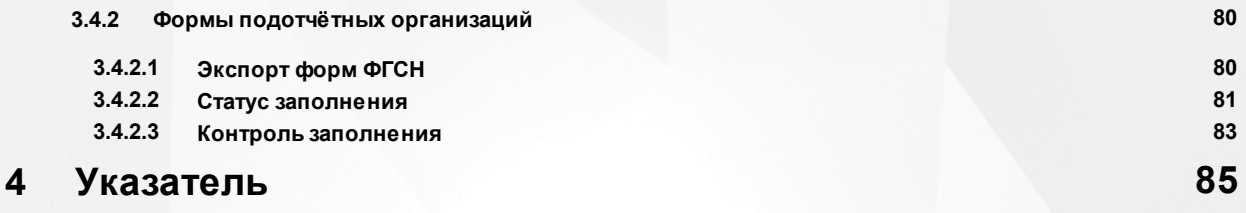

## <span id="page-4-0"></span>**1 Список используемых терминов и сокращений**

В таблице 1 представлен словарь терминов и сокращений, используемых в данном Руководстве.

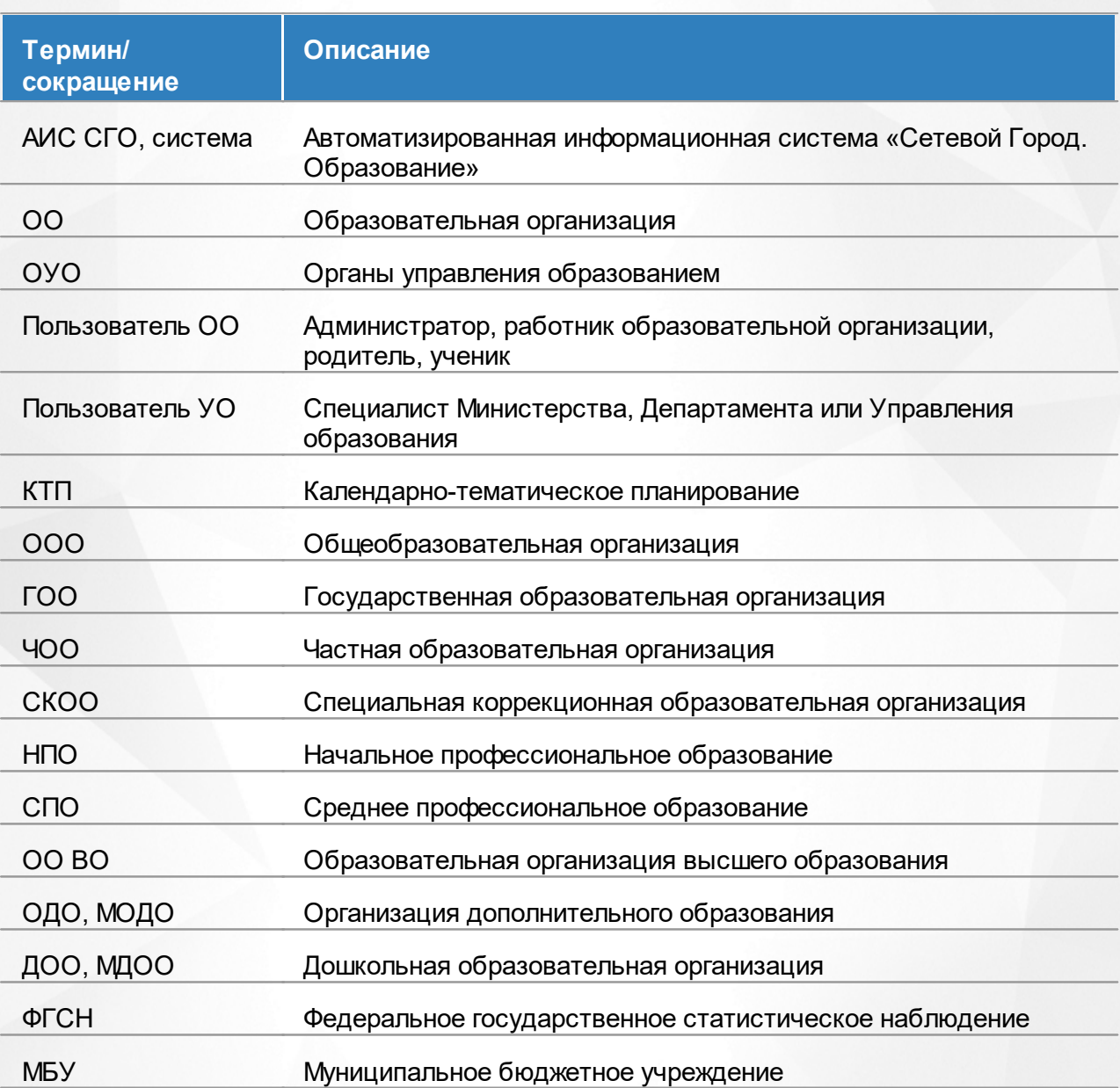

Таблица 1 - Словарь терминов и сокращений

## <span id="page-5-0"></span>**2 Назначение документа**

Настоящее Руководство предназначено для ознакомления пользователя с существующими отчётами в системе со стороны муниципальных и региональных органов управления образованием (далее - ОУО) системы «Сетевой Город. Образование» (далее - система).

## <span id="page-6-0"></span>**3 Получение отчётов**

## **3.1 Отчёты. Общие принципы работы. Права на отчёты**

### **Виды отчётов уровня УО**

Общий пункт **Отчёты** состоит из подпунктов: **Отчёты, Дополнительные отчёты, Конструктор отчётов, ФГСН, Статистическая отчётность** (см. рисунок 1).

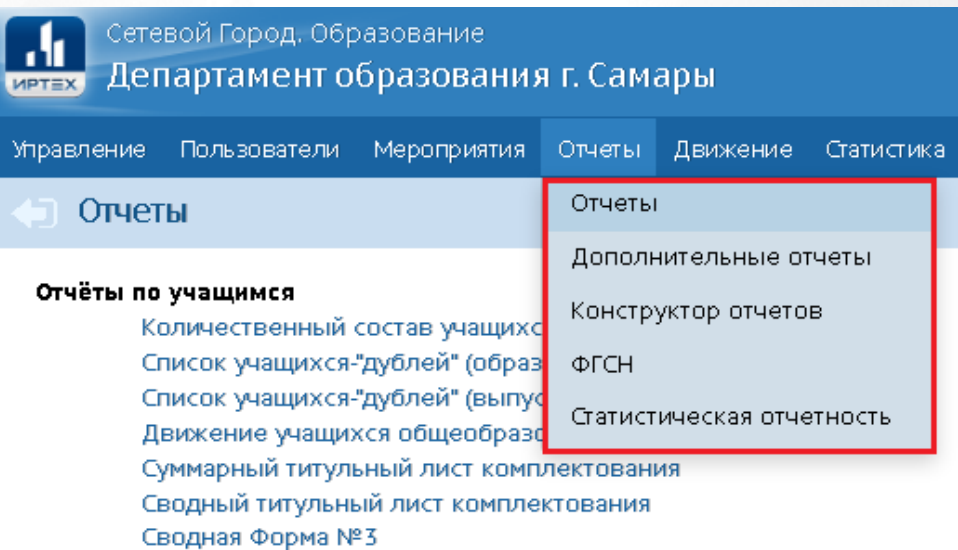

Рисунок 1 - Подпункты меню **Отчёты**.

**Отчёты** - содержит встроенный набор отчётов, так называемые Стандартные отчёты.

**Дополнительные отчёты** - содержит отчёты, которые были созданы при помощи Конструктора отчётов и предустановлены в системе. В отличие от стандартных отчётов, их структуру можно менять.

**Конструктор отчётов** - специальный инструмент по созданию/редактированию отчётов по требуемым параметрам.

**ФГСН** - содержит набор отчётов федерального государственного статистического наблюдения и инструменты по отслеживанию заполнения форм статистической отчётности в подотчётных организациях.

**Статистическая отчётность** - предоставляет возможность сбора произвольных показателей сферы образования (отдельный подключаемый модуль, не описан в данном руководстве).

Подробнее эти пункты меню рассмотрены в следующих разделах данного руководства.

#### **Принцип формирования отчётов**

Каждый орган УО получает отчёты только по своим подотчётным образовательным организациям. Иерархия подчинённости между ОО и ОУО, а также ОУО между собой задаётся в интерфейсе Администратора сервера АИС СГО (регионального администратора системы). Согласно этой иерархии, ОУО анализирует и агрегирует информацию:

- по всем ОО, которые подчинены этому ОУО напрямую (например, муниципальному ОУО подчинены ОО данного муниципалитета);
- по всем ОО, которые подчинены нижестоящим управлениям (например, региональному Министерству/Департаменту образования подчинены муниципальные ОУО).

Отчёты формируются по заданным критериям, при этом можно получать данные как по текущему учебному году, так и по закрытым, так называемым архивным годам. Для этого выбирается соответствующий год в выпадающем списке учебных годов.

## **Избранные отчёты**

Любой стандартный отчёт можно поместить в группу - "Избранные отчёты". В этом случае на экране будет отдельная группа отчётов с заголовком - "Избранные отчёты". В данной группе будут отображаться все отчёты, которые были добавлены в Избранные. Чтобы удалить отчёт из избранных, достаточно нажать кнопку-ссылку **Удалить из избранных**.

#### **Просмотр отчётов подотчётных организаций**

Также пользователи уровня УО имеют доступ ко всем отчётам всех подотчётных организаций, кроме отчётов по текущей успеваемости и посещаемости.

Для этого необходимо перейти непосредственно в организацию. Для этого требуется зайти в раздел **Управление** -> **Карточка УО**. В блоке **Просмотр организаций** выбрать требуемую организацию, задавая критерии отбора. Нажать кнопку **Просмотр**.

В окне организации выбрать пункт меню **Отчёты -> Отчёты**. Полный перечень доступных отчётов формируется исходя из прав пользователя.

#### **Права доступа к отчётам**

В зависимости от прав пользователя ОУО (роли пользователя) набор подпунктов отчётов может значительно различаться.

Администратор УО - имеет доступ к отчётам: Отчёты, Дополнительные отчёты, Конструктор отчётов, ФГСН, Статистическая отчётность.

- Сотрудник УО имеет доступ к отчётам: Отчёты, Дополнительные отчёты, Конструктор отчётов, ФГСН, Статистическая отчётность.
- Начальник УО имеет доступ ко всем видам отчётов, кроме Конструктора отчётов
- Оператор УО имеет доступ к отчётам: Отчёты (исключая отчёты с персональными данными), ФГСН, Статистическая отчётность.
- Координатор ОД роль, доступная при наличии модуля "Одаренные дети" имеет доступ к отчётам: Отчёты, Дополнительные отчёты, Конструктор отчётов, Статистическая отчётность.
- Координатор мероприятий роль, доступная при наличии модуля "Мероприятия" имеет доступ к отчётам: Отчёты, Дополнительные отчёты, Конструктор отчётов, Статистическая отчётность.

## <span id="page-8-0"></span>**3.2 Стандартные отчёты**

В подпункте **Отчёты** меню **Отчёты** есть возможность сформировать самые востребованные Стандартные отчёты (см. рисунок 2).

#### Отчёты по учащимся Количественный состав учащихся Список учащихся-"дублей" (образовательные организации) Список учащихся-"дублей" (выпускники и выбывшие) Движение учащихся общеобразовательных организаций Суммарный титульный лист комплектования Сводный титульный лист комплектования Сводная Форма №3 Информация о численности детей в МБУ Список обучающихся/воспитанников Качество основного общего образования Качество среднего (полного) общего образования Мониторинг успеваемости и качества знаний Мониторинг посещаемости Отчет по внешним обращениям к системе Ознакомление родителей с результатами ЕГЭ/ОГЭ Результаты ОГЭ Результаты ЕГЭ Потенциальные медалисты по всем школам Выпускники 11 классов Отчёт по выпускникам-медалистам Количество пропущенных дней по причине болезни Контроль наполняемости данных Контроль заполнения данных по сотрудникам Контроль заполнения данных по учащимся Отчёт по ведению электронных журналов Отчет по заполнению школьных документов Контроль ведения портфолио учащихся Информация о прибывших воспитанниках для контроля выгрузки в ФСПЭО Состояние перехода на следующий учебный год Количество переведённых на следующий учебный год и второгодников Состояние прохождения Мастера ввода данных Количество ОО в разрезе органов управлений Отчёты по организациям дошкольного образования Дети, не посещающие ДОО Список выбывших воспитанников МДОО Информация о посещаемости детей дошкольного возраста ДОО Сведения о родительской плате Список детей, имеющих право на льготное содержание в МДОО. Количество посещенных дней получателями, воспользовавшимися льготой в течение всего месяца Численность детей-инвалидов МДОО Информация о льготном содержании детей в дошкольной организации Суммарный титульный лист комплектования ДОО Сводный титульный лист комплектования ДОО Отчёт по контролю наполняемости данных в ДОО Количество групп в ДОО на запрашиваемую дату Количество воспитанников в ДОО на запрашиваемую дату Анализ плановой и фактической родительской платы Отчеты по организациям дополнительного образования Охват дополнительным образованием учащихся ОО Охват дополнительным образованием в ОДО Список воспитанников, посещающих ОДО по заявлению Занятость обучающихся в объединениях МОДО Перечень класс - комплектов ОО, зачисленных в объединение ОДО Количественный состав обучающихся по годам обучения МОДО Возрастной состав обучающихся МОДО Учебная нагрузка обучающихся в МОДО Учебная нагрузка обучающихся в МОДО (персональный список). Пересечение между МОДО по обучающимся Занятость учащихся ОО в объединениях ОДО Дополнительное образование ребенка Занятость учащихся ОО, по типам направленностей МОДО Отчёт по ведению электронных журналов в ОДО Отчеты по детям с особыми образовательными потребностями Информация о детях, имеющих рекомендации ПМПК на обучение

#### Рисунок 2 - Экран **Отчёты**

В случае, если к системе СГО в вашем регионе подключены дополнительные модули, то в списке появляются дополнительные отчёты по данным, соответствующим данному модулю (например, **Летняя занятость**, **Одарённые дети**, **ВсОШ**и др). Например, для модуля **Всероссийской олимпиады школьников** будет доступен блок отчётов "Всероссийская олимпиада школьников", содержащий сводные отчёты по результатам ВсОШ вашего уровня УО.

Чтобы сформировать тот или иной отчёт, нажмите на гиперссылку с названием отчёта, затем на открывшемся экране из раскрывающихся списков выберите необходимые критерии создания отчёта (тип ОО, учебный год, возрастная категория и т.д.) и нажмите кнопку **Сформировать** либо **Сформировать pdf**.

Кнопка **Сформировать** формирует отчёт в виде html-страницы на экран.

Кнопка **Сформировать pdf** формирует отчёт в виде файла pdf.

Если отчёт сформирован на текущей странице, то можно вывести отчёт на печать нажатием кнопки **На печать** либо экспортировать отчёт в формат **.xls** нажатием кнопки **Экспорт в Excel**.

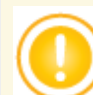

*Для большинства отчётов предусмотрена возможность запустить процесс формирования отчёта и перейти к другим разделам системы, при этом результат отчёта по мере завершения будет отправлен на почту (например, Отчёт по ведению электронных журналов, Мониторинг успеваемости и качества знаний). Система формирует очередь выполнения отчётов. Отчёты поступают на почту по мере выполнения тому пользователю, который запустил отчёт.*

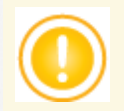

*В случае, если получен слишком большой файл отчёта, то он будет сформирован сразу в Excel, на экран отчёт не выводится, чтобы не замедлять браузер.*

#### **3.2.1 Количественный состав учащихся**

<span id="page-10-0"></span>Отчёт уровня муниципалитета является сводным по отношению к отчёту *"Наполняемость классов (групп)"*уровня ОО, формируется за конкретную дату выбранного учебного года. Для отчёта уровня региона выводятся групповые итоги по каждому муниципалитету.

В таблице отчёта содержится информация о количестве классов/групп в ОО выбранного типа, о количестве воспитанников/учащихся в данных классах/группах (см. рисунок 3).

Также подводятся итоги по столбцам и строкам, содержащие суммарные данные.

- **Управление** из раскрывающегося списка выбирается наименование ОУО. В отчёте будут представлены все ОО, подотчётные выбранному ОУО;
- **Вид отчёта** (только для регионального уровня) из раскрывающегося списка выбирается вид отчёта - по ОО либо по управлениям;
- **Тип ОО** из раскрывающегося списка выбирается тип ОО. В отчёте будут представлены только ОО выбранного типа. В зависимости от типа ОО количественный состав в той или иной ОО будет делиться на разные категории: для ДОО - на группы (младшая, средняя, подготовительная и т.д.), для ОДО - на годы обучения объединений (0 объединения, 1 объединения, 2 объединения и т.д.); для ООО - на классы (1класс, 2 класс, 3 класс и т.д.);
- **Учебный год** из раскрывающегося списка выбирается учебный год, для которого будет сформирован отчёт; по умолчанию установлен текущий учебный год;
- **Дата** из раскрывающегося календаря выбирается дата, на которую будет сформирован отчёт, по умолчанию выбирается текущая дата для текущего учебного года либо дата окончания учебного года - для архивного года.

.<br>Департамент образования г. Самары

#### Количественный состав учащихся

|                                        | видотчета: по ули<br>Тип ОО: Общеобразовательная<br>Учебный год: 2018/2019<br>Дата: 31.08.2019 |                               |                              |                       |                              |                       |                              |                       |                              |                       |                              |                       |                              |                       |
|----------------------------------------|------------------------------------------------------------------------------------------------|-------------------------------|------------------------------|-----------------------|------------------------------|-----------------------|------------------------------|-----------------------|------------------------------|-----------------------|------------------------------|-----------------------|------------------------------|-----------------------|
| $N^2$<br>$\mathbf{n}/$<br>$\mathbf{u}$ | <b>Управление</b>                                                                              | <b>Название</b><br>00         | 1 классы                     |                       | 2 классы                     |                       | 3 классы                     |                       | 4 классы                     |                       | 1-4 классы                   |                       | 5 классы                     |                       |
|                                        |                                                                                                |                               | Кол-во<br>классов<br>(групп) | Кол-во<br>обучающихся | Кол-во<br>классов<br>(rpynn) | Кол-во<br>обучающихся | Кол-во<br>классов<br>(rpynn) | Кол-во<br>обучающихся | Кол-во<br>классов<br>(rpynn) | Кол-во<br>обучающихся | Кол-во<br>классов<br>(rpynn) | Кол-во<br>обучающихся | Кол-во<br>классов<br>(rpynn) | Кол-во<br>обучающихся |
|                                        | Департамент<br>образования<br>г. Самары                                                        | <b>MEOV</b><br>COW Nº20       | 5                            | 181                   | 5                            | 166                   | 5                            | 156                   | 5                            | 152                   | 20                           | 655                   | 5                            | 148                   |
|                                        | Департамент<br>2 образования<br>г. Самары                                                      | мвоу<br>києвнми  <br>$N^242$  | 6                            | 222                   | 6 <sup>1</sup>               | 192                   | 6                            | 199                   | 6 <sup>1</sup>               | 203                   | 24                           | 816                   | 6                            | 186                   |
|                                        | Департамент МБОУ<br>3 образования<br>г. Самары                                                 | <b>ГИМНАЗИЯ</b><br>Nº55       | 6                            | 197                   | 5                            | 169                   | 6                            | 184                   | 4                            | 141                   | 21                           | 691                   | 4                            | 128                   |
|                                        | Департамент МАОУ<br>4 образования Лицей<br>г. Самары                                           | $N^214$                       | 14                           | 491                   | 15                           | 536                   | 18                           | 625                   | 12                           | 404                   | 59                           | 2056                  | 10                           | 361                   |
| 51                                     | Департамент<br>образования<br>г. Самары                                                        | <b>MAOY</b><br>  сош<br>Nº100 | 8                            | 264                   | 9                            | 289                   | 8                            | 288                   | 8 <sup>1</sup>               | 290                   | 33                           | 1131                  | 7                            | 228                   |
|                                        | Департамент<br>образования г. Самары                                                           |                               | 39                           | 1355                  | 40                           | 1352                  | 43                           | 1452                  | 35                           | 1190                  | 157                          | 5349                  | 32                           | 1051                  |
|                                        | <b>HToro</b>                                                                                   |                               | 39                           | 1355                  | 40                           | 1352                  | 43                           | 1452                  | 35                           | 1190                  | 157                          | 5349                  | 32                           | 1051                  |

Рисунок 3 - Пример отчёта **Количественный состав учащихся**

#### **3.2.2 Список учащихся-"дублей" (ОО)**

Управление образования: Департамент образования в Самарь

**Benezuërs: Ro.CO.** 

<span id="page-11-0"></span>В таблице отчёта содержится информация об учащихся (воспитанниках), одновременно зачисленных сразу в несколько образовательных организаций (так называемых "дублях"), также выводятся промежутки пересечения.

"Дублями" в системе считаются пользователи с ролью Ученик (Воспитанник), которые имеют идентичные персональные данные (ФИО, пол, дата рождения).

Промежутками пересечения являются периоды, в которых наблюдается одновременное зачисление ученика в 2 и более образовательные организации (без учета организаций дополнительного образования).

Если Идентификационный номер (ID) для детей один и тот же - значит, это один и тот же ученик, зачисленный одновременно в 2 и более организации, если ID у учеников разные, то это отдельные записи, для которых требуется сверка - это созданные дубли при зачислении, либо просто однофамильцы/полные тезки.

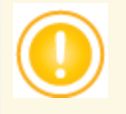

*При вводе новых учащихся в ОО система обеспечивает проверку на совпадающие записи по ФИО, дате рождения и документам, удостоверяющим личность. Если найдены совпадающие или похожие записи, система выводит их список, по убыванию степени совпадения, и оператор должен указать, использовать ли имеющуюся запись ученика/воспитанника (в случае, если этот ребёнок по ошибке вводится повторно), или создать новую (в случае, если это, например, однофамилец).*

*Оператор в ОО должен внимательно читать сообщения, которые отображаются при этих проверках!*

Для работы с дублями предусмотрены пункты меню - **Дубли** интерфейса регионального администратора и уровня управления образованием. Дубли можно объединить, либо поместить неактуальную запись в архив - в этом случае она не будет отображаться в результатах проверки. Подробнее см "Руководство пользователя СГО. Уровень УО."

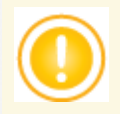

*Для предупреждения появления дублей выставляется флаг в интерфейсе Администратора сервера - Препятствовать появлению дубликатов пользователей в системе.*

*В момент зачисления учащихся при обнаружении схожего пользователя в другой ОО или в списке свободных учащихся, система будет блокировать возможность создания нового пользователя. И предоставлять возможность информировать администратора другой ОО о необходимости выбытия учащегося (воспитанника).*

Пример сформированного отчёта представлен на рисунке 4.

Фильтры:

**Управление** - из раскрывающегося списка выбирается наименование ОУО. В отчёте будет представлена информация о "дублях" из образовательных организаций, подотчётных выбранному ОУО;

- **Учебный год** из раскрывающегося списка выбирается учебный год, для которого будет сформирован отчёт; по умолчанию выставляется текущий учебный год;
- **Дата начала** и **Дата окончания** из раскрывающихся календарей выбираются дата начала и дата окончания временного интервала, для которого будет сформирован отчёт, по умолчанию выставляется интервал текущего месяца текущего учебного года. Период должен принадлежать указанному учебному году.

#### Список учащихся-"дублей" (образовательные организации)

**Управление:** Департамент образования г. Сам<br>**Учебный год:** 2021/2022<br>**Период:** 1.082022 - 28.082022

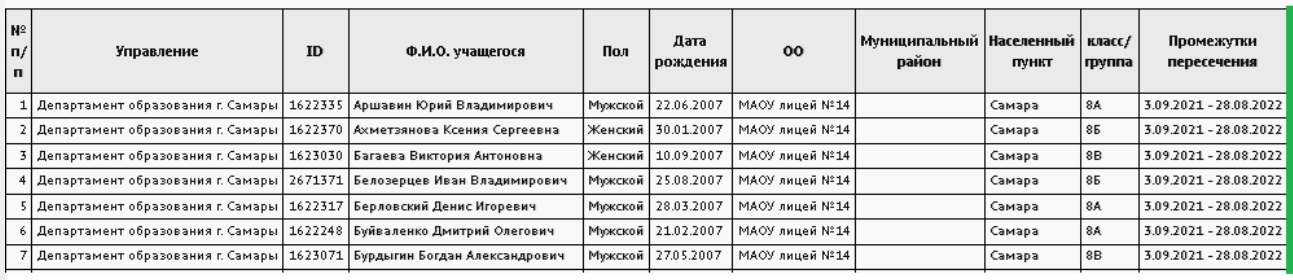

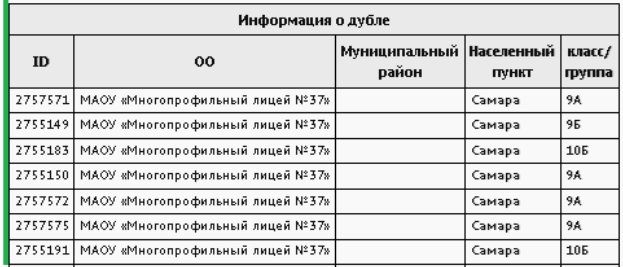

Рисунок 4 - Пример отчёта **Список учащихся-"дублей" (образовательные организации)**

#### <span id="page-13-0"></span>**3.2.3 Список учащихся-"дублей" (выпускники и выбывшие)**

В таблице отчёта содержится информация о "дублях" учеников/воспитанников, находящихся в пуле выпускников и выбывших (см. рисунок 5) по всем имеющимся в базе учебным годам. Дубли определяются по персональным данным (ФИО,пол, дата рождения). Выводятся данные по ребенку и его дублю, а также год, в котором есть пересечение.

К анализу выбираются ученики/воспитанники, записи которых не помещены в архив.

Фильтр:

**Управление** - из раскрывающегося списка выбирается наименование ОУО. В отчёте будет представлена информация о "дублях" из образовательных организаций, подотчётных выбранному ОУО.

#### Список учащихся-"дублей" (выпускники и выбывшие)

.<br>**Управление:** Департамент образования администрации

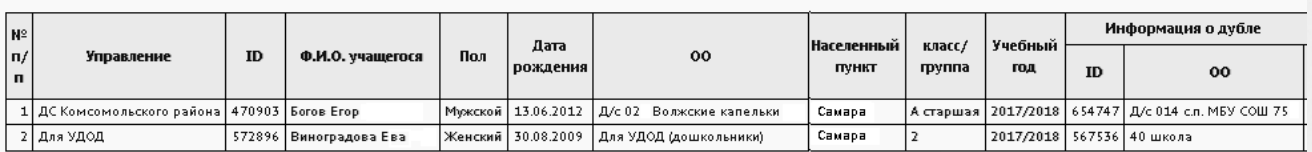

Рисунок 5 - Пример отчёта **Список учащихся-"дублей" (выпускники и выбывшие)**

#### **3.2.4 Движение учащихся ООО**

<span id="page-14-0"></span>Отчёт предоставляет информацию об учащихся, выбывших из ООО, по четырём направлениям (см. рисунок 6). Является сводным по отношению к отчёту уровня ОО *"Движение учащихся по школе"*.Данные формируются за указанный период.

Отчёт имеет четыре приложения, которые формируются отдельными отчётами по указанным в фильтре параметрам:

- Информация об учащихся, выбывших в дневные общеобразовательные организации (**Приложение 1**);
- Информация об учащихся, выбывших в вечерние школы, организации НПО и СПО, трудоустроенных, не работающих и не обучающихся (**Приложение 2**);
- Информация об учащихся, выбывших за пределы подотчётного региона (**Приложение 3**);
- Информация об учащихся, выбывших по особым случаям (направление в приют, реабилитационный центр, смерть, призыв в РА и т.д.) - **Приложение 4**.

Каждое приложение содержит информацию только по учащимся, указанным в заголовке.

*Данные, представленные в этом отчёте, будут соответствовать действительности только при условии, что администрация подотчётных ОО будет своевременно и полноценно вести книгу движения учащихся.*

- **Управление** из раскрывающегося списка выбирается наименование ОУО. В отчёте будет представлена информация об учениках, выбывших из общеобразовательных организаций, которые подотчётны выбранному ОУО по каждой ОО в отдельности;
- **Тип ОО** из раскрывающегося списка выбирается тип ОО. В отчёте будут представлены только ОО выбранного типа;
- **Учебный год** из раскрывающегося списка выбирается учебный год, для которого будет сформирован отчёт;

**Дата начала** и **Дата окончания** - из раскрывающихся календарей выбираются дата начала и дата окончания временного интервала, для которого будет сформирован отчёт.

#### Движение учащихся общеобразовательных организаций

**Управление образования:** Департамент образования г. Самары

**Тип ОО:** Общеобразовательные учреждения

**Учебный год: 2016/2017** 

Дата начала периода: 21.09.2016

Дата окончания периода: 20.09.2017

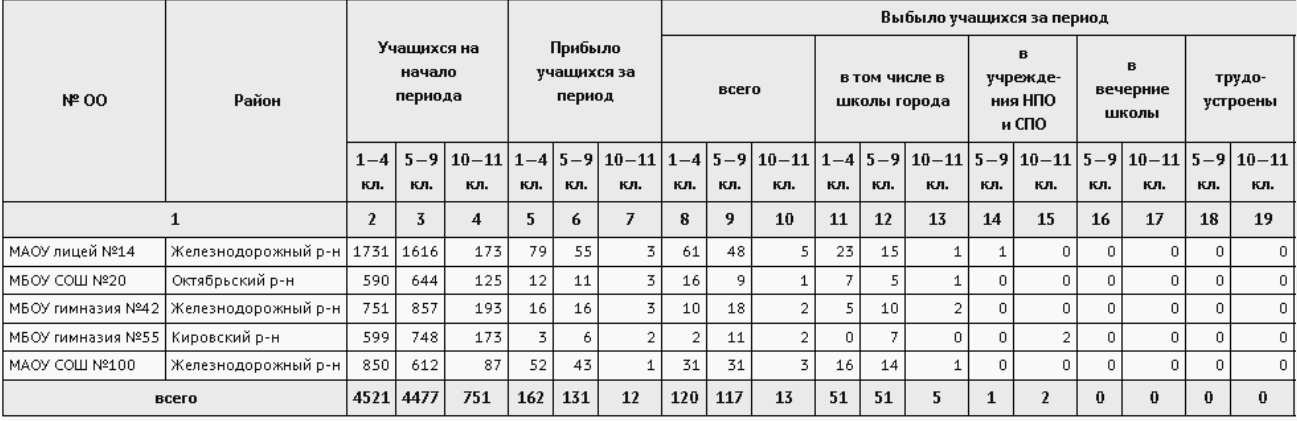

Рисунок 6 - Пример отчёта **Движение учащихся общеобразовательных организаций**

#### **3.2.5 Суммарный титульный лист комплектования**

<span id="page-15-0"></span>Суммарный титульный лист комплектования содержит информацию по учащимся и классам по всем подчиненным ОО суммарно без указания ОО. Отчёт формируется на выбранную дату. Связан с отчётом *"Титульный лист комплектования"*уровня ОО.

В отчёте указывается количество классов и учащихся по параллелям, уровням и всего по УО с разделением по сменам и типам классов (см. рисунок 7).

- **Управление** из раскрывающегося списка выбирается наименование ОУО. В отчёте будет представлена информация о количестве учащихся в тех ОО, которые подотчётны выбранному ОУО;
- **Тип ОО** из раскрывающегося списка выбирается тип ОО. В отчёте будут представлены данные только по ОО выбранного типа;
- **Учебный год** из раскрывающегося списка выбирается учебный год, для которого будет сформирован отчёт;
- **Дата** из раскрывающегося календаря выбирается дата, на которую будет сформирован отчёт.

## Суммарный титульный лист комплектования

ие образования: Департамент образования г. Самары -<br>Тип ОО: Общеобразовательн ые учреждения Учебный год: 2017/2018 Дата: 31.08.2018

|           |                        |                          |          |                          | Из общего количества                                  |                |                    |              |                       |                                                              |                                           |             |                               |    |  |  |
|-----------|------------------------|--------------------------|----------|--------------------------|-------------------------------------------------------|----------------|--------------------|--------------|-----------------------|--------------------------------------------------------------|-------------------------------------------|-------------|-------------------------------|----|--|--|
| Классов   | Классов-<br>комплектов |                          | Учащихся |                          | Общеобразовательных   Классов углубленного<br>классов |                | изучения предметов |              | Профильных<br>классов |                                                              | Специальных<br>(коррекционных)<br>классов |             | Обучающихся<br>интегрированно |    |  |  |
|           | $\overline{2}$         | $\overline{3}$           | 4        | 5                        | 6                                                     | $\overline{ }$ | 8                  | 9            | 10                    | 11                                                           | 12                                        | 13          | 14                            | 15 |  |  |
|           | Bcero                  | Bo <sub>2</sub><br>смену | Bcero    | Bo <sub>2</sub><br>смену | Классов                                               | Учашихся       | Классов            | Учащихся     |                       | Классов   Учашихся   Классов   Учашихся   Классов   Учашихся |                                           |             |                               |    |  |  |
|           | 39                     | 0                        | 1355     | 0                        | 39                                                    | 1353           | 0                  | $\Omega$     | $\mathbf 0$           | $\Omega$                                                     | $\circ$                                   | 0           | 0                             | 0  |  |  |
|           | 44                     | 0                        | 1473     | $\mathbf 0$              | 44                                                    | 1469           | 0                  | $\Omega$     | 0                     | $\mathbf 0$                                                  | $\circ$                                   | 0           |                               |    |  |  |
| 3         | 35                     | 0                        | 1207     | 0                        | 35                                                    | 1204           | 0                  | 0            | $\mathbf 0$           | 0                                                            | $\circ$                                   | 0           | 0                             | 0  |  |  |
| 4         | 32                     | 0                        | 1032     | 0                        | 32                                                    | 1030           | $\circ$            | $\Omega$     | $\mathbf 0$           | 0                                                            | $\circ$                                   | 0           | 0                             | 0  |  |  |
| Итого 1-4 | 150                    | $\mathbf{0}$             | 5067     | $\Omega$                 | 150                                                   | 5056           | $\mathbf{0}$       | $\mathbf{0}$ | $\Omega$              | $\Omega$                                                     | $\Omega$                                  | $\mathbf 0$ |                               |    |  |  |

Рисунок 7 - Пример отчёта **Суммарный титульный лист комплектования**

#### **3.2.6 Сводный титульный лист комплектования**

<span id="page-16-0"></span>Сводный титульный лист комплектования содержит информацию по учащимся и классам по всем подчиненным ОО с итоговыми данными по каждой ОО. Отчёт формируется на выбранную дату. Связан с отчётом *"Титульный лист комплектования"*уровня ОО.

В отчёте указывается количество классов и учащихся по по видам классов на каждую подчиненную ОО, с подведением итогов по ОО и УО для выбранного типа ОО (см. рисунок 8).

- **Управление** из раскрывающегося списка выбирается наименование ОУО. В отчёте будет представлена информация о количестве учащихся в тех ОО, которые подотчётны выбранному ОУО;
- **Тип ОО** из раскрывающегося списка выбирается тип ОО. В отчёте будут представлены данные только по ОО выбранного типа;
- **Учебный год** из раскрывающегося списка выбирается учебный год, для которого будет сформирован отчёт;
- **Дата** из раскрывающегося календаря выбирается дата, на которую будет сформирован отчёт.

#### Сводный титульный лист комплектования

Управление образования: Департамент образования г. Самары

Тип ОО: Общеобразовательные учреждения

Учебный год: 2019/2020

Дата: 31.08.2020

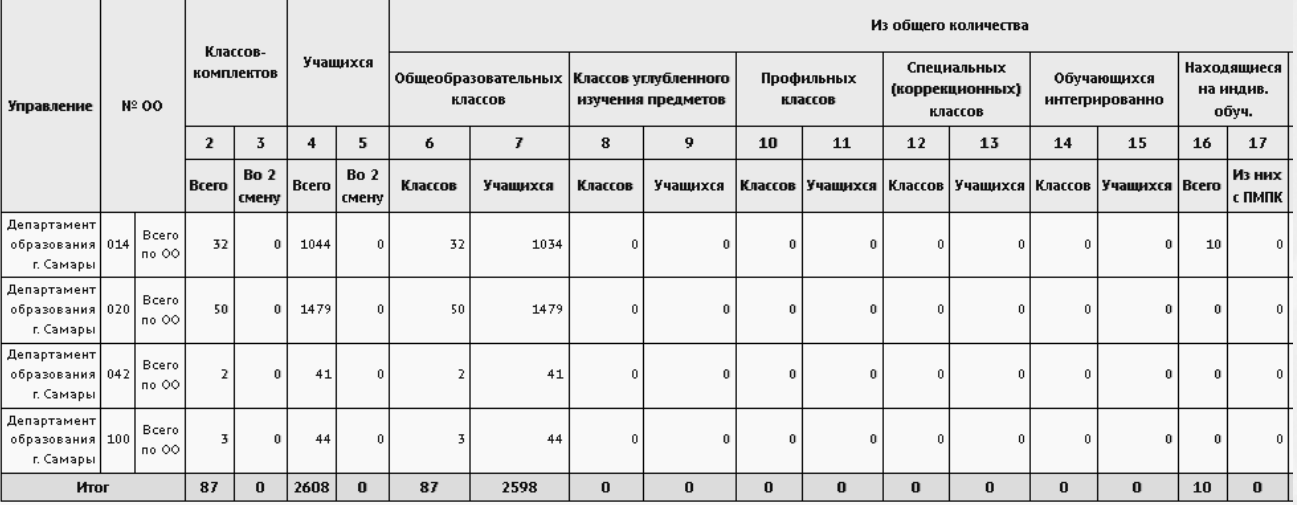

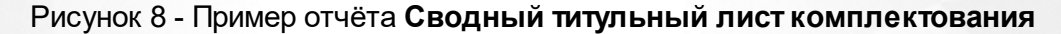

#### **3.2.7 Сводная форма №3**

<span id="page-17-0"></span>Сводная форма №3 является сводным отчётом по уровню ОО - *"Информация по движению учащихся (Форма №3)*".Данные собираются за выбранный период.

Отчёт предоставляет статистические данные по движению учащихся (выбытие и прибытие) по всем подотчётным ОО в разрезе каждой параллели - см. рисунок 9.

- **Управление** из раскрывающегося списка выбирается наименование ОУО. В отчёте будет представлена информация о движении учащихся в тех ОО, которые подотчётны выбранному ОУО;
- **Тип ОО** из раскрывающегося списка выбирается тип ОО. В отчёте будут представлены данные только по ОО выбранного типа;
- **Учебный год** из раскрывающегося списка выбирается учебный год, для которого будет сформирован отчёт;
- **Дата начала** и **дата окончания** из раскрывающегося календаря выбирается дата, на которую будет сформирован отчёт.

(Сводная Форма №3)

## Информация по движению учащихся с 21.10.2017 по 20.07.2018

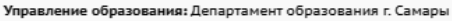

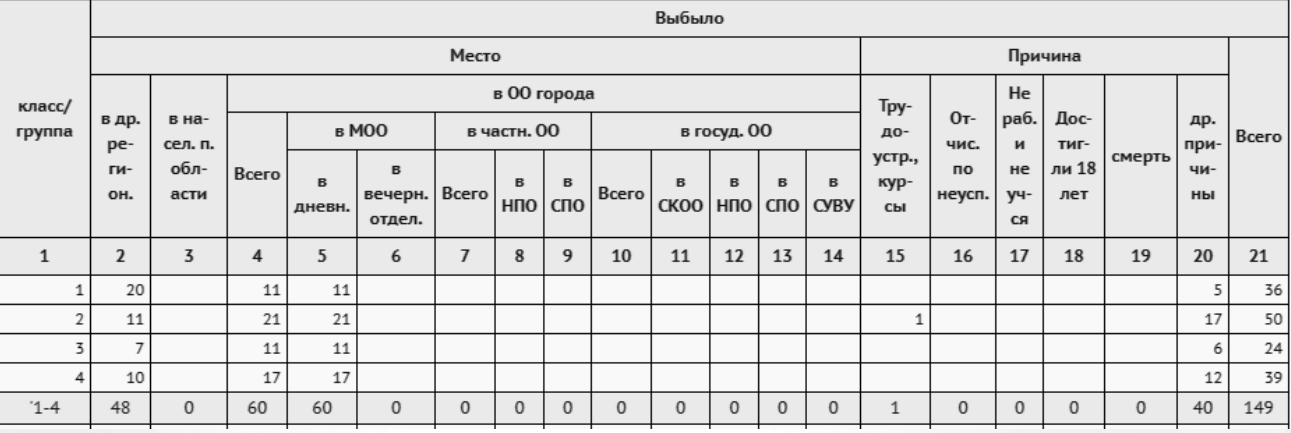

Рисунок 9 - Пример отчёта **Сводная форма №3**

#### **3.2.8 Информация о численности детей в МБУ**

<span id="page-18-0"></span>Отчёт "Информация о численности детей в МБУ" предоставляет следующую информацию по УО с распределением по общеобразовательным организациям:

- общее количество учащихся;
- количество учащихся в каждой параллели;
- количество учащихся определённых форм обучения (см. рисунок 10).

Отчёт имеет аналог на уровне ОО - *"Информация о численности детей"*. Основные положения по суммированию учащихся указаны в Справке к системе уровня ОО по указанному отчёту. Особенность данного отчёта - данный отчёт учитывает прикрепленных детей. Суммирование по соответствующим строкам предполагает заполнение полей личной карточки учащегося: "Форма обучения", "Программа обучения".

Отчёт формируется на конкретную дату выбранного учебного года.

- **Управление** из раскрывающегося списка выбирается наименование ОУО. В отчёте будет представлена информация о количестве учащихся в тех ОО, которые подотчётны выбранному ОУО;
- **Учебный год** из раскрывающегося списка выбирается учебный год, для которого будет сформирован отчёт;
- **Дата** из раскрывающегося календаря выбирается дата, на которую будет сформирован отчёт.

### Информация о численности детей в МБУ

я: Департамент образования г. Самары .<br>чебный год: 2017/2018 Лата: 20.07.2018

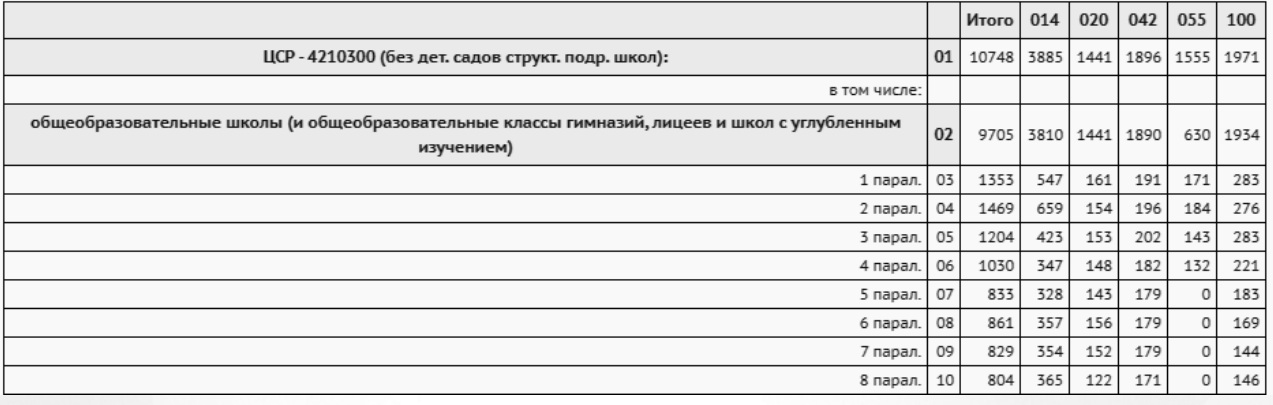

Рисунок 10 - Пример отчёта **Информация о численности детей в МБУ**

#### **3.2.9 Список обучающихся/воспитанников**

<span id="page-19-0"></span>Отчёт выводит список актуальных обучающихся/воспитанников выбранной образовательной организации и подробную информацию о них: ОО, код ОКПО организации, дату зачисления, название группы/класса, смена обучения, персональные данные обучающегося - Идентификатор обучающегося, Название группы и Тип группы - для ДОО, Класс и Смена - для ООО, ФИО, дату рождения, пол, данные документа, удостоверяющего личность, СНИЛС, адрес регистрации, адрес проживания, ФИО представителя - для ДОО, форма обучения для ООО на определенную дату (см. рисунок 11).

Отчёт полностью аналогичен отчёту уровня образовательной организации при выбранной образовательной организации - *"Список воспитанников"* для ДОО, *"Список обучающихся"* для ООО.

- **Управление** из раскрывающегося списка выбирается наименование ОУО;
- **Тип ОО** из раскрывающегося списка выбирается тип ОО. В отчёте будут представлены данные только по ОО выбранного типа;
- **Учебный год** из раскрывающегося списка выбирается учебный год, для которого будет сформирован отчёт;
- **Дата** из раскрывающегося календаря выбирается дата, на которую будет сформирован отчёт;
- **Организация УО** из раскрывающегося списка выбирается ОО, для которой будет сформирован отчёт;
- **Параллель** из раскрывающегося списка выбирается параллель (год

обучения), для которой будет сформирован отчёт;

**Тип группы** - если в поле **Тип ОО** указано значение **Дошкольное образование**, то из раскрывающегося списка **Тип группы** выбирается тип группы: **дети постоянных групп** или **дети ГКП** (групп кратковременного пребывания). Отчёт будет сформирован только для детей, принадлежащих к выбранному типу группы.

#### Список обучающихся/воспитанников

Управление: Департамент образования г. Самары<br>Тип ОО: Дошкольное образование Учебный год: 2020/2021 7-теоный год. 2020/2021<br>Дата: 31.08.2021<br>Организация УО: МАДОУ «Детский сад № 33» (г. Самара) Параллель: подготовительная<br>Тип группы: Все

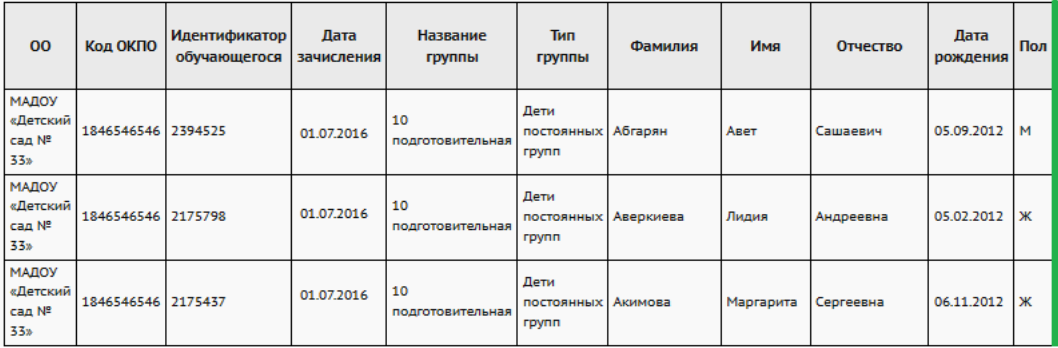

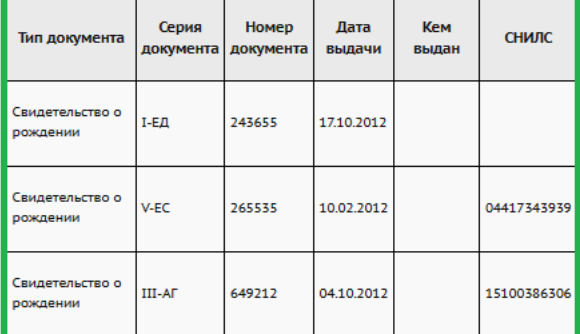

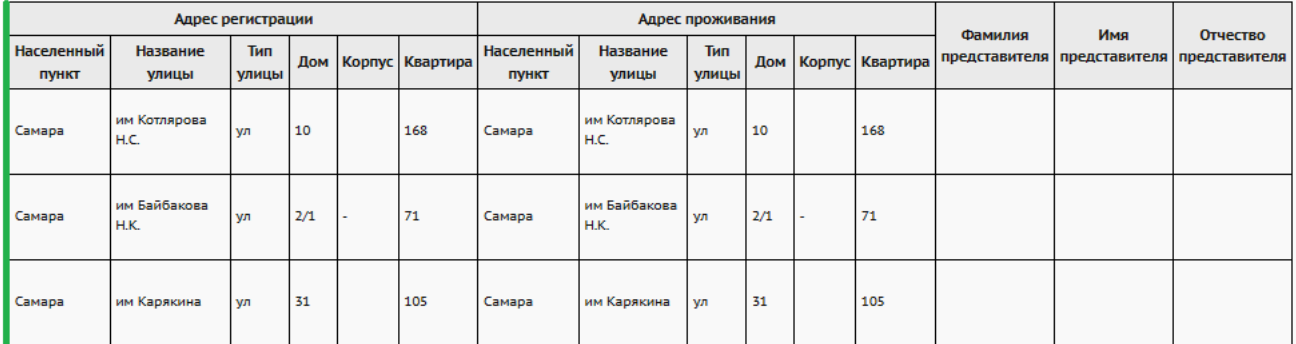

Рисунок 11 - Пример отчёта (для ДОО) **Список обучающихся/воспитанников**

#### **3.2.10 Качество основного общего образования**

<span id="page-21-0"></span>Отчёт является суммарным по отношению к отчёту уровня ОО - *"Качество основного общего образования"*.

Отчёт учитывает только одну параллель: верхнюю параллель основного общего образования (как правило, это 9-е классы).

Отчёт содержит информацию о количестве учащихся по ОУО, об уровне и качестве освоения программ основного общего образования,и количестве детей, продолживших обучение после девятых классов, их направление последующего обучения (см. рисунок 12).

Графы об удовлетворённости родителей и учеников качеством выводятся пустыми и заполняются ОУО по результатам анкетирования родителей и учеников.

Фильтры:

- **Управление** из раскрывающегося списка выбирается наименование ОУО. В отчёте будет представлена информация о качестве образования в тех ОО, которые подотчётны выбранному ОУО;
- **Тип ОО** из раскрывающегося списка выбирается тип ОО. В отчёте будут представлены данные только по ОО выбранного типа;
- **Учебный год** из раскрывающегося списка выбирается учебный год, для которого будет сформирован отчёт. При этом информация собирается по итогам предыдущего учебного года.

## Качество основного общего образования

<mark>е:</mark> Департамент образования г. Самарь Тип ОО: Общеобразовательные учреждения , .<br>чебный год: 2017/2018

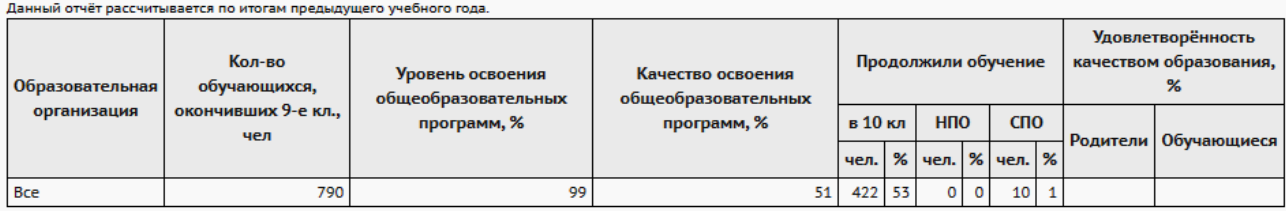

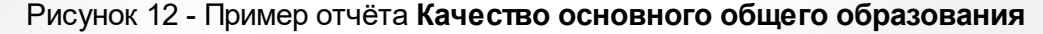

#### <span id="page-21-1"></span>**3.2.11 Качество среднего (полного) общего образования**

Отчёт является суммарным по отношению к отчёту уровня ОО - *"Качество среднего(полного) общего образования"*.

Отчёт учитывает только одну параллель: верхнюю параллель среднего общего образования

(это 11-е (12-е) классы).

Отчёт содержит информацию о количестве учащихся по ОУО, об уровне и качестве освоения программ основного общего образования,и количестве детей, продолживших обучение после 11-х (12) классов, их направление последующего обучения (см. рисунок 13).

Графы об удовлетворённости родителей и учеников качеством выводятся пустыми и заполняются ОУО по результатам анкетирования родителей и учеников.

Фильтры:

- **Управление** из раскрывающегося списка выбирается наименование ОУО. В отчёте будет представлена информация о качестве образования в тех ОО, которые подотчётны выбранному ОУО;
- **Тип ОО** из раскрывающегося списка выбирается тип ОО. В отчёте будут представлены данные только по ОО выбранного типа;
- **Учебный год** из раскрывающегося списка выбирается учебный год, для которого будет сформирован отчёт. При этом информация собирается по итогам предыдущего учебного года.

## Качество среднего (полного) общего образования

Управление: Департамент образования г. Самары -<br>Тип ОО: Общеобразовательные учреждения ,<br>Учебный год: 2017/2018

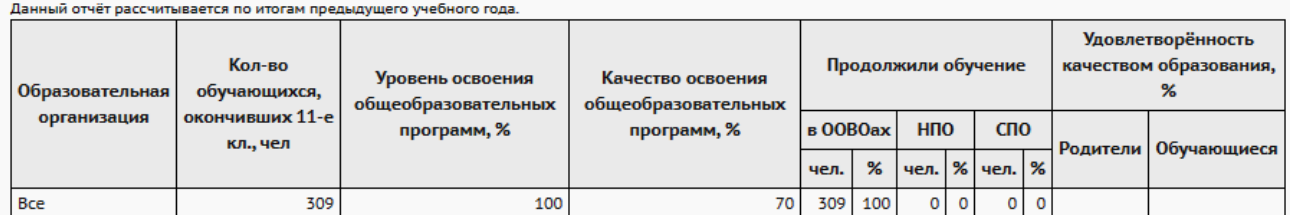

Рисунок 13 - Пример отчёта **Качество среднего (полного) общего образования**

#### **3.2.12 Мониторинг успеваемости и качества знаний**

<span id="page-22-0"></span>Отчёт является сводным по всем подотчётным ОО, содержит итоговые строки отчёта *"Сводного отчёта об успеваемости по школе"* уровня ОО по каждой ОО. Формируется за учебный период либо за год.

Отчёт содержит информацию об успеваемости учащихся - количестве учащихся по каждой ОО, которые успевают на "5", на "4" и "5", с одной "4", с одной "3" и неуспевающих - а также об относительной успеваемости и качестве образования (см. рисунок 14).

Фильтры:

**Управление** - из раскрывающегося списка выбирается наименование ОУО. В отчёте будет представлена информация об успеваемости и качестве образования в тех ОО, которые подотчётны выбранному ОУО;

- **Учебный год** из раскрывающегося списка выбирается учебный год, для которого будет сформирован отчёт;
- **Тип** за период либо за год;
- **Оценка за** из раскрывающегося списка выбирается учебный период, за который будет сформирован отчёт.

#### Мониторинг успеваемости и качества знаний

**Управление:** Департамент образования г. Самары Учебный год: 2017/2018 Оценка за: 1 четверть

|                                    |                        | <b>Успевают</b> |           |       |                |                |       | Не аттестовано    |                |              | Не успевают по предметам |    |                       |              |          |      |
|------------------------------------|------------------------|-----------------|-----------|-------|----------------|----------------|-------|-------------------|----------------|--------------|--------------------------|----|-----------------------|--------------|----------|------|
|                                    | Количество<br>учащихся | <b>B</b> cero   | ИЗ НИХ    |       |                |                |       |                   | ИЗ НИХ         |              | ИЗ НИХ                   |    |                       | %            | $\%$     |      |
| Школа                              |                        |                 | Ha<br>"5" |       | на "4", "5"    |                | Bcero | по                |                | <b>Bcero</b> |                          |    |                       | успеваемости | качества | COY  |
|                                    |                        |                 |           | Bcero | с одной<br>"4" | с одной<br>"3" |       | уваж-й<br>причине | по<br>прогулам |              | одному двум              |    | более<br>$\mathbf{2}$ |              |          |      |
| 1                                  | $\mathbf{2}$           | 3               | 4         | 5     | 6              | 7              | 8     | 9                 | 10             | 11           | 12                       | 13 | 14                    | 15           | 16       | 17   |
| МАОУ лицей<br>$N^2$ 14             | 3707                   | 2324            | 156       | 929   | 90             | 319            | 689   | 669               | 20             | 135          | 90                       | 21 | 24                    | 93,7         | 43,8     | 49,2 |
| МБОУ СОШ<br>$N^2 20$               | 1312                   | 976             | 112       | 442   | 38             | 89             | 132   | 127               | 5              | 9            | 3                        | 3  | 3                     | 98,6         | 56,0     | 55,4 |
| <b>MEOV</b><br>гимназия<br>$N^242$ | 1669                   | 1441            | 81        | 613   | 61             | 182            | 14    | 6                 | 8              | 14           | 8                        | 5  | 1                     | 98,5         | 47,4     | 50,9 |
| MEOV<br>гимназия<br>Nº 55          | 1372                   | 1189            | 143       | 555   | 54             | 126            | 5.    |                   | 5.             | 8            | 3                        | 3  | 2                     | 98,9         | 58,1     | 56,3 |
| МАОУ СОШ<br>Nº100                  | 1837                   | 1546            | 223       | 720   | 88             | 157            | 284   | 282               | 2              | 5            | 1                        | 2  | 2                     | 99,5         | 60,7     | 58,1 |
| Самара                             | 9897                   | 7476            | 715       | 3259  | 331            | 873            | 1124  | 1084              | 40             | 171          | 105                      | 34 | 32                    | 97,3         | 51,7     | 53,2 |

Рисунок 14 - Пример отчёта **Мониторинг успеваемости и качества знаний**

#### **Формулы показателей успеваемости**

Формулы показателей успеваемости для 5-балльной шкалы.

В отчётах об успеваемости используются следующие показатели:

#### **% успеваемости (абсолютная успеваемость):**

% успеваемости = (кол-во "отл." + кол-во "хор." + кол-во "уд.") x 100% / (общее колво учащихся)

#### **% качества знаний (качественная успеваемость)**

% качества знаний = (кол-во "отл." + кол-во "хор.") х 100% / (общее кол-во учащихся)

#### **Степень обученности учащихся (СОУ)**

СОУ = (кол-во "5"х100 + кол-во "4"х64 + кол-во "3"х36 + кол-во "2"х16 + кол-во "н/ а"х7) / (общее кол-во учащихся)

#### **3.2.13 Мониторинг посещаемости**

<span id="page-24-0"></span>Отчёт является суммарным по всем подотчётным ОО либо по одной ОО, является аналогом *"Сводной ведомости учета посещаемости по школе"* уровня ОО. Формируется за произвольный период выбранного учебного года.

В таблице отчёта содержится информация о количестве пропусков дней/уроков учащимися выбранной ОО либо всех ОО каждого класса с разделением по дням, урокам всего и причинам пропуска - по уважительной причине и по болезни, с подведением итогов по каждой из параллелей (см. рисунок 15).

- **Управление** из раскрывающегося списка выбирается наименование ОУО. В отчёте будет представлена информация о посещаемости в той ОО, которая подотчётна выбранному ОУО ;
- **Учебный год** из раскрывающегося списка выбирается учебный год, для которого будет сформирован отчёт;
- **ОО** из раскрывающегося списка выбирается ОО, для которой будет сформирован отчёт по посещаемости либо выбираются все организации;
- **Период** из раскрывающегося списка выбирается учебный период, за который будет сформирован отчёт. По конкретной организации можно выбрать период из списка стандартных учебных периодов. Для всех ОО период выбирается произвольный, который принадлежит выбранному учебному году.

## Мониторинг посещаемости

Управление: Департамент образования г. Самары Учебный год: 2017/2018 00: Bce Период: 1.09.2017 - 31.08.2018

Пропущено

|           |        | Дни       |            | Уроки   |           |            |  |  |
|-----------|--------|-----------|------------|---------|-----------|------------|--|--|
| Параллель | Bcero  | по ув.пр. | по болезни | Bcero   | по ув.пр. | по болезни |  |  |
| 1         | 19304  | 18173     | 6657       | 83663   | 77572     | 28300      |  |  |
| 2         | 20010  | 18465     | 9616       | 101018  | 93518     | 47098      |  |  |
| 3         | 18128  | 17383     | 5059       | 90529   | 86686     | 25651      |  |  |
| 4         | 14677  | 13283     | 4552       | 76779   | 69002     | 24410      |  |  |
| 5         | 11679  | 9085      | 4498       | 100326  | 62162     | 29530      |  |  |
| 6         | 14692  | 12390     | 5830       | 120359  | 85781     | 38381      |  |  |
| 7         | 11772  | 9008      | 3566       | 125072  | 65003     | 24579      |  |  |
| 8         | 11907  | 7870      | 4357       | 146274  | 62403     | 31860      |  |  |
| 9         | 8339   | 5893      | 2048       | 126189  | 45909     | 15829      |  |  |
| 10        | 5027   | 3109      | 903        | 81408   | 28176     | 9922       |  |  |
| 11        | 5299   | 3587      | 1385       | 78667   | 27526     | 10215      |  |  |
| Bcero     | 140834 | 118246    | 48471      | 1130284 | 703738    | 285775     |  |  |

Рисунок 15 - Пример отчёта **Мониторинг посещаемости**

#### **3.2.14 Отчёт по внешним обращениям к системе**

<span id="page-25-0"></span>Отчёт является сводным по всем ОО выбранного типа ОО, является аналогом *"Отчёта по внешним обращениям к системе"*уровня ОО.

В отчёте содержится информация о количестве входов пользователей в ОО (входы учитываются только для веб-версии системы, входы пользователей в мобильную версию в данный отчёт не попадают), которые подотчётны выбранному ОУО, за выбранный учебный год. В отчёте показывается общее количество обучающихся в ОО, количество уникальных входов в систему родителей и учащихся, а также доля входов от общего количества обучающихся и родителей (см. рисунок 16).

- **Управление** из раскрывающегося списка выбирается наименование ОУО. В отчёте будет представлена информация по тем ОО, которые подотчётны выбранному ОУО;
- **Учебный год** из раскрывающегося списка выбирается учебный год, для которого будет сформирован отчёт;
- **Тип ОО** из раскрывающегося списка выбирается тип ОО, для которого будет

сформирован отчёт по входам;

**Период** - выбирается диапазон дат из выбранного учебного года для формирования отчёта.

## Отчет по внешним обращениям к системе

Управление: Департамент образования г. Самары **Учебный гол: 2018/2019** Тип ОО: Общеобразовательная Период: 1.09.2018 - 31.08.2019

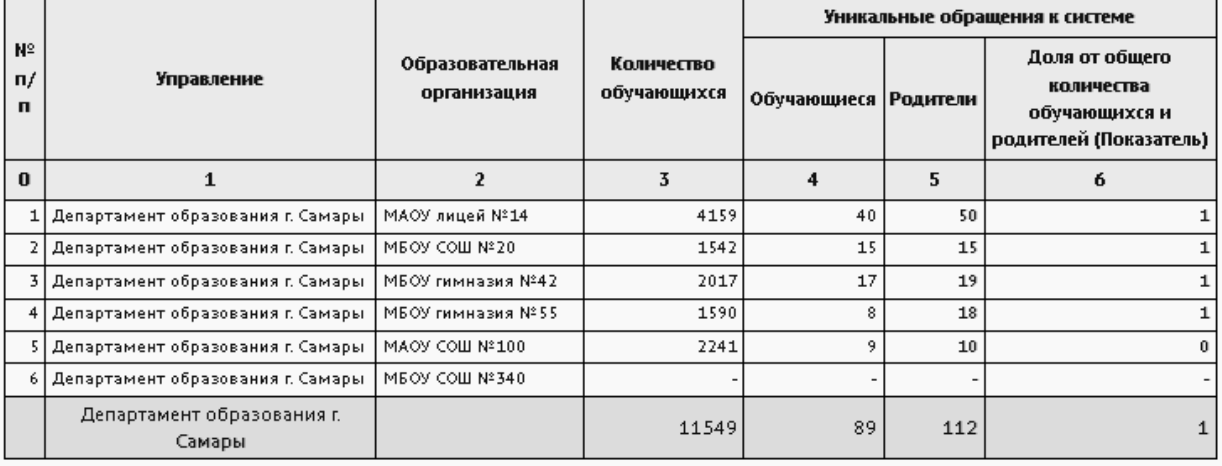

Рисунок 16 - Пример отчёта **Отчёт по внешним обращениям к системе**

#### <span id="page-26-0"></span>**3.2.15 Ознакомление родителей с результатами ЕГЭ/ОГЭ**

Отчёт является аналогом одноименного отчёта уровня ОО.

В отчёте содержится информация по количеству родителей, ознакомленных с результатами ЕГЭ или ОГЭ (см. рисунок 17).

Фактом ознакомления считается просмотр родителем результатов ЕГЭ/ОГЭ по своему ребёнку. Ознакомление самого ученика со своими результатами - не учитывается. Учитывается только просмотр родителем под своей учётной записью в системе: как только родитель перешёл в экран "Результаты сдачи ГИА", на этом экране выбрал предмет, затем выбрал ребёнка (если у него более одного ребёнка) - результаты ученика по данному предмету считаются просмотренными.

- **Управление** из раскрывающегося списка выбирается наименование ОУО. В отчёте будет представлена информация по тем ОО, которые подотчётны выбранному ОУО;
- **Учебный год** из раскрывающегося списка выбирается учебный год, для

которого будет сформирован отчёт;

- **Вид экзамена** из раскрывающегося списка выбирается вид экзамена ОГЭ/ ЕГЭ;
- **Предмет** из раскрывающегося списка выбирается предмет, по которому проводился экзамен либо все предметы.

## Ознакомление родителей с результатами ЕГЭ/ОГЭ

**Управление: Департамент образования г. Самары** Учебный год: 2018/2019 Вид экзамена: ОГЗ Предмет: Все

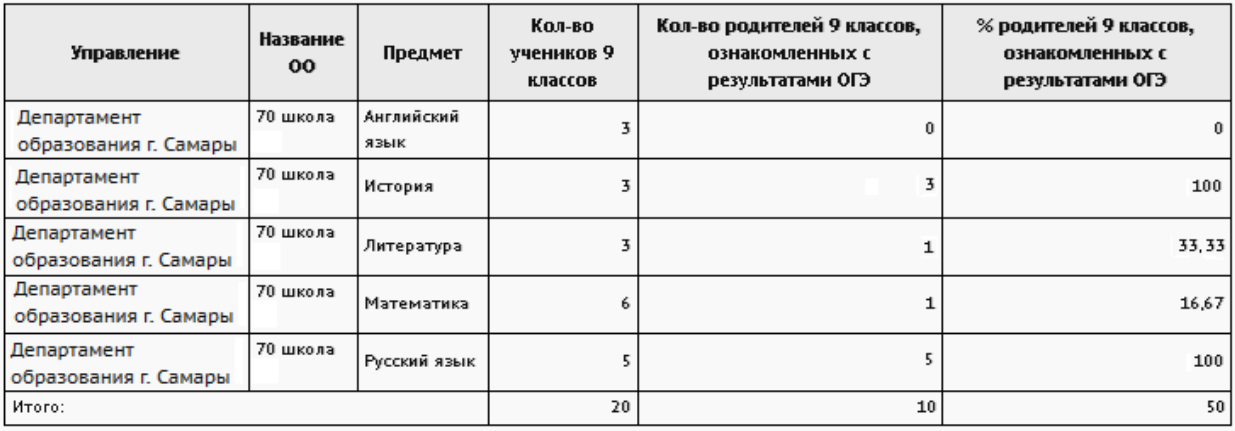

Рисунок 17 - Пример отчёта **Ознакомление родителей с результатами ЕГЭ/ОГЭ**

#### **3.2.16 Результаты ОГЭ**

<span id="page-27-0"></span>Отчёт является аналогом отчёта *"Результаты ОГЭ"*уровня ОО

Данный отчёт выводит результаты ОГЭ в выбранном ОУО по всем предметам, для которых были загружены результаты ОГЭ. В отчёт попадают данные только по 9-м классам (см. рисунок 18).

- **Управление** из раскрывающегося списка выбирается наименование ОУО;
- **Учебный год** из раскрывающегося списка выбирается учебный год, для которого будет сформирован отчёт;
- **Образовательная организация** из раскрывающегося списка выбирается ОО, для которой будет сформирован отчёт либо выбирается все для формирования сводного отчёта.

## Результаты ОГЭ

е: Лепартамент образования г Самары -<br>Учебный год: 2017/2018 .<br>Образовательная организация: Все

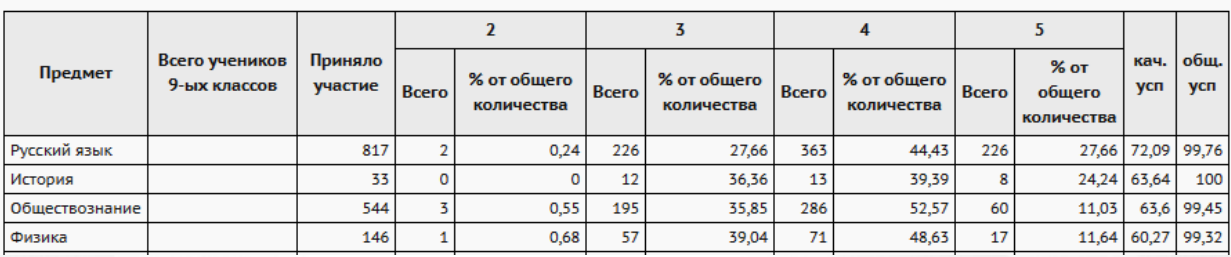

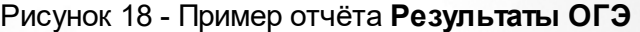

#### **3.2.17 Результаты ЕГЭ**

<span id="page-28-0"></span>Отчёт является аналогом отчёта *"Результаты ЕГЭ"*уровня ОО.

Данный отчёт выводит результаты ЕГЭ по всем предметам, для которых были загружены результаты ЕГЭ. В отчёт попадают данные только по 11-м (12-м) классам (см. рисунок 19).

Фильтры:

- **Управление** из раскрывающегося списка выбирается наименование ОУО;
- **Учебный год** из раскрывающегося списка выбирается учебный год, для которого будет сформирован отчёт;
- **Образовательная организация** из раскрывающегося списка выбирается ОО, для которой будет сформирован отчёт.

## Результаты ЕГЭ

и<mark>е:</mark> Департамент образования г. Самары . .<br>Учебный год: 2017/2018 Образовательная организация: Все

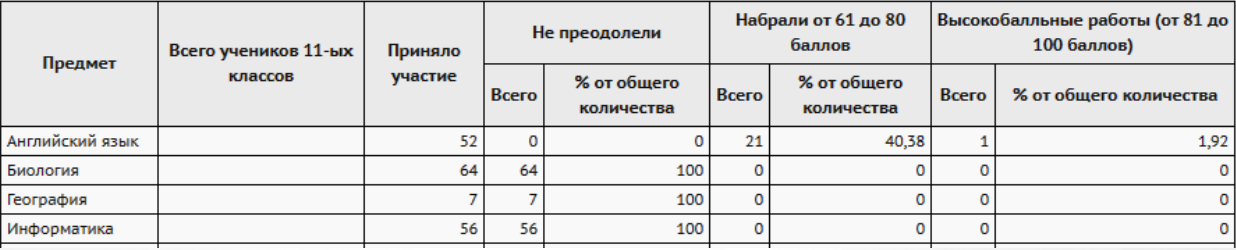

Рисунок 19 - Пример отчёта **Результаты ЕГЭ**

#### **3.2.18 Потенциальные медалисты по всем школам**

<span id="page-28-1"></span>Отчёт является сводным по отчётам уровня ОО - *"Потенциальные медалисты школы*" по учащимся параллелей 10, 11 и 12.

В отчёт попадают те учащиеся, которые в настоящий момент зачислены в школу и у

которых по каждому предмету федерального учебного плана среднее арифметическое всех полугодовых и годовых отметок за 10 и 11 (12) классы больше или равно 4,50. Отчёт считает ученика потенциальным медалистом, если у него выставлены отметки по всем федеральным предметам, которые преподаются в его классе, причём во всех предшествующих учебных периодах в рассматриваемом учебном году.

В отчёте содержится информация по потенциальным медалистам в выбранной ОО и параллели. В общем итоге выводится среднее арифметическое значение итоговых баллов по всем предметам учащегося (см. рисунок 20).

Фильтры:

- **Управление** из раскрывающегося списка выбирается наименование ОУО;
- **Учебный год** из раскрывающегося списка выбирается учебный год, для которого будет сформирован отчёт;
- **Образовательная организация** из раскрывающегося списка выбирается ОО, для которой будет сформирован отчёт, либо все ОО;
- **Параллель** из раскрывающегося списка выбирается параллель (год обучения), для которой будет сформирован отчёт, либо все параллели.

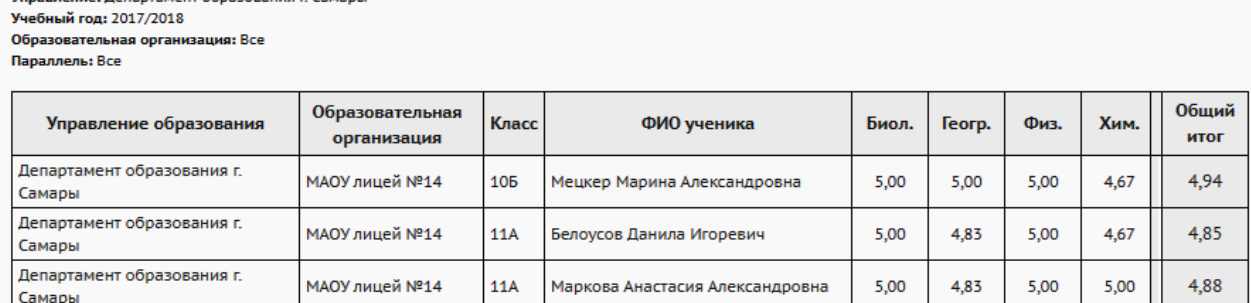

#### Потенциальные медалисты по всем школам

Рисунок 20 - Пример отчёта **Потенциальные медалисты по всем школам**

#### <span id="page-29-0"></span>**3.2.19 Выпускники 11 классов**

Отчёт выводит всех выпускников 11классов выбранной ОО.

В отчёте содержится информация по всем выпускникам в выбранной ОО: класс выпуска, ФИО, дата рождения, СНИЛС и адрес проживания на момент окончания школы учащегося (см. рисунок 21).

- **Управление** из раскрывающегося списка выбирается наименование ОУО;
- **Образовательная организация** из раскрывающегося списка выбирается ОО, для которой будет сформирован отчёт;

**Учебный год** - из раскрывающегося списка выбирается учебный год, для которого будет сформирован отчёт.

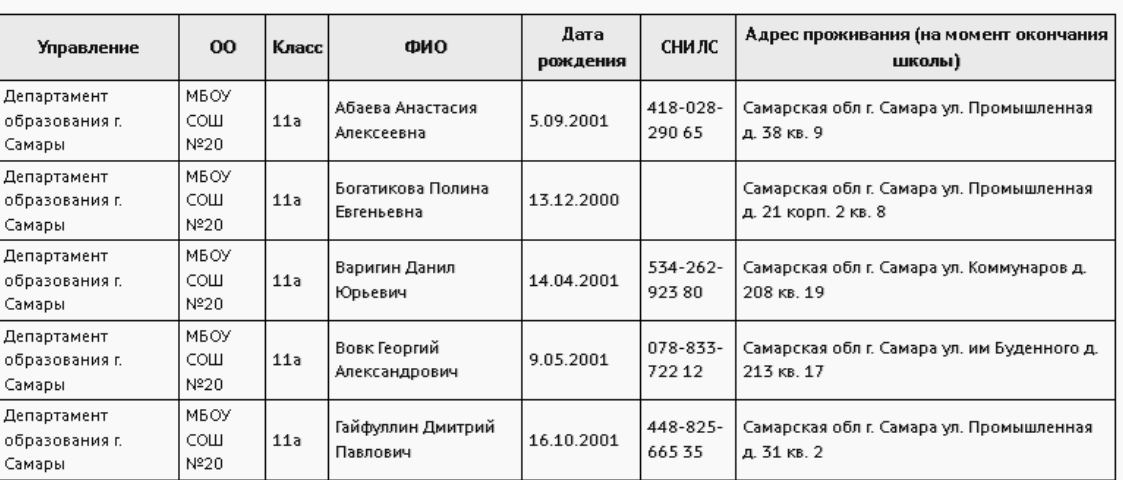

## Выпускники 11 классов

**Управление:** Департамент образования г. Самары Образовательная организация: МБОУ СОШ №20 (г. Самара) -<br><mark>Учебный год:</mark> 2018/2019

Рисунок 21 - Пример отчёта **Выпускники 11 классов**

#### **3.2.20 Отчёт по выпускникам-медалистам**

<span id="page-30-0"></span>Отчёт отображает информацию по выбранной ОО либо по всем ОО по выпускникаммедалистам, которые имеют в поле "Вид аттестата" одно из значений:

- Аттестат о среднем общем образовании с отличием. Медаль "За особые успехи в учении";
- Серебр.медаль.Атт. о ср.(полн.) общ.образовании;
- Золотая медаль.Атт. о ср.(полн.) общ.образовании.

В отчёте содержится информация по указанным выпускникам-медалистам в выбранной ОО либо по всем подотчётным ОО: населенный пункт, ОО, класс выпуска, ФИО, дата рождения, СНИЛС, вид аттестата, адрес проживания на момент окончания школы, мобильный телефон, e-mail, причина выбытия учащегося (см. рисунок 22).

- **Управление** из раскрывающегося списка выбирается наименование ОУО;
- **Образовательная организация** из раскрывающегося списка выбирается ОО, для которой будет сформирован отчёт;
- **Учебный год** из раскрывающегося списка выбирается учебный год, для которого будет сформирован отчёт.

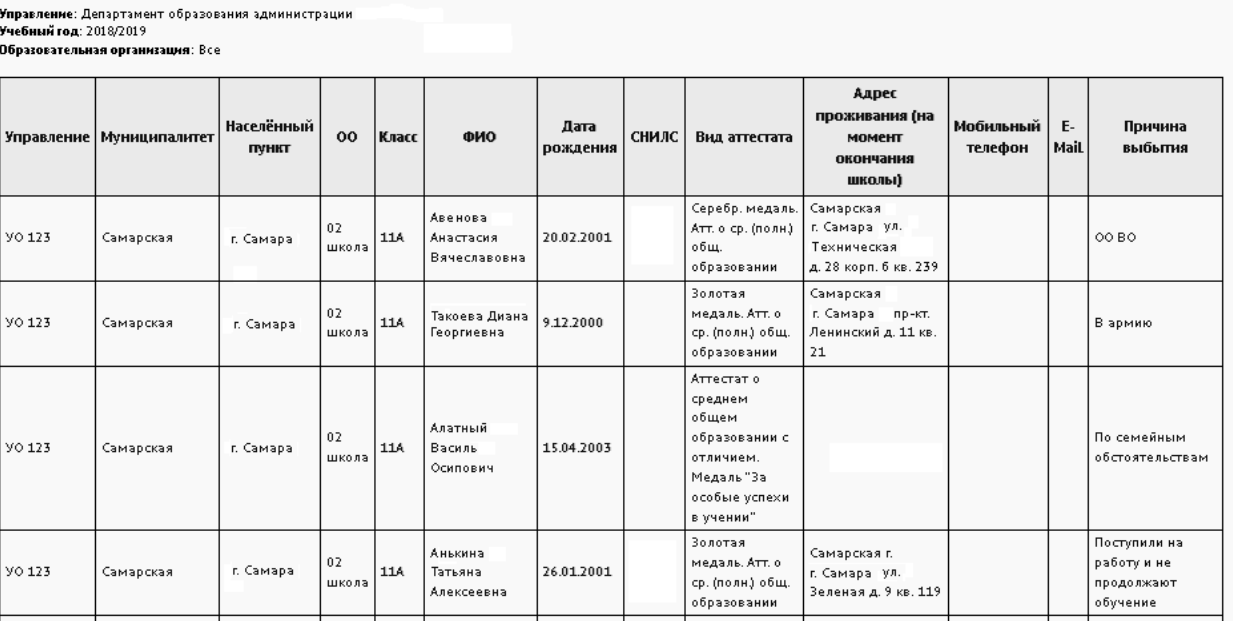

#### Отчёт по выпускникам-медалистам

Рисунок 22 - Пример **Отчёта по выпускникам-медалистам**

#### <span id="page-31-0"></span>**3.2.21 Количество пропущенных дней по причине болезни**

Отчёт предоставляет сводную информацию по показателям заболеваемости учащихся либо воспитанников в разрезе подчиненных организаций за выбранный период учебного года (см. рисунок 23).

Для учащегося школы день считается пропущенным по болезни, если в *Журнале посещаемости* хотя бы за один урок проставлена отметка "**Б**".

Для воспитанника детского сада день считается пропущенным по болезни, если в *Посещаемости* за день выставлена отметка "**Б**".

Отчёт соответствует данным одноименных отчётов, которые формируются на уровне образовательной организации (школы, ДОО).

- **Управление** из раскрывающегося списка выбирается наименование ОУО;
- **Тип организации** из раскрывающегося списка выбирается тип ОО, для которого будет сформирован отчёт, либо все типы;
- **Учебный год** из раскрывающегося списка выбирается учебный год, для которого будет сформирован отчёт;
- **Период** выбирается даты начала и конца периода для отчёта. Период должен принадлежать выбранному учебному году.

## Количество пропущенных дней по причине болезни

Управление: Департамент образования г. Самары Типорганизации: общеобразовательные Учебный год: 2017/2018 Период: 1.09.2017 - 30.09.2017

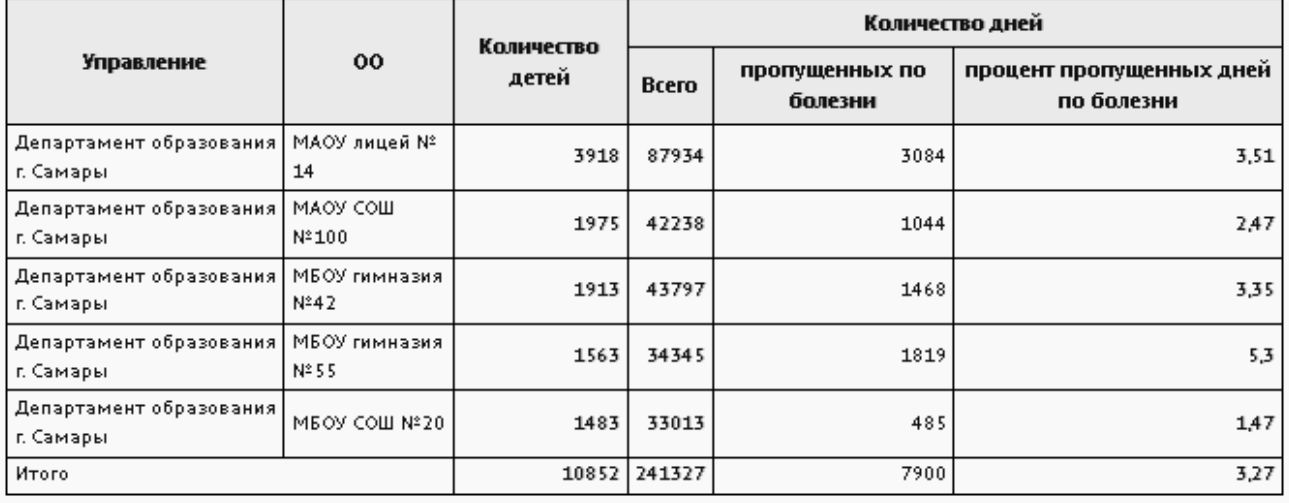

#### Рисунок 23 - Пример отчёта **Количество пропущенных дней по причине болезни**

#### <span id="page-32-0"></span>**3.2.22 Результаты обучения по русскому языку иностранных граждан**

В отчёт выводится информация по учащимся, у которых поле "Гражданство" заполнено значением, отличным от "РФ". Отчёт соответствует одноимённому отчёту уровня школы, только предоставляет информацию по всем школам в выбранном ОУО. Состав учащихся определяется на конец выбранного учебного года.

Подсчитываются итоговые отметки по предмету "Русский язык" за выбранный учебный год. Для каждого ученика берётся годовая отметка из графы "Итог", если выставлена отметка за экзамен, либо из графы "Год", если не выставлена отметка за экзамен.

Поля отчета: Управление; ОО; Число учащихся - иностранных граждан; Количество учащихся, имеющих по предмету "Русский язык" за год отметки (см. рисунок 24).

- **Управление** из раскрывающегося списка выбирается наименование ОУО;
- **Учебный год** из раскрывающегося списка выбирается учебный год, для которого будет сформирован отчёт.

## Результаты обучения по русскому языку иностранных граждан

ние: Департамент образования и науки г. Самары <u>Учебный гол: 2022/2023</u>

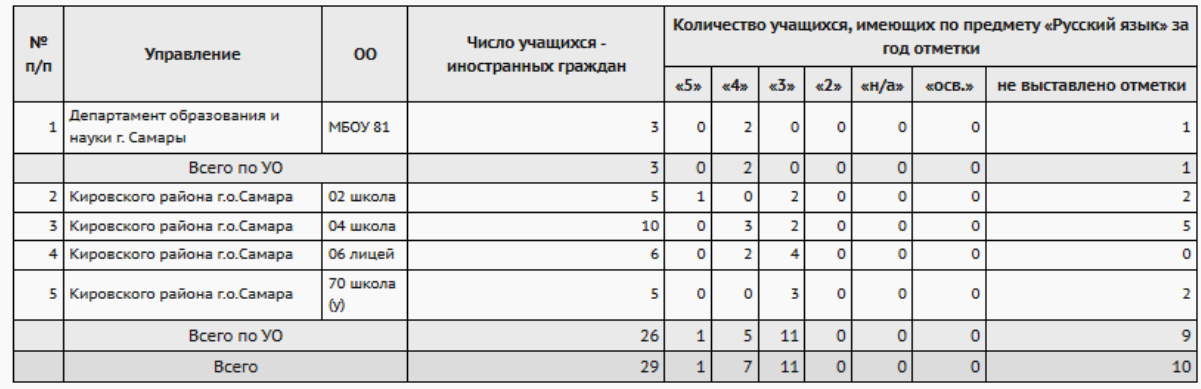

Рисунок 24 - Пример отчёта **Результаты обучения по русскому языку иностранных граждан**

#### **3.2.23 Выпускники общеобразовательных организаций**

<span id="page-33-0"></span>В данный отчет выводится информация по выпускникам выбранной ОО. Отчет соответствует по наполнению отчету уровня ОО.

В отчёте содержится информация по всем выпускникам (предыдущих лет) и будущим выпускникам (тем, которые будут выпущены в текущем учебном году). Поля отчета: Управление, ОО, Класс, ФИО, Дата рождения, Пол, СНИЛС, Адрес проживания на момент окончания школы, Контактный телефон, E-Mail, Согласие выпускника на обработку и передачу его ПД получено, Относится к КМНС, Группа здоровья, документ о завершении обучения (реквизиты), Медаль "За особые успехи в учении" (реквизиты) (см. рисунок 25).

Выпускник должен предоставить отдельное согласие на обработку ПД после окончания школы. В случае, если согласие на обработку ПД не получено, в графах **Согласие выпускника на обработку и передачу его ПД получено** и до конца таблицы выводится информация: "не предоставил согласие".

- **Управление** из раскрывающегося списка выбирается наименование ОУО;
- **Образовательная организация** из раскрывающегося списка выбирается ОО, для которой будет сформирован отчёт;
- **Учебный год** из раскрывающегося списка выбирается учебный год, для которого будет сформирован отчёт.

#### Выпускники общеобразовательных организаций

.<br>ие: Департамент науки и образования г. Самара уки и ооразов<br><mark>ıя: школа №4</mark>2 .<br>Образовательная органі<br>Учебный год: 2023/2024

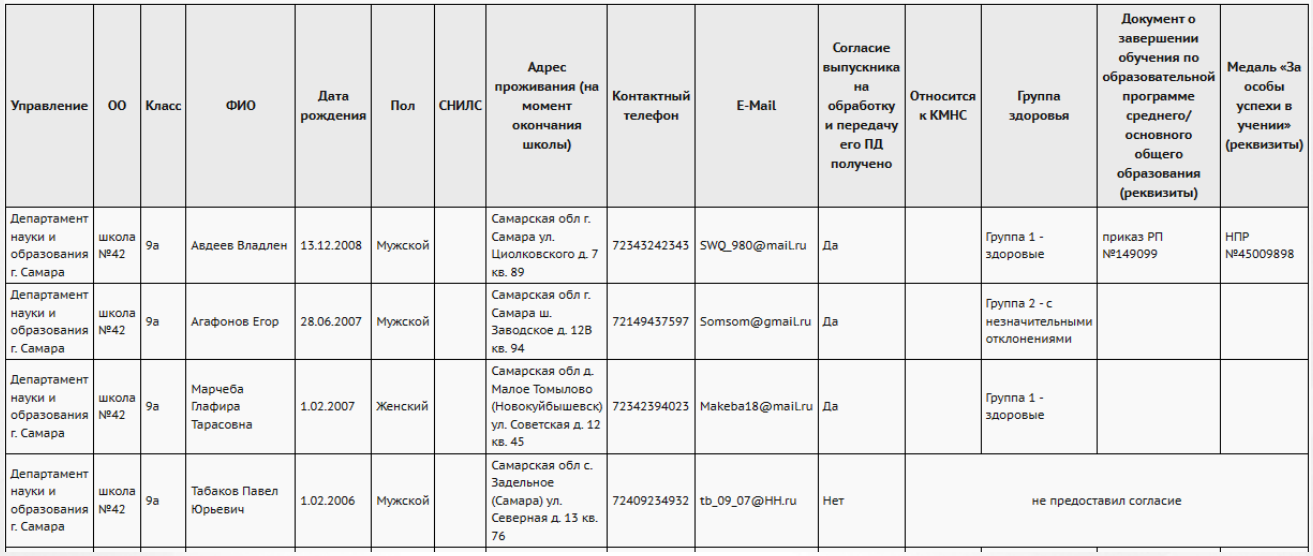

Рисунок 25 - Пример отчета **Выпускники общеобразовательных организаций**

#### <span id="page-34-0"></span>**3.2.24 Информация о выпускниках, продолживших обучение**

Отчёт отображает информацию по выбранной ОО, в отчет выводятся все ученики списка выпускников, для которых признак **Продолжение обучения** выставлен *Да*. Отчет соответствует по наполнению отчету уровня ОО.

В отчёте содержится информация по всем выпускникам (предыдущих лет) и будущим выпускникам (тем, которые будут выпущены в текущем учебном году) с установленным признаком в выбранной ОО. Поля отчета: Управление, ОО, Класс, ФИО, Пол; Регион образовательной организации, в которой планируется обучение; Образовательная организация, в которой планируется обучение; Планируемая специальность обучения ВПО/ СПО; Фактическая специальность обучения ВПО/СПО; Направления подготовки ВПО/СПО; Финансирование обучения (тип, уровень бюджета); Форма обучения (см. рисунок 26).

Выпускник должен предоставить отдельное согласие на обработку ПД после окончания школы. В случае, если согласие на обработку ПД не получено, в графах **Регион образовательной организации, в которой планируется обучение** и до конца таблицы выводится информация: "не предоставил согласие". Информация по продолжению обучения заполняется на уровне ОО на каждого выпускника, который предоставил согласие на обработку ПД. Значения полей выбираются из справочников, которые заполняются на уровне Администратора сервера: список ВПО, список СПО, специальности обучения, направления подготовки.

Фильтры:

**Управление** - из раскрывающегося списка выбирается наименование ОУО;

- **Образовательная организация** из раскрывающегося списка выбирается ОО, для которой будет сформирован отчёт;
- **Учебный год** из раскрывающегося списка выбирается учебный год, для которого будет сформирован отчёт.

#### Информация о выпускниках, продолживших обучение

.<br>**ие:** Департамент науки и образования г. Самара изация: школа №42 Образовательная орга -<br>Учебный год: 2023/2024

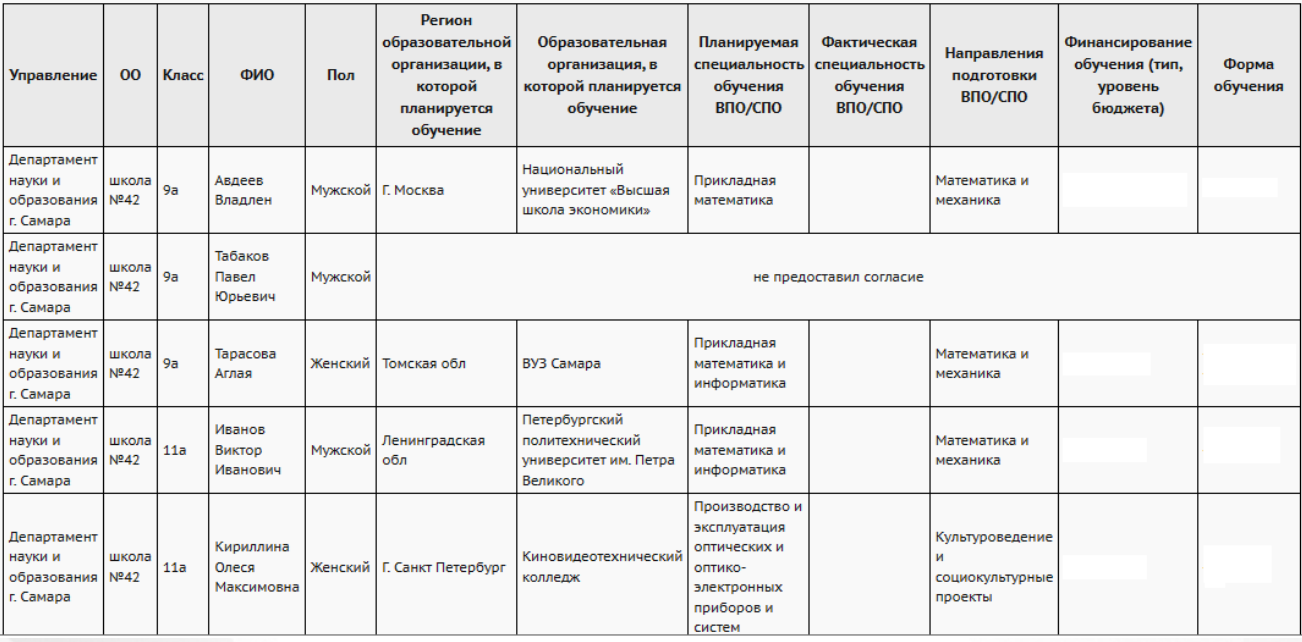

<span id="page-35-0"></span>Рисунок 26 - Пример отчета **Информация о выпускниках, продолживших обучение**

#### **3.2.25 Информация о выпускниках, не продолживших обучение**

Отчёт отображает информацию по выбранной ОО, в отчет выводятся все ученики списка выпускников, для которых признак **Продолжение обучения** выставлен *Нет*. Отчет соответствует по наполнению отчету уровня ОО.

В отчёте содержится информация по всем выпускникам (предыдущих лет) и будущим выпускникам (тем, которые будут выпущены в текущем учебном году) с установленным признаком в выбранной ОО. Поля отчета: Управление, ОО, Класс, ФИО, Пол, Причина непродолжения обучения (см. рисунок 27).

Выпускник должен предоставить отдельное согласие на обработку ПД после окончания школы. В случае, если согласие на обработку ПД не получено, в графе **Причина непродолжения обучения** выводится информация: "не предоставил согласие". Если согласие было получено, то выводится причина непродолжения обучения. Соответствующий справочник заполняется на уровне Администратора сервера.
- **Управление** из раскрывающегося списка выбирается наименование ОУО;
- **Образовательная организация** из раскрывающегося списка выбирается ОО, для которой будет сформирован отчёт;
- **Учебный год** из раскрывающегося списка выбирается учебный год, для которого будет сформирован отчёт.

# Информация о выпускниках, не продолживших обучение

Управление: Департамент науки и образования г. Самара Образовательная организация: школа №42 Учебный год: 2023/2024

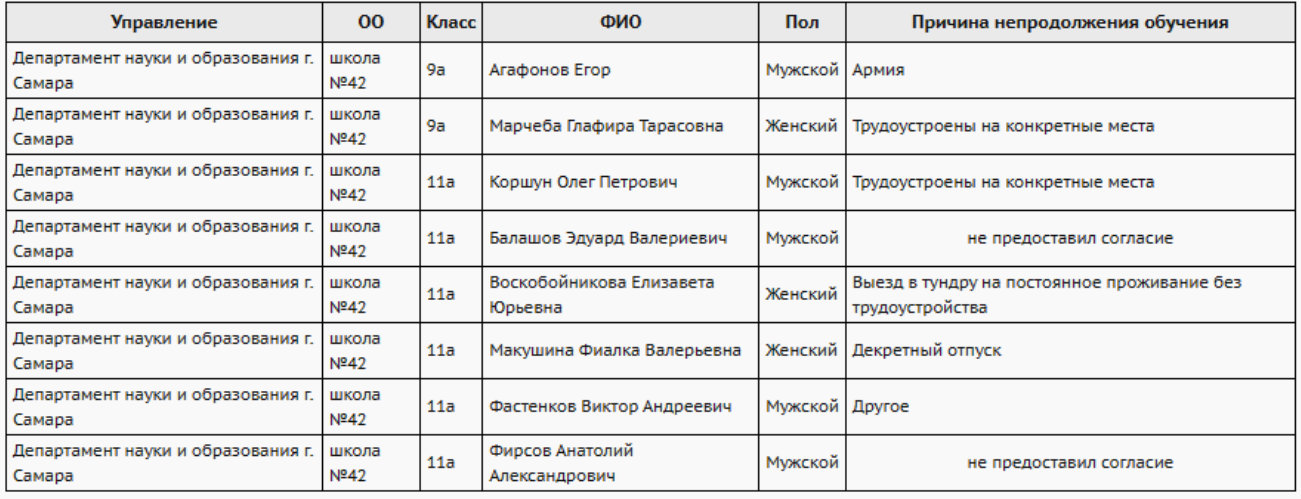

Рисунок 27 - Пример отчета **Информация о выпускниках, не продолживших обучение**

#### **3.2.26 Контроль заполнения данных по сотрудникам**

Отчёт позволяет проконтролировать полноту заполнения личных карточек сотрудников подотчётных ОО.

В таблице отчёта содержится информация об общем количестве карточек, с уточнением количества заполненных и незаполненных карточек сотрудников в той или иной ОО с указанием общего количества сотрудников на 20.09 выбранного учебного года (эталонного количества сотрудников), количества заполненных и незаполненных карточек и процентом заполненных карточек на 20.09 (см. рисунок 28).

#### *Эталонное значение количества сотрудниковберется из форм ФГСН*

#### o **Для общеобразовательных организаций**

Форма ОО-1раздел 3.1строка 01, столбец 03 - Всего человек.

#### o **Для дошкольных организаций**

Форма 85-К раздел 9 строка 901, столбец 3 - Всего .

#### o **Для организаций дополнительного образования**

Форма 1-ДОД раздел 7 строка 34, столбец 3 - Всего работников.

Формы заполняются для сдачи в Федеральную государственную службу статистических наблюдений 20 сентября текущего учебного года, содержат достоверные сведения о наполнении организации сотрудниками. Исходя из данного показателя считаются относительные показатели заполненных личных карточек.

- **Управление** из раскрывающегося списка выбирается наименование ОУО;
- **Учебный год** из раскрывающегося списка выбирается учебный год, для которого будет сформирован отчёт;
- **Тип ОО** из раскрывающегося списка выбирается тип ОО, для которой будет сформирован отчёт;
- **Образовательная организация** из раскрывающегося списка выбирается ОО, для которой будет сформирован отчёт, либо все организации;
- **Поля личной карточки** из приведенных вариантов выделяются галочкой нужные критерии (наименования основных полей личной карточки) для формирования отчёта, по которым будет произведена выборка.

# **3. Получение отчётов**

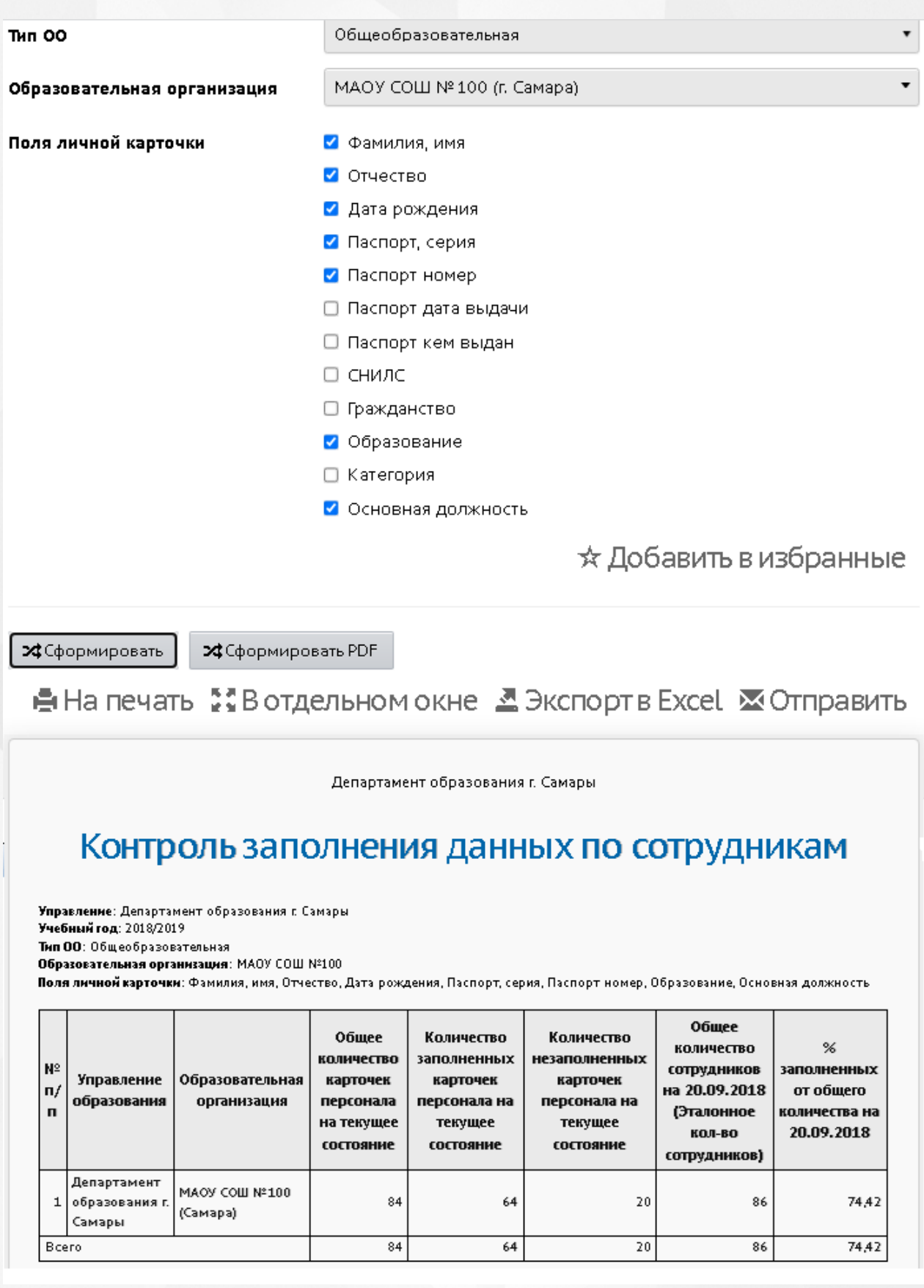

Рисунок 28 - Пример отчёта **Контроль заполнения данных по сотрудникам**

#### **3.2.27 Контроль заполнения данных по учащимся**

Отчёт является сводным отчётом по отношению к отчёту уровня ОО - *"Контроль заполнения данных по учащимся"*.

В таблице отчёта содержится информация об общем количестве карточек, заполненных и незаполненных карточек учащихся в той или иной ОО с указанием общего количества учащихся на 20.09 текущего учебного года и процентом заполненных карточек от общего количества (см. рисунок 29).

Эталонные значения наполняемости для ОО для расчета процента заполнения данных рассчитывается как сумма по всем классам: для каждого класса вводится эталонное количество учащихся в экране **"Обучение->Классы"**: Количество учеников на 20.09.ГГГГ, где ГГГГ - год, соответствующий началу текущего учебного года.

- **Управление** из раскрывающегося списка выбирается наименование ОУО;
- **Учебный год** из раскрывающегося списка выбирается учебный год, для которого будет сформирован отчёт;
- **Отчёт на дату** из раскрывающегося списка выбирается дата, за которую будет сформирован отчёт. Дата должна находится в пределах выбранного учебного года
- **Тип ОО** из раскрывающегося списка выбирается тип ОО, для которой будет сформирован отчёт;
- **Образовательная организация** из раскрывающегося списка выбирается ОО, для которой будет сформирован отчёт либо все организации выбранного типа;
- **Отказ от предоставления ПДн** учитывать или не учитывать флаг предоставления персональных данных;
- **Гражданство** выбор значения все, граждане РФ. Иностранное гражданство, Не указано гражданство. К анализу будет доступна только выбранная категория гражданства;
- **Поля личной карточки** из приведенных вариантов выделяются галочкой нужные критерии (наименования основных полей личной карточки) для формирования отчёта. Анализ заполнения будет производится только для выбранных полей.

# **3. Получение отчётов**

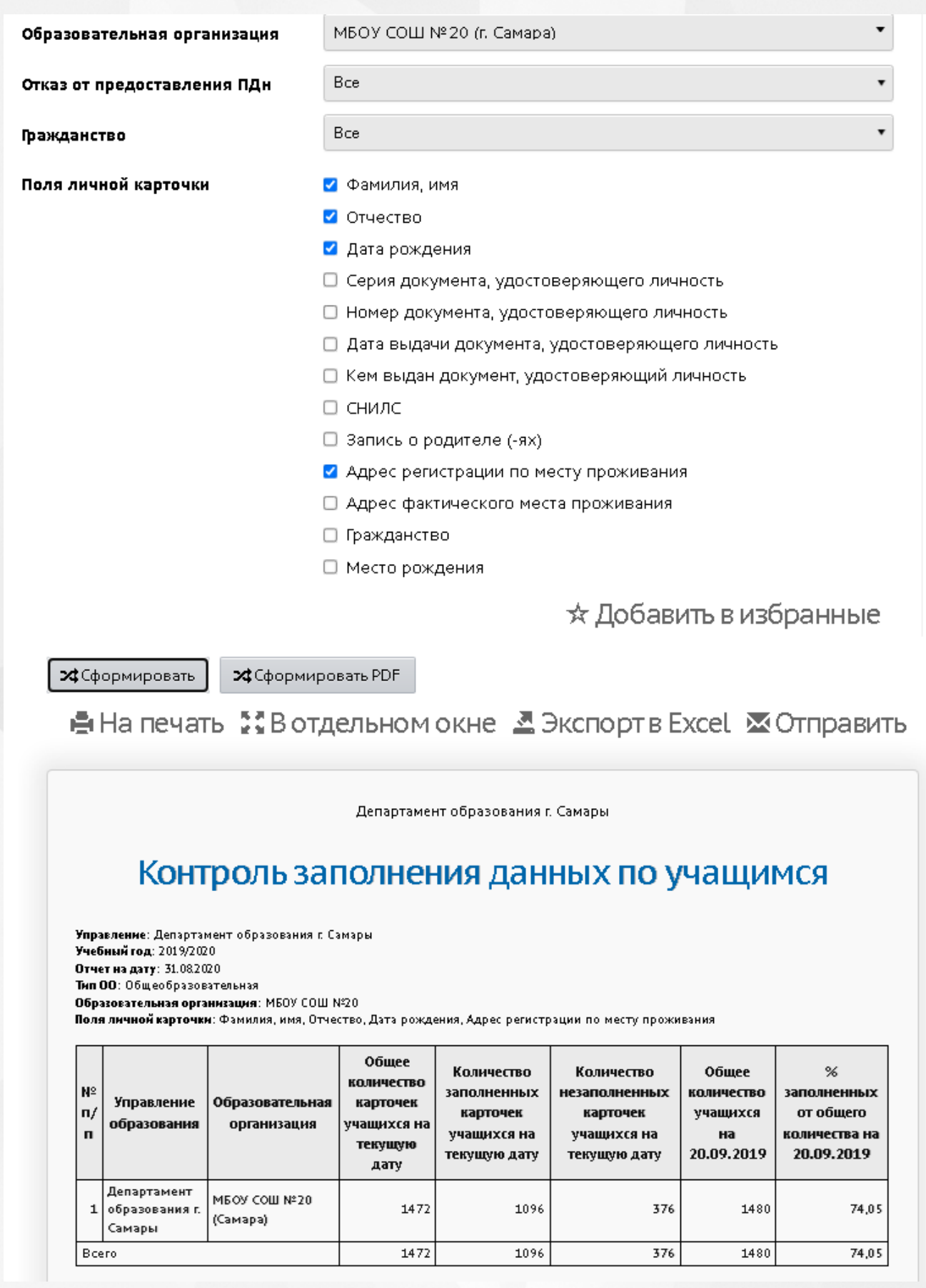

Рисунок 29 - Пример отчёта **Контроль заполнения данных по учащимся**

#### **3.2.28 Отчёт по ведению электронных журналов**

Отчёт является сводным по отношению к одноименному отчёту уровня ОО.

Отчёт предоставляет статистическую информацию, по которой можно сделать выводы об активности пользователей той или иной ОО в системе, а также о полноте и актуальности введённых в систему данных - количество учителей, количество учащихся (воспитанников), количество классов (групп), количество родителей, % учащихся (воспитанников), у которых введен хотя бы один родитель, количество уроков в недельном расписании и другие по выбору (см. рисунок 30).

При подсчёте количества учащихся и процентов заполнения данных не учитываются ученики с формами обучения "Семейное образование" и "Самообразование". Также в отчёте не учитывается внеурочная деятельность.

Подробный алгоритм расчёта показателей см. в описании одноимённого отчёта в "Справке" системы на уровне школы.

- **Управление** из раскрывающегося списка выбирается наименование ОУО. В отчёте будет представлена информация по тем ОО, которые подотчётны выбранному ОУО;
- **Учебный год** из раскрывающегося списка выбирается учебный год, для которого будет сформирован отчёт;
- **Тип организации** выбор одного из типов организаций общеобразовательная. дошкольная либо организация дополнительного образования. Выбор типа организаций доступен, только если есть подотчётные организации данного типа;
- **Период** из раскрывающихся календарей выбираются дата начала и дата окончания временного интервала, для которого будет сформирован отчёт;
- **Графы отчёта** выбором флагов можно выбрать интересующую информацию (перечень полей), которая будет отражена в отчёте.

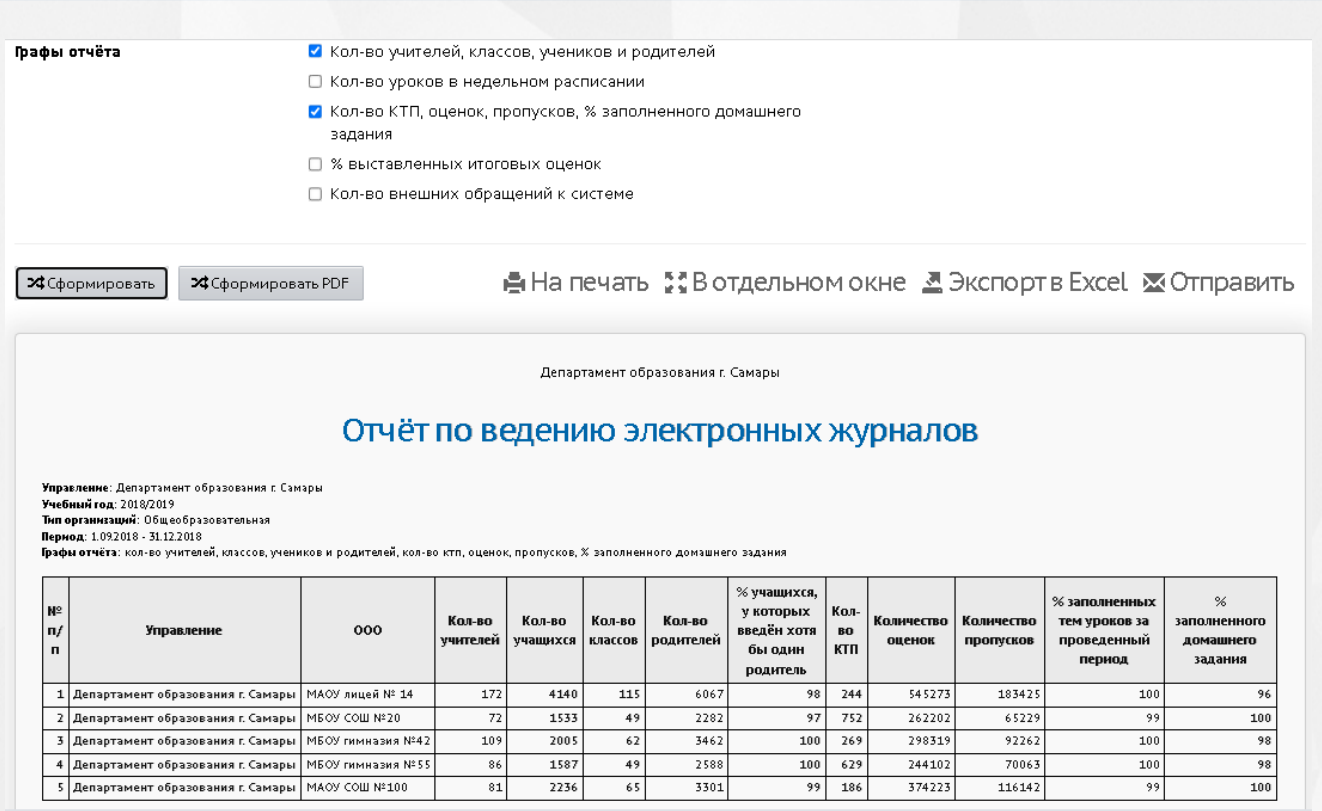

Рисунок 30 - Пример отчёта **Отчёт по ведению электронных журналов**

# **3.2.29 Отчёт по реализации внеурочной деятельности**

Отчёт является сводным по отношению к одноименному отчёту уровня ОО.

Отчет предоставляет информацию по школам по каждому из направлений внеурочной деятельности в разрезе параллелей с подведением общих итогов по ОУО.

В столбце "Количество обучающихся" учитываются все дети, которые изучали программу внеурочной деятельности с 1 сентября по дату формирования отчёта, в том числе и выбывшие.

Поля отчета: Управление, Название ОО, Направление внеурочной деятельности, Полное название программы, Плановая нагрузка в разрезе параллелей, Количество часов в расписании с 1сентября, Количество обучающихся - см. рисунок 31

- **Управление** из раскрывающегося списка выбирается наименование ОУО. В отчёте будет представлена информация по тем ОО, которые подотчётны выбранному ОУО;
- **Учебный год** из раскрывающегося списка выбирается учебный год, для которого будет сформирован отчёт;
- **Дата** из раскрывающегося календаря выбирается дата, на которую будет сформирован отчёт;

**Направления внеурочной деятельности** - доступен выбор значений из выпадающего списка направлений внеурочной деятельности. Звездочкой помечены устаревшие направления, которые не рекомендуется использовать.

# Отчёт по реализации внеурочной деятельности

.<br>Департамент науки и образования г. Самара Лата: 31.08.2019

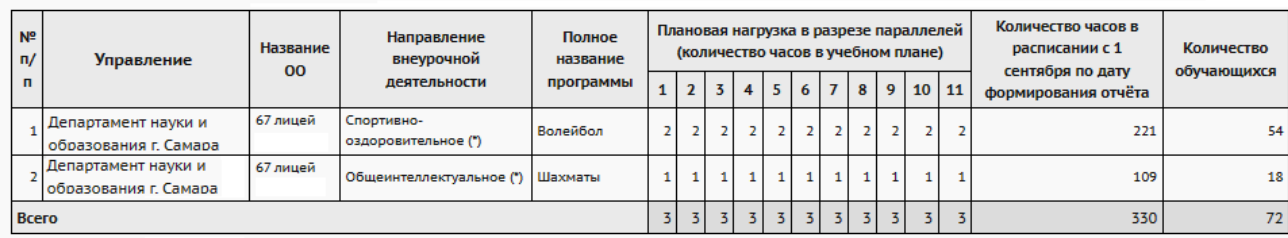

Рисунок 31 - Пример отчёта **Отчёт по реализации внеурочной деятельности**

# **3.2.30 Информация о прибывших воспитанниках для контроля выгрузки в ГИС ДДО**

В отчёте содержится информация о детях, зачисленных в ДОО из очереди (из АИС «Е-услуги. Образование» при наличии настроенной интеграции систем) или введённых непосредственно в АИС СГО. Эта информация необходима для контроля выгрузки данных в федеральную систему показателей электронной очереди (ФСПЭО - ФГИС ДДО): указывается число детей от 0 до 3 лет и с 3 до 7 лет по каждому из источников зачисления для каждой ДОО - см. рисунок 32.

Разделение детей по столбцам происходит согласно полю "Возрастной диапазон" группы, в которую принят ребёнок:

- в графе **от 0 до 3 лет** подсчитываются дети из групп, в которых возрастной диапазон имеет верхнюю границу не более 3 лет;

- в графе **от 3 до 7 лет** подсчитываются дети из групп, в которых возрастной диапазон имеет верхнюю границу более 3 лет.

- **Управление** из раскрывающегося списка выбирается наименование ОУО. В отчёте будет представлена информация по тем ДОО, которые подотчётны выбранному ОУО;
- **Учебный год** из раскрывающегося списка выбирается учебный год, для которого будет сформирован отчёт;
- **Дата начала** и **Дата окончания** из раскрывающихся календарей выбираются дата начала и дата окончания временного интервала, для которого будет

сформирован отчёт.

# Информация о прибывших воспитанниках для контроля выгрузки в ФСПЭО

.<br>и: Департамент образования г. Самар Учебный год: 2017/2018 Дата начала: 21.06.2018 дата окончания: 20.09.2018

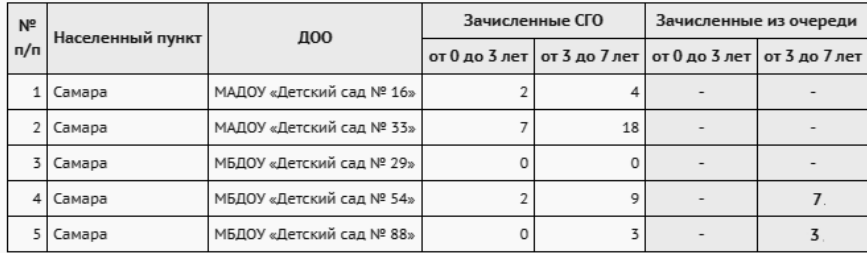

Рисунок 32 - Пример отчёта **Информация о прибывших воспитанниках для контроля выгрузки в ГИС ДДО**

#### **3.2.31 Состояние перехода на следущий учебный год**

Данный отчёт показывает состояние перехода на следующий учебный год для ОО выбранного типа. В таблице отображаются количество классов/групп и количество обучающихся за открытый и предыдущий учебные года в подотчётных образовательных организациях (см. рисунок 33).

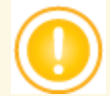

*Кнопка перехода на следующий учебный год доступна в ОО начиная с 1 апреля для ОО любого типа. Кнопка "Открыть новый год", которая окончательно завершает формирование нового года, становится доступной в школах с 25 августа, в дошкольных организациях с 1сентября.*

- **Управление** из раскрывающегося списка выбирается наименование ОУО. В отчёте будет представлена информация по ОО, которые подотчётны выбранному ОУО;
- **Тип ОО** из раскрывающегося списка выбирается тип ОО, для которой будет сформирован отчёт.

# Состояние перехода на следующий учебный год

.<br>**ние:** Департамент образования г. Самары Тип ОО: Общеобразовательная

Находятся в учебном годе: 2019/2020 - 1 2018/2019 - 4

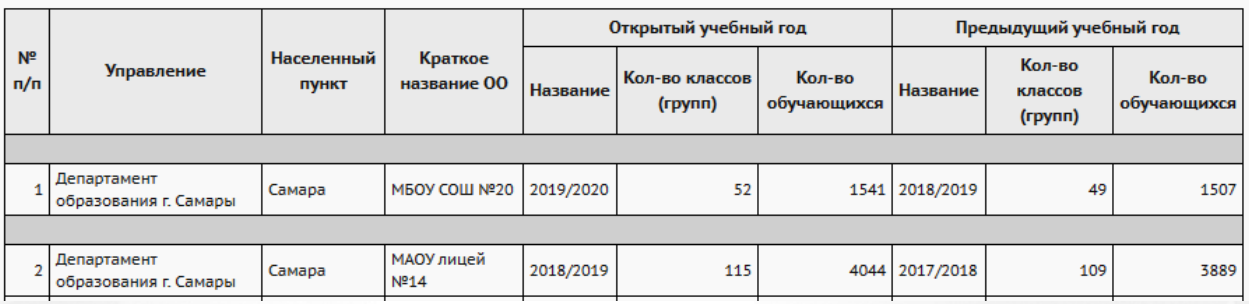

Рисунок 33 - Пример отчёта **Состояние перехода на следующий учебный год**

#### **3.2.32 Состояние прохождения Мастера ввода данных**

Данный отчёт является информативным на этапе первоначального заполнения базы. Отчёт отражает состояние прохождения Мастера ввода данных - первичного заполнения информации об образовательной организации. В таблице отображаются текущие шаги прохождения Мастера ввода данных по подотчётным образовательным организациям (см. рисунок 34).

Фильтры:

- **Управление** из раскрывающегося списка выбирается наименование ОУО. В отчёте будет представлена информация по ОО, которые подотчётны выбранному ОУО;
- **Тип ОО** из раскрывающегося списка выбирается тип ОО, для которой будет сформирован отчёт.

# Состояние прохождения Мастера ввода данных

Управление: Департамент образования г. Самары Тип ОО: Дошкольное образование

| Nº ⊓/⊓ | Управление                                     |                 | Населенный пункт   Краткое название ОО   Текущий шаг Мастера ввода данных |
|--------|------------------------------------------------|-----------------|---------------------------------------------------------------------------|
|        | 1   Департамент образования г. Самары   Самара | ДОО "Медвежата" |                                                                           |

Рисунок 34 - Пример отчёта **Состояние прохождения Мастера ввода данных**

#### **3.2.33 Количество ОО в разрезе органов управлений**

Отчёт предоставляет информацию по количеству образовательных организаций (итоговых значений) в разрезе муниципалитетов (для регионального уровня) с учетом организационной

структуры (филиалы, СП), статусу (функционируют, кап. ремонт и т.д.), типу собственности и уровню образования (см. рисунок 35).

Фильтры:

- **Управление** из раскрывающегося списка выбирается наименование ОУО. В отчёте будет представлена информация по ОО, которые подотчётны выбранному ОУО;
- **Тип ОО** из раскрывающегося списка выбирается тип либо все типы ОО для формирования отчёта.

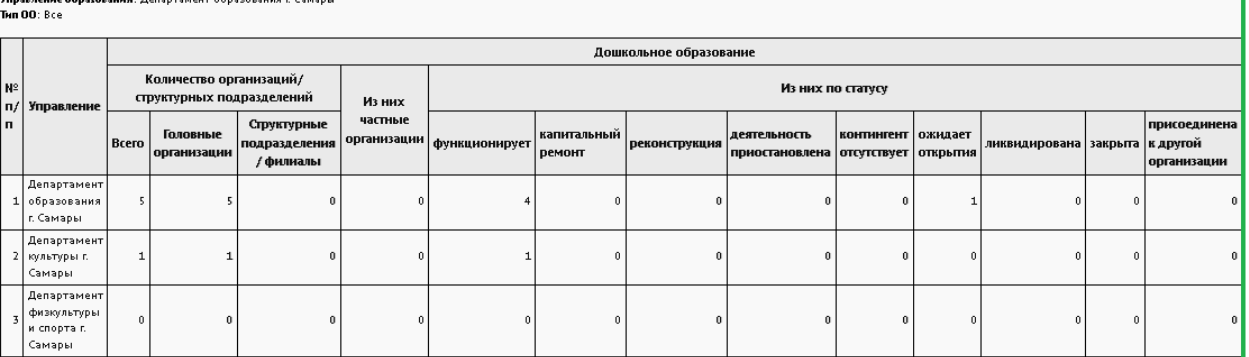

#### Количество ОО в разрезе органов управлений

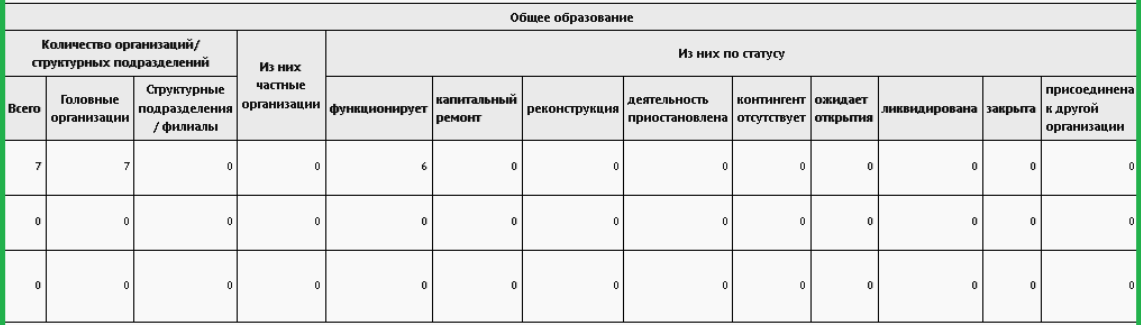

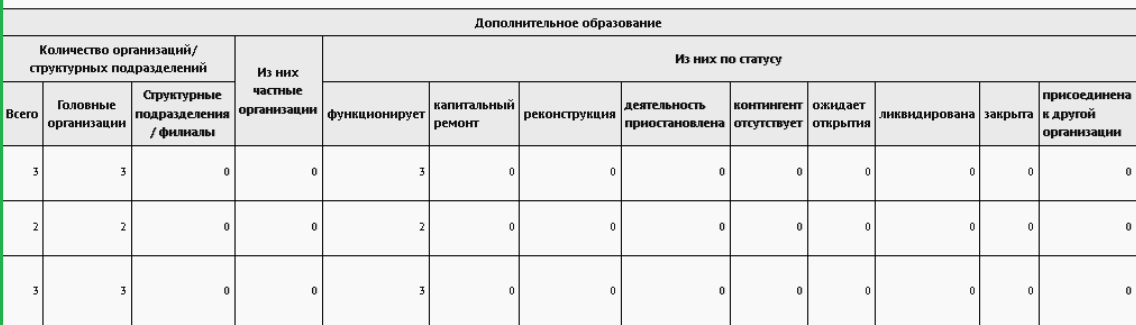

Рисунок 35 - Пример отчёта **Количество ОО в разрезе органов управления**.

#### **3.2.34 Дистанционные уроки**

Отчёт предоставляет информацию по количеству дистанционных уроков, запланированных и проведенных в образовательных организациях ОУО с подведением итогов (см. рисунок 36). Отчет присутствует в системе при наличии модуля

видеоконференцсвязи (например, при подключении платформы Сферум).

Отчёт показывает количество дистанционных уроков, созданных в школах, а также количество учеников, принявших участие в них. Расчёт выполняется следующим образом:

**Количество детей** - в этом поле подсчитывается количество учащихся, которые учились в ОО в течение выбранного периода времени.

#### **Количество уроков**:

**Всего** - количество всех уроков по расписанию, проведенных или запланированных на выбранный период;

**из них дистанционных уроков** - количество уроков, которые были созданы учителем в классном журнале в графе Дистанционный урок;

**доля дистанционных уроков** - то же самое в долях.

#### **Количество участников дистанционных уроков**:

**Планируемое** - суммарное количество детей, изучающих данный предмет в классе для урока, который назначен как дистанционный;

**Фактическое** - суммарное количество детей, которые воспользовались ссылкой для присоединения к ВКС.

Фильтры:

- **Управление** из раскрывающегося списка выбирается наименование ОУО. В отчёте будет представлена информация по ОО, которые подотчётны выбранному ОУО;
- **Учебный год** из раскрывающегося списка выбирается учебный год, в рамках которого будет отобрана информация;
- **Период** в полях можно задать произвольный период выбранного учебного года для нужной выборки.

# Дистанционные уроки

ние: M юбо г.Самара .<br>Учебный год: 2023/2024 Период: с 1.09.2023 по 31.11.2023

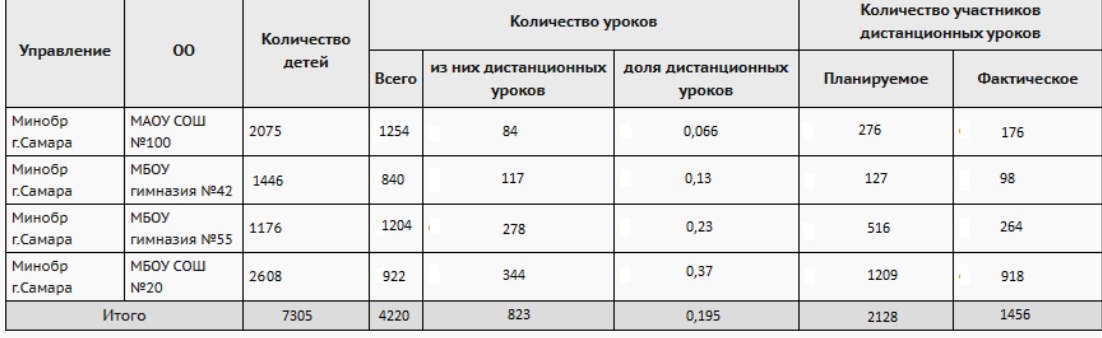

Рисунок 36 - Пример отчёта **Дистанционные уроки**

# **3.2.35 Дети, не посещающие ДОО**

В отчёте содержится информация о детях дошкольного возраста, не посещающих дошкольные образовательные организации (см. рисунок 37). В отчёт выводятся дети из категории "Прикреплённые к ОО" - именно так рекомендуется вносить в систему детей дошкольного возраста, проживающих на территории микрорайона ДОО, но не посещающих эту ДОО.

Фильтры:

- **Управление** из раскрывающегося списка выбирается наименование ОУО. В отчёте будет представлена информация по тем ОО, которые подотчётны выбранному ОУО;
- **Учебный год** из раскрывающегося списка выбирается учебный год, для которого будет сформирован отчёт;
- **ДОО** из раскрывающегося списка выбирается ДОО, для которой будет сформирован отчёт;
- **Возрастная категория** из раскрывающихся календарей выбирается определенная возрастная категория, для которой будет сформирован отчёт.

# Дети, не посещающие ДОО

Управление образования: Департамент образования г. Самары

Учебный год: 2020/2021

 $\mathbf{A}\mathbf{O}\mathbf{O}$  : Ree

Возрастная категория: Все

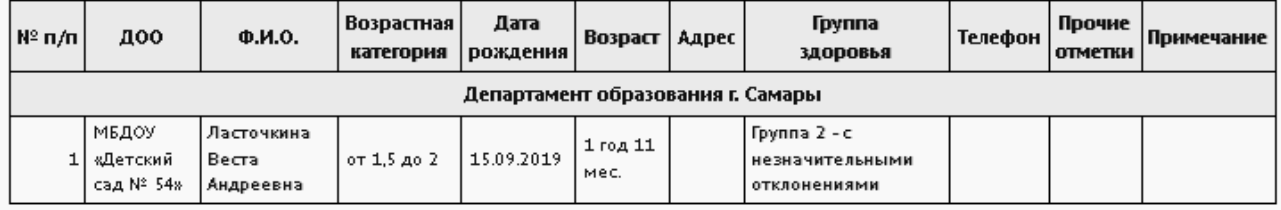

Рисунок 37 - Пример отчёта **Дети, не посещающие ДОО**

#### **3.2.36 Список выбывших воспитанников МДОО**

Отчёт содержит подробную информацию о детях, выбывших из ДОО, представлен следующими полями: дата зачисления, дата отчисления, фамилия, имя, отчество, документ, удостоверяющий личность, адрес на момент выбытия (см. рисунок 38).

Документ, удостоверяющий личность, берется из личной карточки воспитанника в соответствии с условием: если заполнен документ Свидетельство о рождении, то указываются его реквизиты, иначе, если заполнен документ Свидетельство о рождении, выданное уполномоченным органом иностранного государства, то указываются его реквизиты

(Серия документа, Номер документа, Дата выдачи).

Фильтры:

- **Управление** из раскрывающегося списка выбирается наименование ОУО. В отчёте будет представлена информация по тем ОО, которые подотчётны выбранному ОУО;
- **Учебный год** из раскрывающегося списка выбирается учебный год, для которого будет сформирован отчёт;
- **Дата начала** и **Дата окончания** из раскрывающихся календарей выбираются дата начала и дата окончания временного интервала, для которого будет сформирован отчёт;
- **ДОО** из раскрывающегося списка выбирается ДОО, для которой будет сформирован отчёт;
- **Тип группы** из раскрывающегося списка **Тип группы** выбирается тип группы: **дети постоянных групп** или **дети ГКП** (групп кратковременного пребывания). Отчёт будет сформирован только для детей, принадлежащих к выбранному типу группы.

ta a transformation and the second service of the service

┱

# Список выбывших воспитанников МДОО

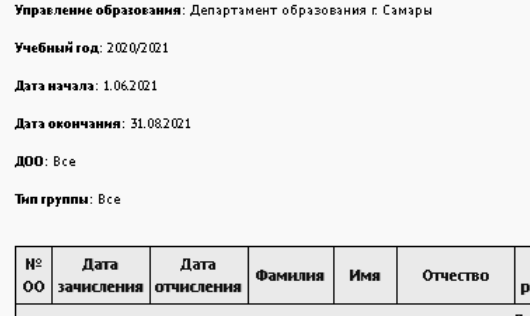

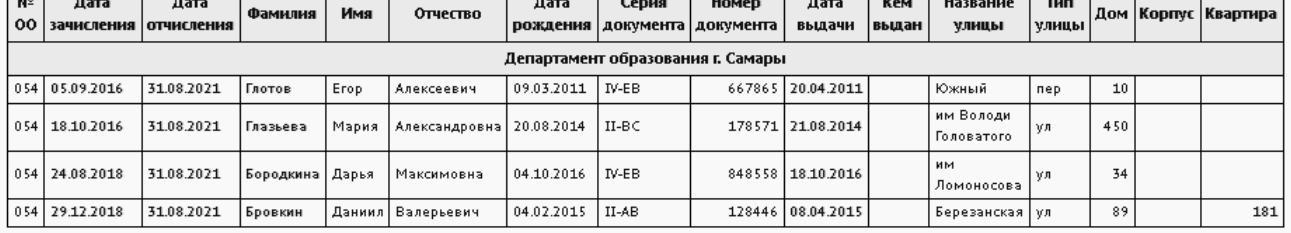

#### Рисунок 38 - Пример отчёта **Список выбывших воспитанников МДОО**

#### **3.2.37 Сведения о родительской плате**

Данный отчёт является сводным по отношению к отчёту уровня ДОО - *"Сведения о родительской плате"*.

Отчёт предоставляет информацию о ребенке, количестве дней фактического посещения ДОО ребёнком за выбранный месяц, соответствующем размере внесённой родительской платы и размере компенсации, а также сведения о законном представителе - получателе компенсации (см. рисунок 39).

Фильтры:

- **Управление** из раскрывающегося списка выбирается наименование ОУО. В отчёте будет представлена информация по тем ОО, которые подотчётны выбранному ОУО;
- **Учебный год** из раскрывающегося списка выбирается учебный год, для которого будет сформирован отчёт;
- **Организация УО** из раскрывающегося списка выбирается ДОО, для которой будет сформирован отчёт либо все УО;
- **Месяц** из раскрывающегося календаря выбирается месяц, за который необходимо сформировать сведения о родительской плате.

# Сведения о родительской плате

Управление образования: Департамент образования г. Самары

МДОО: МАДОУ «Детский сад № 16»

Fon: 2019

Месяц: Апрель

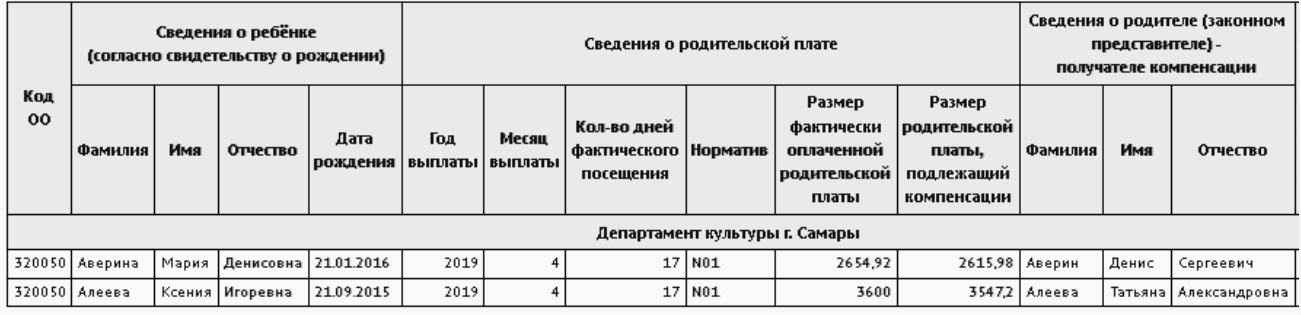

Рисунок 39 - Пример отчёта **Сведения о родительской плате**

# **3.2.38 Список детей, имеющих право на льготное содержание в МДОО**

Отчёт является сводным по отношению к одноименному отчёту уровня ДОО.

В отчёте выводится информация по детям, которые имеют право на льготное содержание в МДОО - номер МДОО, количество дней посещения, фамилия, имя, отчество, пол, дата рождения, документ, удостоверяющий личность, адрес и СНИЛС (см. рисунок 40).

- **Управление** из раскрывающегося списка выбирается наименование ОУО. В отчёте будет представлена информация по тем ОО, которые подотчётны выбранному ОУО;
- **Учебный год** из раскрывающегося списка выбирается учебный год, для которого будет сформирован отчёт;
- **Месяц** из раскрывающегося календаря выбирается месяц, за который необходимо сформировать сведения о родительской плате;
- **Нормативы родительской платы** из списка нормативов галочкой

выбирается нужный норматив родительской платы либо сразу несколько нормативов.

# Список детей, имеющих право на льготное содержание в МДОО

Управление образования: Департамент образования г. Самары

Год: 2018

**Месяц:** Ноябрь

**Нормативы: 50-3/4;** 

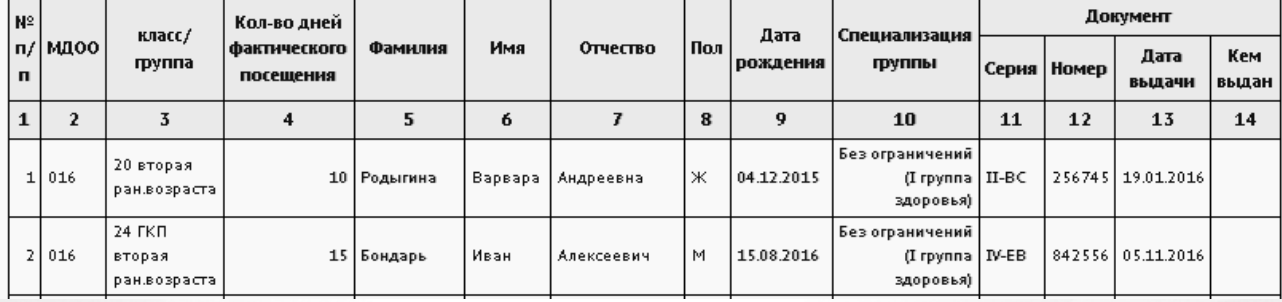

Рисунок 40 - Пример отчёта **Список детей, имеющих право на льготное содержание в МДОО**

# **3.2.39 Количество посещенных дней получателями, воспользовавшимися льготой в течение всего месяца**

Отчёт является сводным по отношению к одноименному отчёту уровня ДОО.

В отчёте выводится количество воспитанников и количество посещенных дней получателями, которые воспользовались льготой в течение месяца (см. рисунок 41) по каждой подотчётной ОО.

- **Управление** из раскрывающегося списка выбирается наименование ОУО. В отчёте будет представлена информация по тем ОО, которые подотчётны выбранному ОУО;
- **Учебный год** из раскрывающегося списка выбирается учебный год, для которого будет сформирован отчёт;
- **Месяц** из раскрывающегося календаря выбирается месяц, за который необходимо сформировать сведения о родительской плате;
- **Нормативы родительской платы** из списка вариантов выбирается нужный норматив родительской платы либо сразу несколько нормативов.

# Количество посещенных дней получателями, воспользовавшимися льготой в течение всего месяца

Управление образования: Департамент образования г. Самары

Год: 2018

Месяц: Ноябрь

**Нормативы: 501; 50-3/4;** 

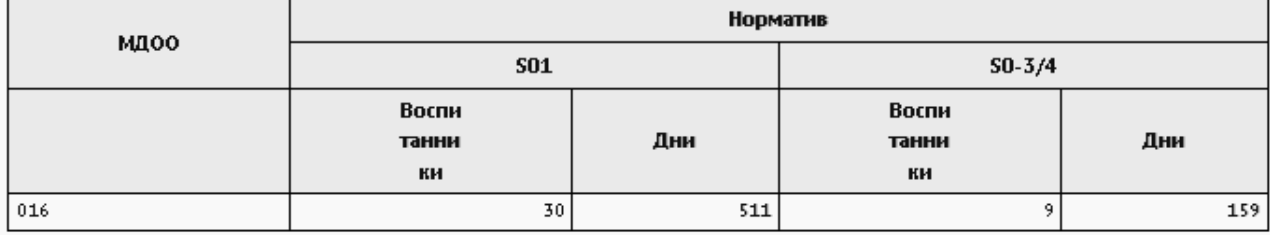

Рисунок 41 - Пример отчёта **Количество посещенных дней получателями, воспользовавшимися льготой в течение всего месяца**

#### **3.2.40 Численность детей-инвалидов МДОО**

Отчёт является сводным по отношению к отчёту уровня ДОО - *"Численность детейинвалидов МДОО"*.

Данный отчёт предоставляет информацию о детях-инвалидах, посещающих ДОО: ФИО, дата рождения, период финансирования, номер и дата выдачи справки о пройденной медикосоциальной экспертизе (см. рисунок 42).

- **Управление** из раскрывающегося списка выбирается наименование ОУО. В отчёте будет представлена информация по тем ОО, которые подотчётны выбранному ОУО;
- **Учебный год** из раскрывающегося списка выбирается учебный год, для которого будет сформирован отчёт;
- **ДОО** из раскрывающегося списка выбирается ДОО, для которой будет сформирован отчёт;
- **Месяц** из раскрывающегося календаря выбирается месяц, за который необходимо сформировать сведения о детях-инвалидах.

# Численность детей-инвалидов МДОО за Январь 2019

**Управление:** Департамент образования г. Самары Учебный год: 2018/2019 **ЛОО**: Все Месяц: Январь 2019

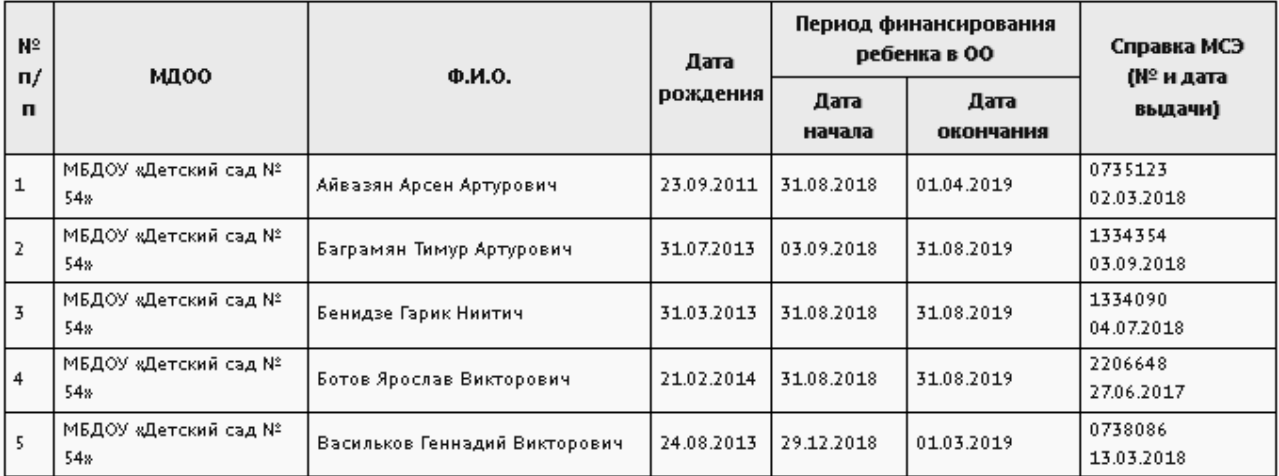

Рисунок 42 - Пример отчёта **Численность детей-инвалидов МДОО**

# **3.2.41 Информация о льготном содержании детей в дошкольной организации**

Данный отчёт содержит информацию о детях, имеющих право на льготное содержание в ДОО, количестве дней фактического посещения ДОО ребёнком за выбранный месяц, соответствующем размере внесённой родительской платы и размере компенсации (см. рисунок 43).

- **Управление** из раскрывающегося списка выбирается наименование ОУО. В отчёте будет представлена информация по тем ОО, которые подотчётны выбранному ОУО;
- **Учебный год** из раскрывающегося списка выбирается учебный год, для которого будет сформирован отчёт;
- **Месяц** из раскрывающегося календаря выбирается месяц, за который необходимо сформировать сведения о детях-льготниках;
- **ДОО** из раскрывающегося списка выбирается ДОО, для которой будет сформирован отчёт;
- **Тип группы** из раскрывающегося списка выбирается тип группы: **дети постоянных групп** или **дети ГКП** (групп кратковременного пребывания). Отчёт будет сформирован только для детей, принадлежащих к выбранному типу группы;

**Тип комиссии** - из раскрывающегося списка выбирается тип комиссии, определяющей льготу для детей: **ПМПК** (психолого-медико-педагогическая комиссия), **МСЭ** (медико-социальная экспертиза) и т.д. Отчёт будет сформирован только по выбранным льготам. Указанный тип комиссии должен быть корректно заполнен в личной карточке воспитанника.

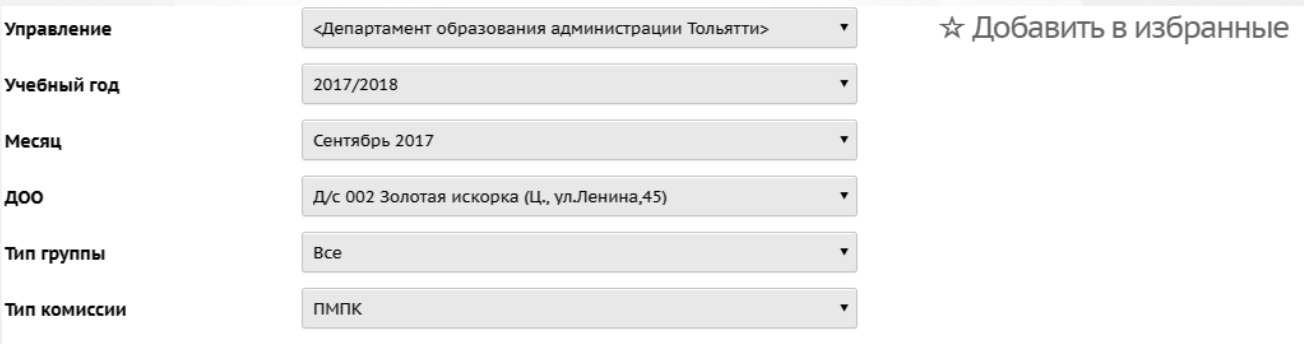

≯‡Сформировать

А На печать « В отдельном окне <sup>В</sup> Экспорт в Excel

# Информация о льготном содержании детей в дошкольной организации

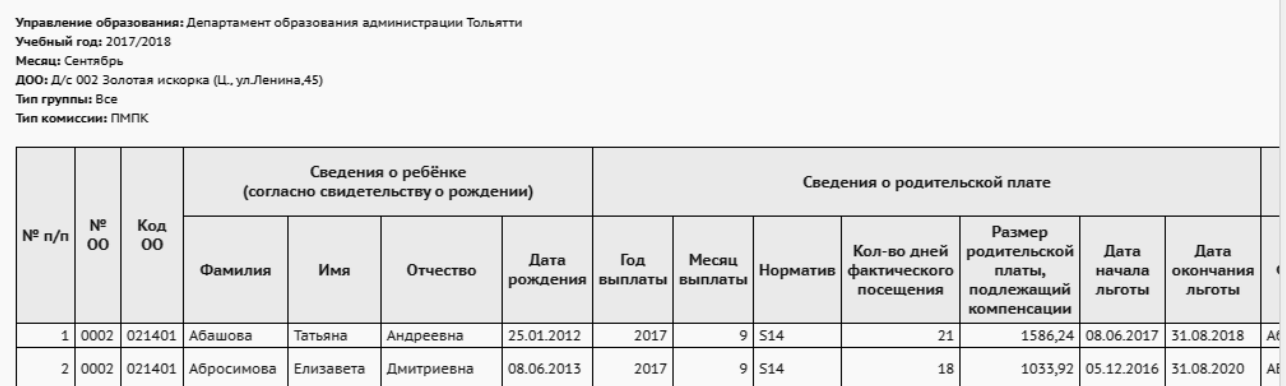

Рисунок 43 - Пример отчёта **Информация о льготном содержании детей в дошкольной организации**

# **3.2.42 Суммарный титульный лист комплектования ДОО**

Данный отчёт является суммарным отчётом отчёта уровня ДОО - *"Титульный лист комплектования ДОО"*. Суммирование идет по всем показателям выбранного вида ДОО на указанную дату по всем подотчётным ДОО.

В отчёте указывается количество групп и воспитанников в ДОО с разделением детей по возрасту и направленностям групп (см. рисунок 44).

- **Управление** из раскрывающегося списка выбирается наименование ОУО. В отчёте будет представлена информация о количестве воспитанников в тех ОО, которые подотчётны выбранному ОУО;
- **Вид организационно-правовой формы ОО** из раскрывающегося списка выбирается вид организационно-правовой формы ОО: **государственная ОО**, **государственная ОО субъекта РФ**, **муниципальная ОО** или **частная ОО**. В отчёте будут представлены данные только по ОО выбранного вида;
- **Учебный год** из раскрывающегося списка выбирается учебный год, для которого будет сформирован отчёт;
- **Дата** из раскрывающегося календаря выбирается дата, на которую будет сформирован отчёт.

# Суммарный титульный лист комплектования ДОО

ие образования: Департамент образования г. Самары .<br>онно-правовой формы ОО: Все Вид организац Учебный год: 2018/2019 Дата: 31.08.2019

Фактическое количество 93 rovnn 2685 мест

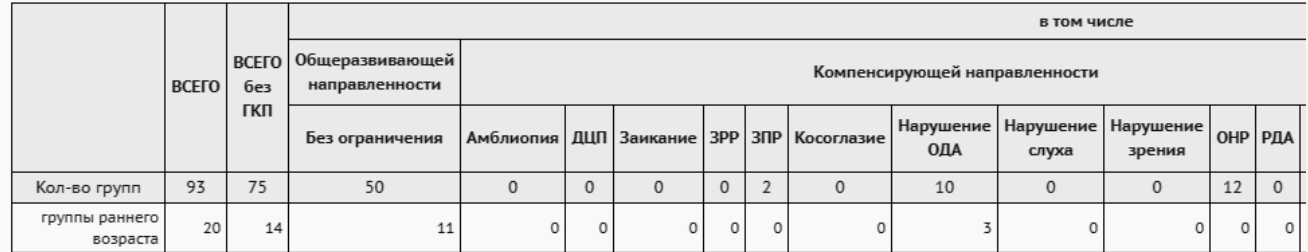

Рисунок 44 - Пример отчёта **Суммарный титульный лист комплектования ДОО**

# **3.2.43 Сводный титульный лист комплектования ДОО**

Отчёт "Сводный титульный лист комплектования ДОО" содержит информацию по всем подчиненным ДОО выбранного вида с итоговыми данными по детям и группам для каждой ДОО.

Отчёт формируется на выбранную дату. Данные отчёта по каждой ДОО полностью соответствуют отчёту *"Титульный лист комплектования ДОО"*уровня ДОО (см. рисунок 45).

- **Управление** из раскрывающегося списка выбирается наименование ОУО. В отчёте будет представлена информация о количестве учащихся в тех ОО, которые подотчётны выбранному ОУО;
- **Вид организационно-правовой формы ОО** из раскрывающегося списка выбирается вид организационно-правовой формы ОО: **государственная ОО**, **государственная ОО субъекта РФ**, **муниципальная ОО** или **частная ОО**. В

отчёте будут представлены данные только по ОО выбранного вида;

- **Учебный год** из раскрывающегося списка выбирается учебный год, для которого будет сформирован отчёт;
- **Дата** из раскрывающегося календаря выбирается дата, на которую будет сформирован отчёт;
- **Группы** из раскрывающегося списка выбирается тип группы, для которого будет сформирован отчёт: **группы раннего возраста** или **группы дошкольного возраста**.

# Сводный титульный лист комплектования ДОО

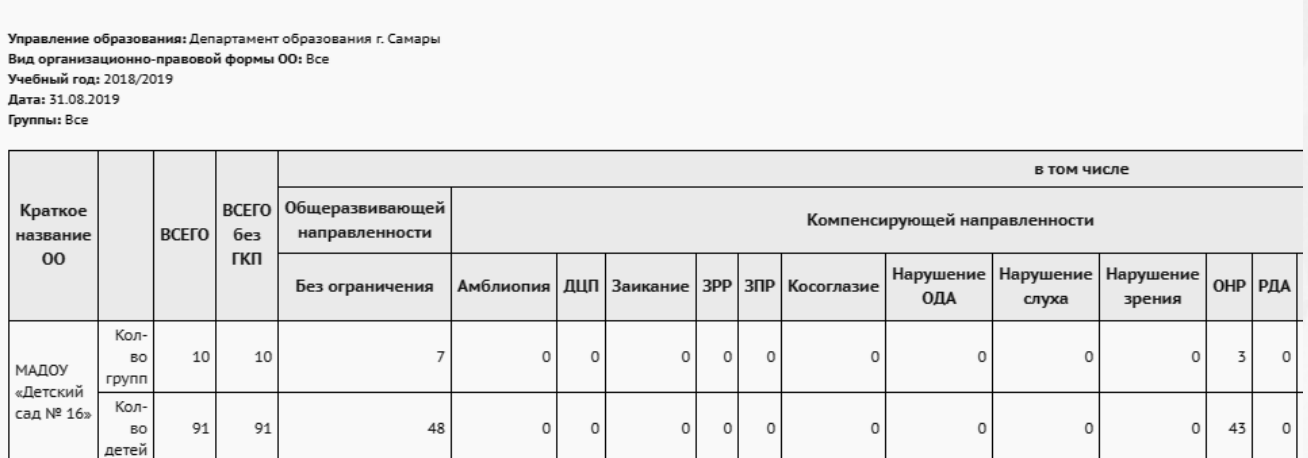

Рисунок 45 - Пример отчёта **Сводный титульный лист комплектования ДОО**

# **3.2.44 Отчёт по контролю наполняемости данных в ДОО**

Данный отчёт по ДОО работает аналогично отчёту для школ - "Отчёт по ведению электронных журналов", только использует соответствующие данные для ДОО.

В отчёте выводится информация по контролю наполняемости данных в ДОО, а именно: количество воспитателей, количество воспитанников, количество групп, количество родителей, процент воспитанников, у которых введен хотя бы один родитель, количество занятий в недельном расписании. Графы отчёта для отображения в таблице можно выбрать самостоятельно (см. рисунок 46).

- **Управление** из раскрывающегося списка выбирается наименование ОУО. В отчёте будет представлена информация по тем ДОО, которые подотчётны выбранному ОУО;
- **Учебный год** из раскрывающегося списка выбирается учебный год, для которого будет сформирован отчёт;
- **Период** выбирается период для формирования отчёта;
- **Графы отчёта** из списка флагов выбираются графы, которые будут отображаться в отчёте.

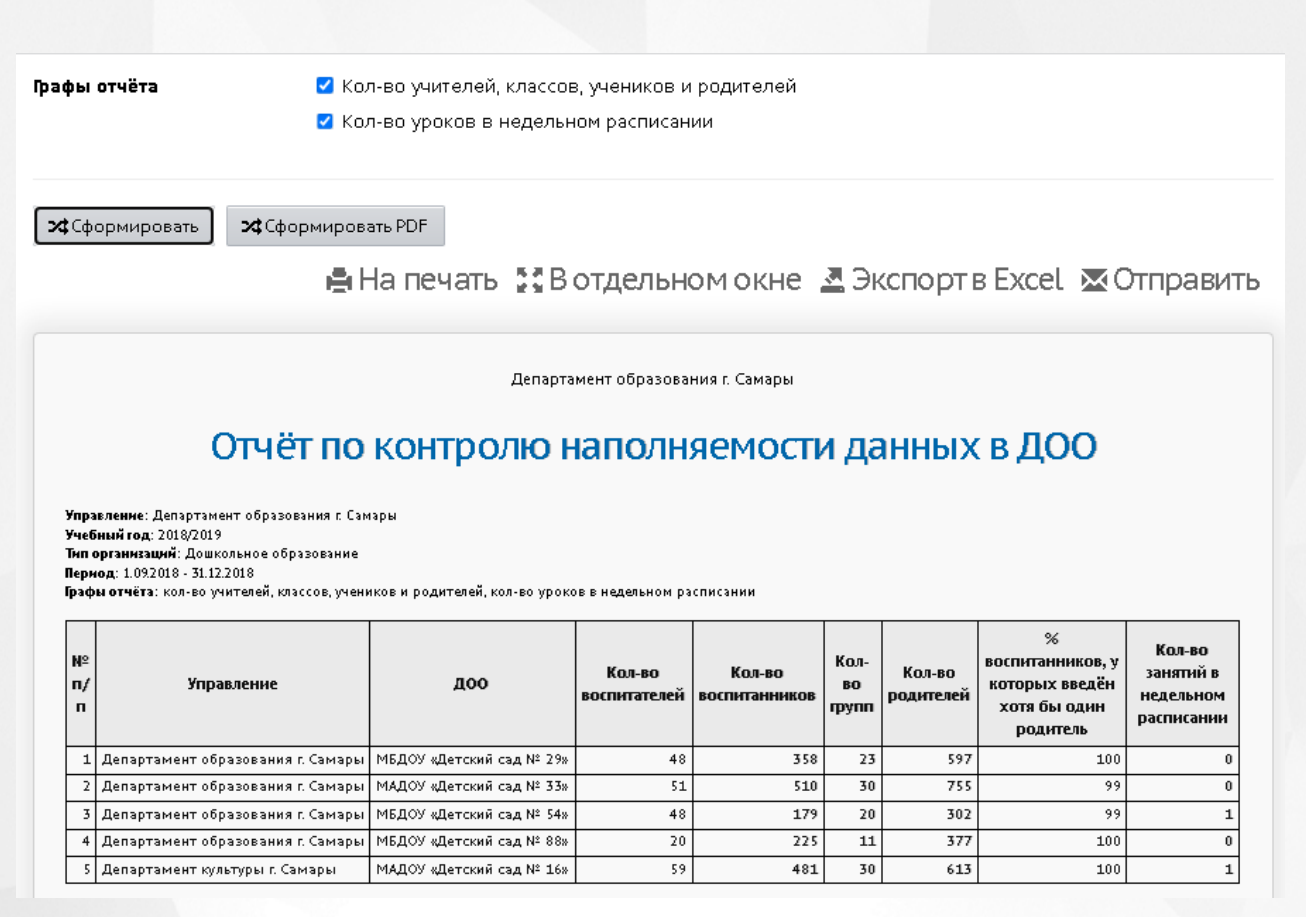

Рисунок 46 - Пример отчёта **Отчёт по контролю наполняемости данных в ДОО**

# **3.2.45 Количество групп в ДОО на запрашиваемую дату**

В данном отчёте отображается количество групп в ДОО с распределением по диапазонам возрастов и видам ДОО на конец выбранного учебного года либо на текущую дату актуального учебного года (см. рисунок 47).

- **Управление** из раскрывающегося списка выбирается наименование ОУО. В отчёте будет представлена информация по тем ДОО, которые подотчётны выбранному ОУО;
- **Учебный год** из раскрывающегося списка выбирается учебный год, для которого будет сформирован отчёт.

#### Количество групп в ДОО на запрашиваемую дату

**Управление:** Департамент образования г. Самары<br>**Учебный год:** 2016/2017

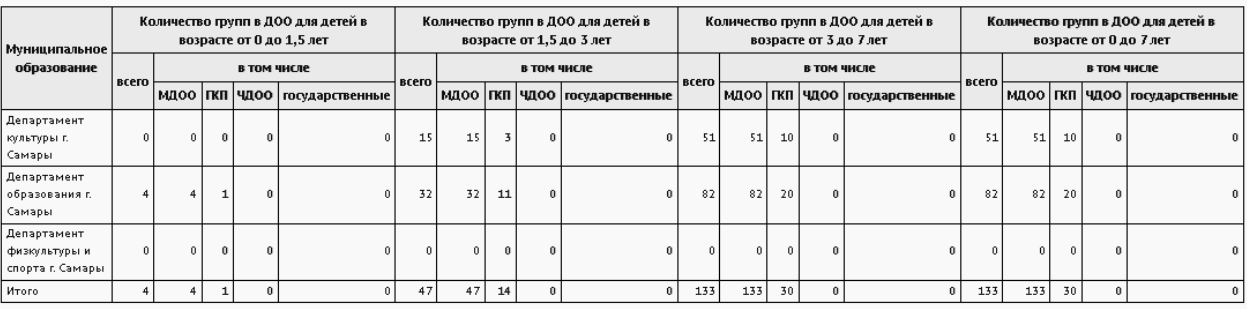

Рисунок 47 - Пример отчёта **Количество групп в ДОО на запрашиваемую дату**

# **3.2.46 Количество воспитанников в ДОО на запрашиваемую дату**

В данном отчёте отображается численность воспитанников в ДОО на запрашиваемую дату с распределением по диапазонам возрастов и по видам ДОО (см. рисунок 48).

Фильтры:

- **Управление** из раскрывающегося списка выбирается наименование ОУО. В отчёте будет представлена информация по тем ОО, которые подотчётны выбранному ОУО;
- **Учебный год** из раскрывающегося списка выбирается учебный год, для которого будет сформирован отчёт;
- **Дата** из раскрывающегося календаря выбирается дата, на которую будет сформирован отчёт.

#### Количество воспитанников в ДОО на запрашиваемую дату

**Управление: Департамент образования г. Самары** 

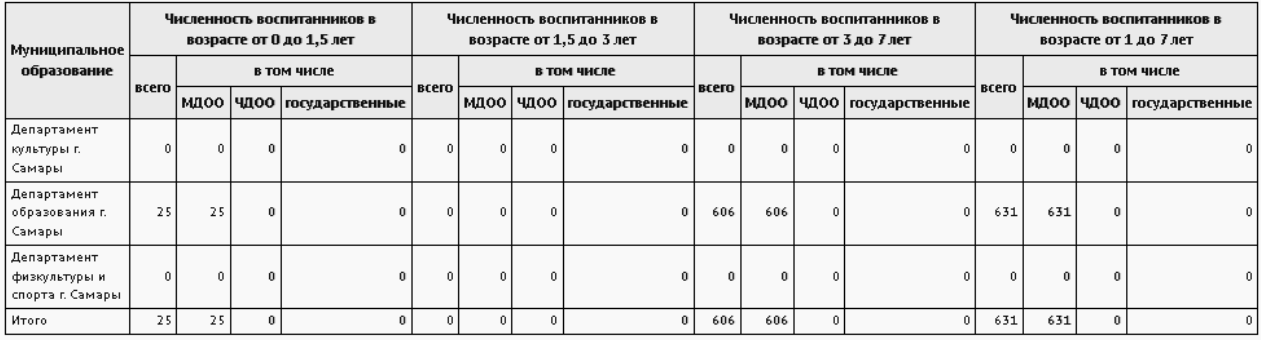

Рисунок 48 - Пример отчёта **Количество воспитанников в ДОО на запрашиваемую дату**

#### **3.2.47 Группы с превышением наполняемости**

В данном отчёте выводится количество групп для каждой ДОО, в которых фактическая наполняемость (количество зачисленных детей на заданную дату) в 2 и более раза превышает нормативную наполняемость (см. рисунок 49).

Фильтры:

**Управление: Департамент образования г. Самары** 

.<br>Учебный год: 2018/2019 **OTHET HE NETV: 31 08 2019** 

- **Управление** из раскрывающегося списка выбирается наименование ОУО. В отчёте будет представлена информация по тем ДОО, которые подотчётны выбранному ОУО;
- **Учебный год** из раскрывающегося списка выбирается учебный год, для которого будет сформирован отчёт;
- **Дата** из раскрывающегося календаря выбирается дата, на которую будет сформирован отчёт.

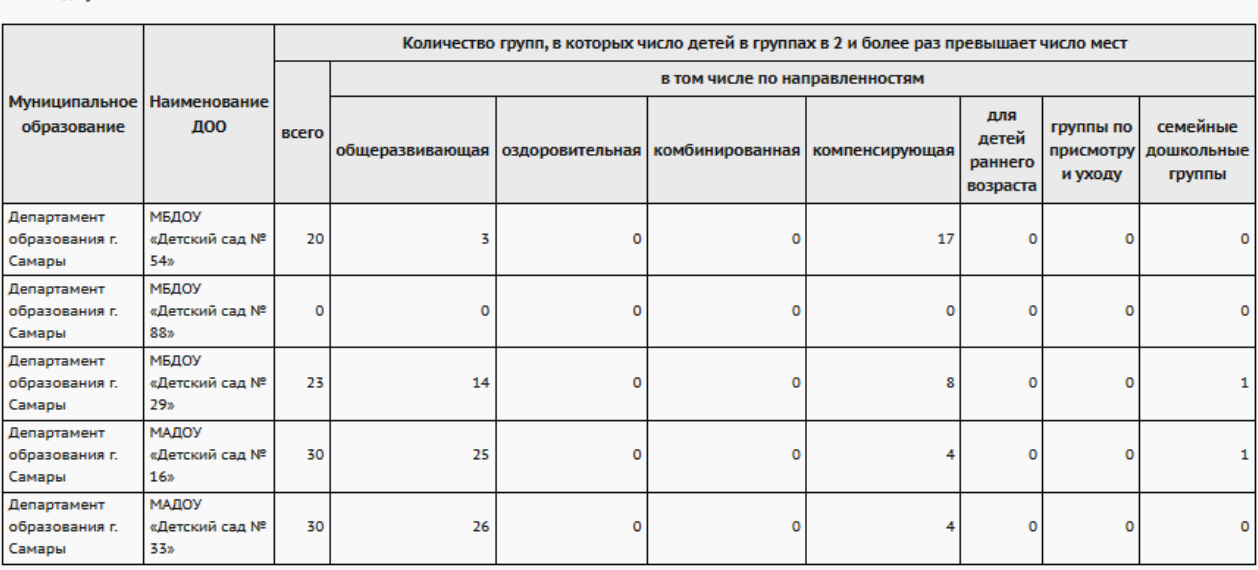

# Группы с превышением наполняемости

Рисунок 49 - Пример отчёта **Группы с превышением наполняемости**

# **3.2.48 Группы с недостоверной информацией о площади**

В данном отчёте выводится для каждой ДОО количество групп, в которых площадь групп указана некорректно. Некорректное значение площади определяется по следующему критерию: площадь группы меньше 5 кв.м или больше 150 кв.м и форма собственности ДОО по ОКФС соответствует мунипальной или государственной (см. рисунок 50).

Фильтры:

**Управление** - из раскрывающегося списка выбирается наименование ОУО. В отчёте будет представлена информация по тем ДОО, которые подотчётны

выбранному ОУО;

**Учебный год** - из раскрывающегося списка выбирается учебный год, для которого будет сформирован отчёт.

# Группы с недостоверной информацией о площади

Управление: Департамент образования г. Самары Учебный год: 2017/2018

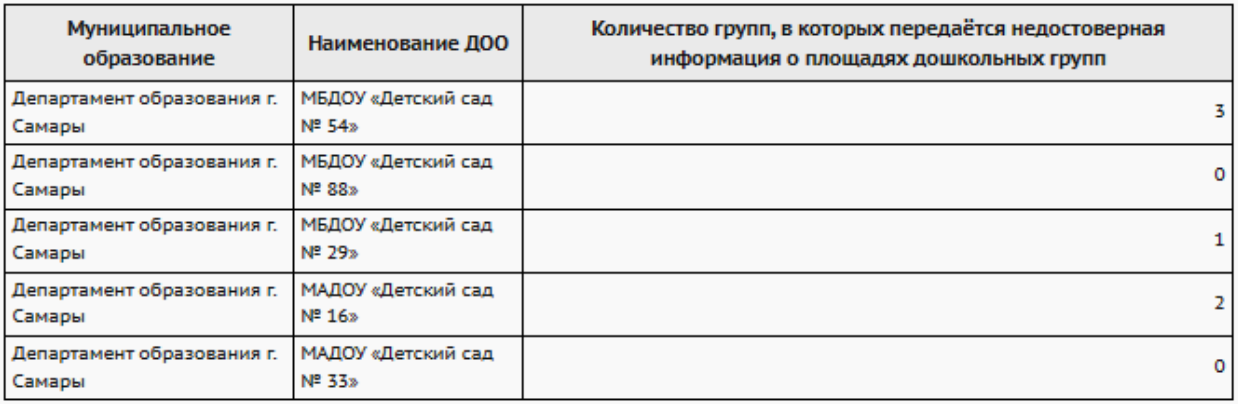

Рисунок 50 - Пример отчёта **Группы с недостоверной информацией о площади**

# **3.2.49 Охват дополнительным образованием учащихся ОО**

В отчёте содержится информация о количестве учащихся (воспитанников) ОО, посещающих какие-либо ОДО - количество всех учащихся (воспитанников), количество посещающих ОДО и процент от общего числа учащихся (воспитанников) (см. рисунок 51).

- **Управление** из раскрывающегося списка выбирается наименование ОУО. В отчёте будет представлена информация по тем ОО, которые подотчётны выбранному ОУО;
- **Тип ОО** из раскрывающегося списка выбирается тип ОО. В отчёте будут представлены данные только по ОО выбранного типа;
- **Учебный год** из раскрывающегося списка выбирается учебный год, для которого будет сформирован отчёт;
- **Дата** из раскрывающегося календаря выбирается дата, на которую будет сформирован отчёт.

# Охват дополнительным образованием учащихся ОО

.<br>Управление образования: Департамент образования г. Самары Учебный год: 2017/2018 Дата: 31.08.2018

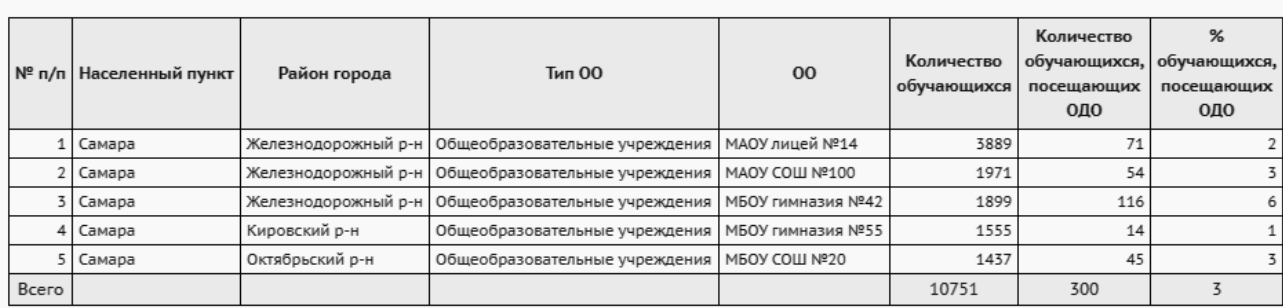

Рисунок 51 - Пример отчёта **Охват дополнительным образованием учащихся ОО**

### **3.2.50 Охват дополнительным образованием в ОДО**

Отчёт нацелен на подсчёт физических лиц (без учета дублирования ребенка в объединениях одного ОДО).

В отчёте содержится информация о количестве учащихся в тех или иных ОДО с разбивкой по типам основной ОО, где обучаются дети, а также о количестве сертификатов в той или иной ОДО (см. рисунок 52).

В столбце **Всего** указывается именно количество физических лиц, а в столбце **Охват услугой** – количество записей о зачислении (которое больше, т.к. есть дети, посещающие более одного ОДО).

В столбце **Количество сертификатов** ребёнок учитывается только в том случае, если он зачислен в этот ОДО на основании сертификата.

Возможен случай, что учащиеся были зачислены в ОДО, а затем выбыли из того учреждения, где они учились (например, ООО), и не попали пока в другое учреждение, хотя в ОДО остались. Таких учащихся отчёт учитывает только в строке **Всего**, также эти учащиеся включаются в графу **Выбывшие из ОО**.

- **Управление** из раскрывающегося списка выбирается наименование ОУО. В отчёте будет представлена информация по тем ОО, которые подотчётны выбранному ОУО;
- **Учебный год** из раскрывающегося списка выбирается учебный год, для которого будет сформирован отчёт;
- **Возраст учащихся** указывается все или диапазон возрастов;
- **Возрастной диапазон** указывается нижняя и верхняя граница возраста учащихся для опции возраста - указанного диапазона возрастов;
- **Возрастна дату** указывается дата для расчета возраста учащихся.

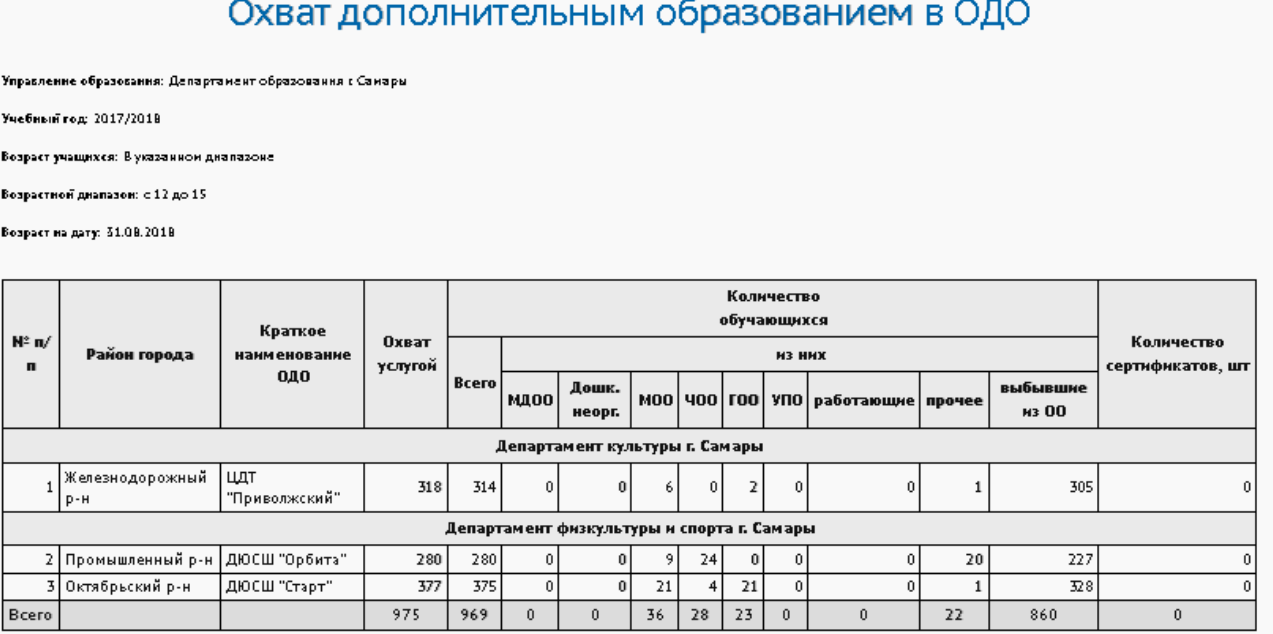

Рисунок 52 - Пример отчёта **Охват дополнительным образованием в ОДО**

### **3.2.51 Список воспитанников, посещающих ОДО по заявлению**

В отчёте содержится информация об учащихся, посещающих ОДО по заявлению (основание для зачисления в ОДО - не сертификат, а заявление) - см. рисунок 53. В отчёт выводятся основная организация зачисленного учащегося, класс зачисления при наличии, количество объединений, перечень ОДО, в которые зачислен учащийся (воспитанник).

Фильтры:

- **Управление** из раскрывающегося списка выбирается наименование ОУО. В отчёте будет представлена информация по тем ОДО, которые подотчётны выбранному ОУО;
- **Учебный год** из раскрывающегося списка выбирается учебный год, для которого будет сформирован отчёт.

# Список воспитанников, посещающих ОДО по заявлению

ие образова ия: Департамент образования г. Самары .<br>Учебный год: 2018/2019

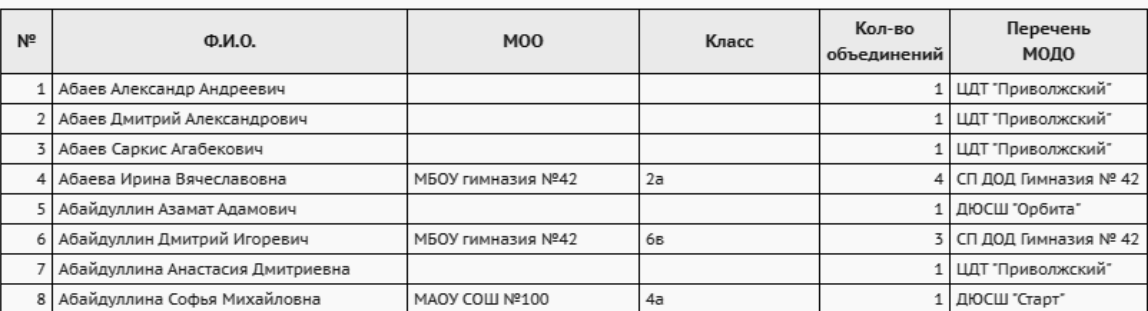

Рисунок 53 - Пример отчёта **Список воспитанников, посещающих ОДО по заявлению**

#### **3.2.52 Занятость обучающихся в объединениях МОДО**

В отчёте содержится статистическая информация по ОДО: общее количество обучающихся и количество обучающихся с распределением по количеству объединений (см. рисунок 54).

Фильтры:

- **Управление** из раскрывающегося списка выбирается наименование ОУО. В отчёте будет представлена информация по тем ОДО, которые подотчётны выбранному ОУО;
- **Учебный год** из раскрывающегося списка выбирается учебный год, для которого будет сформирован отчёт;
- **Категория обучающихся** из выпадающего списка выбирается категория обучающихся, по которой будет составлен отчёт.

# Занятость обучающихся в объединениях МОДО

.<br>Управление образования: Департамент образования г. Самары Учебный год: 2017/2018 Категория обучающихся: Все

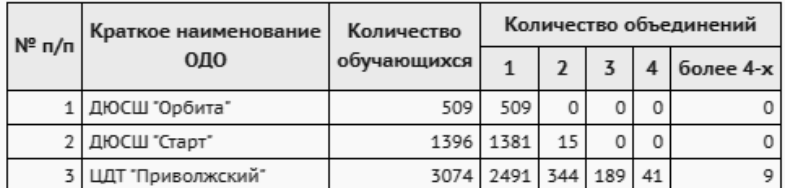

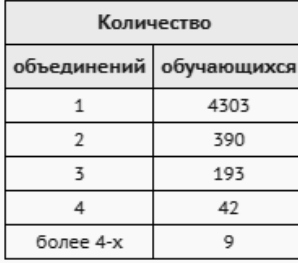

Рисунок 54 - Пример отчёта **Занятость обучающихся в объединениях МОДО**

# **3.2.53 Пересечение между МОДО по обучающимся**

В данном отчёте отображается пересечение между МОДО по обучающимся - количество детей, которые зачислены одновременно в 2 и более МОДО (см. рисунок 55).

Фильтры:

**Управление** - из раскрывающегося списка выбирается наименование ОУО. В отчёте будет представлена информация по тем МОДО, которые подотчётны выбранному ОУО;

**Учебный год** - из раскрывающегося списка выбирается учебный год, для которого будет сформирован отчёт.

# Пересечение между МОДО по обучающимся

Управление: Департамент образования г. Самары Учебный год: 2017/2018

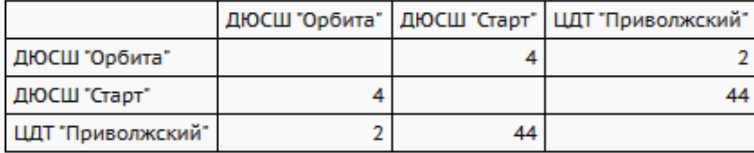

Рисунок 55 - Пример отчёта **Пересечение между МОДО по обучающимся**

# **3.2.54 Перечень класс-комплектов ОО, зачисленных в объединение ОДО**

В отчёте содержится информация о класс-комплектах выбранных ОО, которые зачислены в ОДО с указанием направленности и объединения зачисления (см. рисунок 56).

Задача этого отчёта – показать, какой класс(ы) в выбранной школе целиком (или практически целиком) посещает одно объединение в ОДО.

Чтобы количественно отразить слова «практически целиком», используется понятие «класскомплект»: класс-комплектом называется 90% и более учащихся из класса.

- **Управление** из раскрывающегося списка выбирается наименование ОУО. В отчёте будет представлена информация по тем ОО, которые подотчётны выбранному ОУО;
- **Тип ОО** выбирается тип ОО для формирования отчёта;
- **Учебный год** из раскрывающегося списка выбирается учебный год, для которого будет сформирован отчёт;
- **Дата** из раскрывающегося календаря выбирается дата, на которую будет сформирован отчёт;
- **Организация УО** из раскрывающегося списка выбирается ОО, для которой будет сформирован отчёт.

# Перечень класс - комплектов ОО, зачисленных в объединение ОДО

и<mark>я:</mark> Департамент образования г. Самары Тип ОО: Общеобразовательные учреждения .<br>Учебный год: 2018/2019 Дата: 31.08.2019 Организация УО: Все

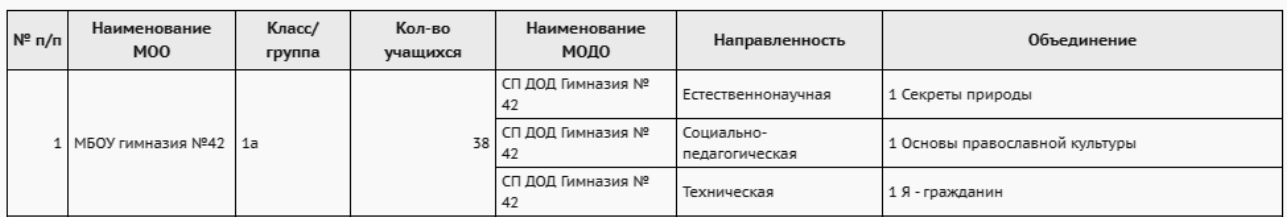

Рисунок 56 - Пример отчёта **Перечень класс-комплектов ОО, зачисленных в объединение ОДО**

# **3.2.55 Количественный состав обучающихся по годам обучения МОДО**

В отчёте содержится информация количестве обучающихся в ОДО с распределением по годам обучения и типам основной ОО (см. рисунок 57).

Фильтры:

- **Управление** из раскрывающегося списка выбирается наименование ОУО. В отчёте будет представлена информация по тем ОО, которые подотчётны выбранному ОУО;
- **Учебный год** из раскрывающегося списка выбирается учебный год, для которого будет сформирован отчёт;
- **Дата** из раскрывающегося календаря выбирается дата, на которую будет сформирован отчёт.

# Количественный состав обучающихся по годам обучения МОДО

и<mark>е:</mark> Департамент образования г. Самары -<br>Учебный год: 2017/2018 Дата: 31.08.2018

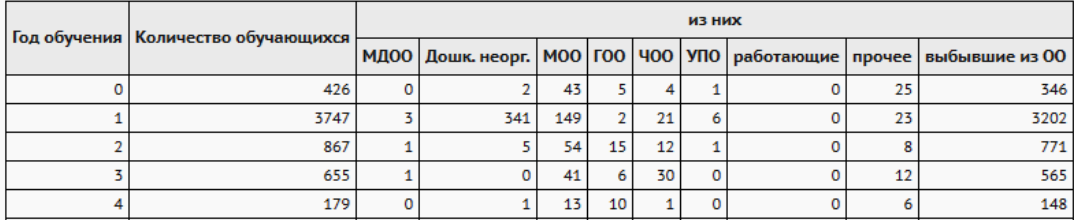

Рисунок 57 - Пример отчёта **Количественный состав обучающихся по годам обучения МОДО**

### **3.2.56 Возрастной состав обучающихся МОДО**

В отчёте содержится информация о количестве обучающихся в ОДО с распределением по количеству полных лет учащихся, типу основной ОО и полу (см. рисунок 58).

Фильтры:

- **Управление** из раскрывающегося списка выбирается наименование ОУО. В отчёте будет представлена информация по тем ОО, которые подотчётны выбранному ОУО;
- **Учебный год** из раскрывающегося списка выбирается учебный год, для которого будет сформирован отчёт;
- **Дата** из раскрывающегося календаря выбирается дата, на которую будет сформирован отчёт;
- **Учёт обучающихся** выбор из списка: по количеству физических лиц либо по количеству зачислений.

# Возрастной состав обучающихся МОДО

Управление: Департамент образования г. Самары Учебный год: 2017/2018 **Лата: 31.082018** Учёт обучающихся: по количеству физических лиц

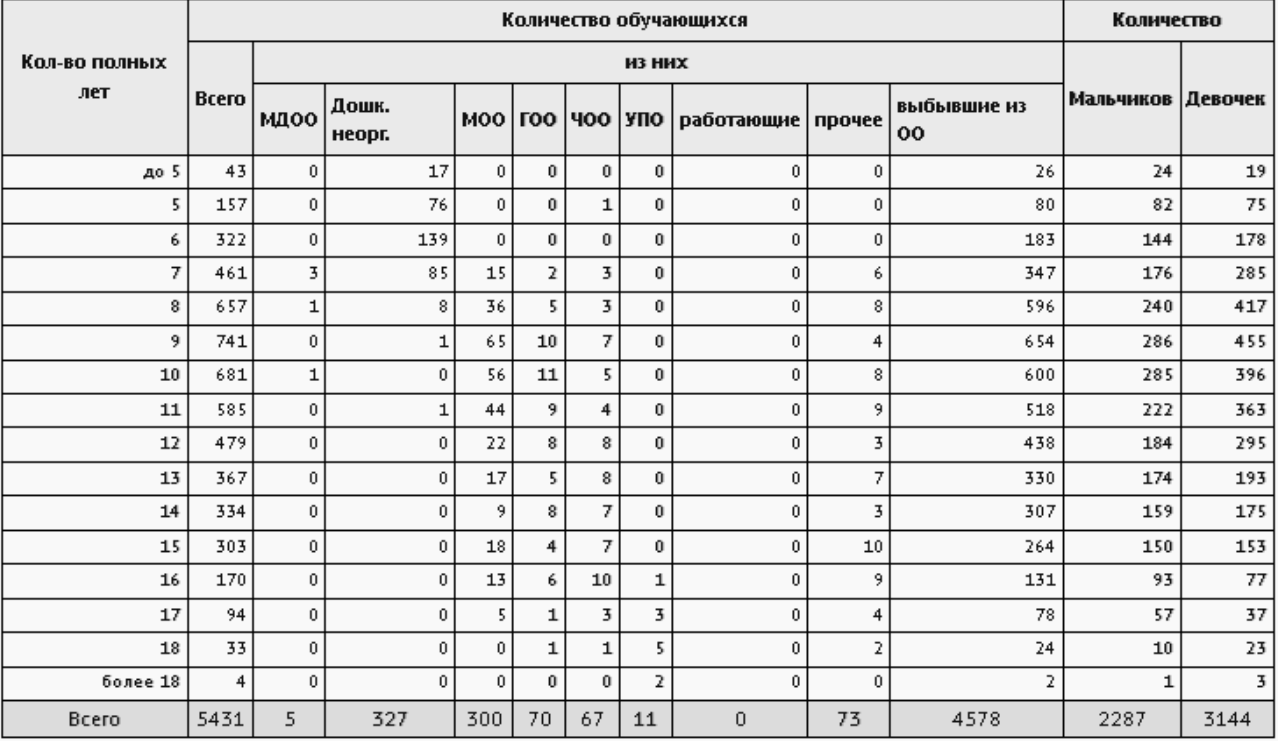

Рисунок 58 - Пример отчёта **Возрастной состав обучающихся МОДО**

# **3.2.57 Учебная нагрузка обучающихся в МОДО**

В отчёте содержится информация об общем количестве учащихся согласно их суммарной

учебной нагрузке в неделю в тех или иных МОДО (см. рисунок 59) с распределением по диапазонам нагрузок.

Фильтры:

- **Управление** из раскрывающегося списка выбирается наименование ОУО. В отчёте будет представлена информация по тем МОДО, которые подотчётны выбранному ОУО;
- **Учебный год** из раскрывающегося списка выбирается учебный год, для которого будет сформирован отчёт;
- **Категория обучающихся** из выпадающего списка выбирается категория обучающихся, по которым будет составлен отчёт.

# Учебная нагрузка обучающихся в МОДО

Управление образования: Департамент образования г. Самары Учебный год: 2017/2018 Категория обучающихся: Все

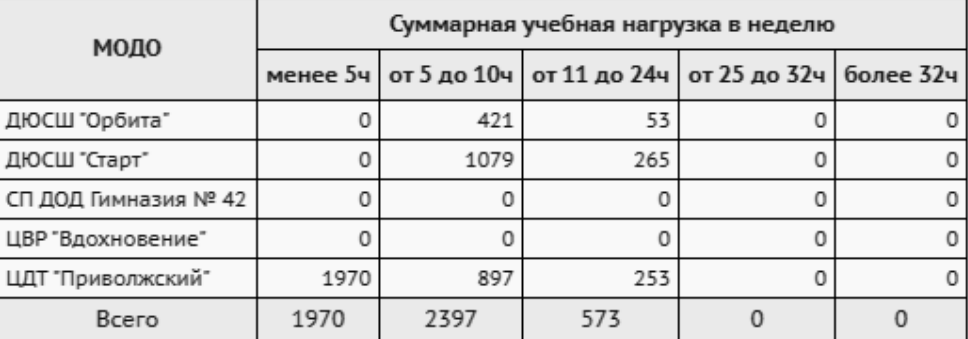

Рисунок 59 - Пример отчёта **Учебная нагрузка обучающихся в МОДО**

# **3.2.58 Учебная нагрузка обучающихся в МОДО (персональный список)**

В отчёте содержится пофамильный список всех учащихся в МОДО с указанием их учебной нагрузки (см. рисунок 60).

Для учащихся выводится основная ОО при наличии, нагрузка в часах в неделю, перечень объединений, направленностей и МОДО зачисления.

- **Управление** из раскрывающегося списка выбирается наименование ОУО. В отчёте будет представлена информация по тем МОДО, которые подотчётны выбранному ОУО;
- **Учебный год** из раскрывающегося списка выбирается учебный год, для которого будет сформирован отчёт;
- **Категория обучающихся** из выпадающего списка выбирается категория

обучающихся, по которым будет составлен отчёт;

**Нагрузка** - из выпадающего списка выбирается диапазон учебной нагрузки, по которому будут отфильтрованы данные для отчёта.

# Учебная нагрузка обучающихся в МОДО (персональный список)

ие образования: Департамент образования г. Самарь .<br>/чебный год: 2017/2018 Категория обуча ca: Bce 

| N <sup>o</sup> | $\Phi$ . <i>M.O.</i>                | M <sub>O</sub> O      | Класс | Учебная<br>нагрузка | Перечень всех объединений        | Перечень<br>направленностей | Перечень<br>МОДО     |
|----------------|-------------------------------------|-----------------------|-------|---------------------|----------------------------------|-----------------------------|----------------------|
|                | Абайдуллина Анастасия<br>Дмитриевна | Зачисленные в систему |       |                     | 2 1(1) ВИА Квинта + (Фортепиано) | Художественная              | ЦДТ<br>"Приволжский" |
|                | 2 Абакумова Анна Викторовна         | МАОУ лицей №14        | 4Д    |                     | 4 1(2) Бисерное рукоделие        | Художественная              | ШДТ<br>"Приволжский" |
|                | 3 Абашина Ксения Сергеевна          | Зачисленные в систему |       |                     | 4 1(1) Созвездие граций          | Художественная              | ЦДТ<br>"Приволжский" |
| 4              | Абашина Настасья<br>Александровна   | Зачисленные в систему |       |                     | 4 2(1) Ажурная фантазия          | Художественная              | ШДТ<br>"Приволжский" |

Рисунок 60 - Пример отчёта **Учебная нагрузка обучающихся в МОДО**

### **3.2.59 Занятость учащихся ОО в объединениях ОДО**

В отчёте выводится информация по распределению учащихся по основным организациям зачисления.

Для каждой ОДО можно увидеть, сколько человек из каждой ОО обучается в той или иной ОДО (см. рисунок 61) с подсчётом итогов по каждой ОО.

- **Управление** из раскрывающегося списка выбирается наименование ОУО. В отчёте будет представлена информация по тем ОО, которые подотчётны выбранному ОУО;
- **Учебный год** из раскрывающегося списка выбирается учебный год, для которого будет сформирован отчёт.

# Занятость учащихся ОО в объединениях ОДО

**Управление образования:** Департамент образования г. Самары

**Учебный год:** 2016/2017

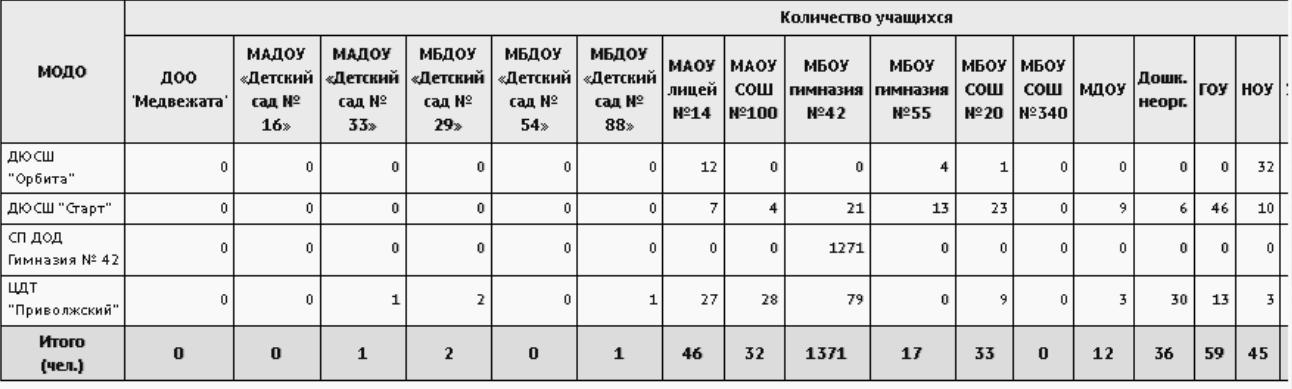

Рисунок 61 - Пример отчёта **Занятость учащихся ОО в объединениях ОДО**

# **3.2.60 Занятость учащихся ОО, по типам направленностей МОДО**

В отчёте отображается количество уникальных учеников ОО (если ученик посещает несколько направленностей, то он учитывается один раз), посещающих ОДО на выбранную дату указанного учебного года с раcпределением по типам направленностей (см. рисунок 62).

Фильтры:

- **Управление** из раскрывающегося списка выбирается наименование ОУО. В отчёте будет представлена информация по тем ОО, которые подотчётны выбранному ОУО;
- **Учебный год** из раскрывающегося списка выбирается учебный год, для которого будет сформирован отчёт;
- **Дата** из раскрывающегося календаря выбирается дата, на которую будет сформирован отчёт.

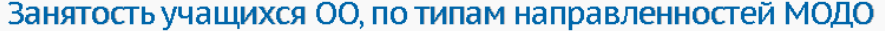

Управление образования: Лепартамент образования г Самары

Учебный год: 2018/2019

Дата: 31.08.2019

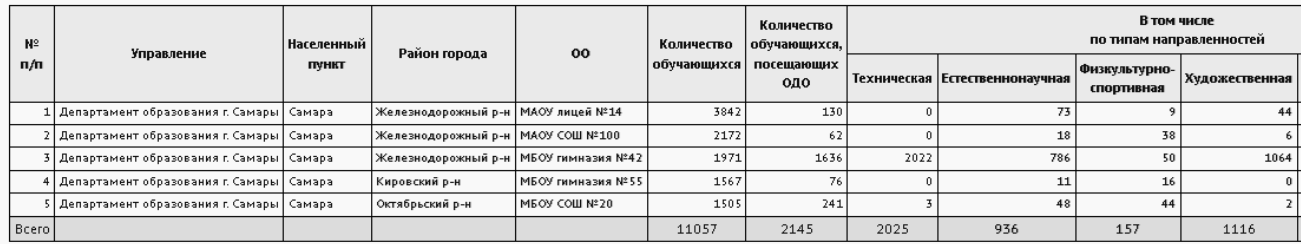

Рисунок 62 - Пример отчёта **Занятость учащихся ОО, по типам направленностей МОДО**

# **3.2.61 Отчёт по ведению электронных журналов в ОДО**

Отчёт позволяет проконтролировать степень наполнения учебной базы ОДО, заполнения расписания ОДО, активность использования педагогами журналов.

В отчёте выводится информация по ведению электронных журналов в ОДО, а именно: количество педагогов, количество учеников, количество объединений, количество КТП, количество занятий в недельном расписании, количество пропусков, процент заполненных тем занятий за проведенный период, процент заполненного домашего задания, процент выставленных итоговых оценок, количество внешних обращений к системе. Расчет недельных показателей выполняется за полную последнюю неделю выбранного интервала. Графы отчёта для отображения в таблице можно выбрать самостоятельно (см. рисунок 63).

- **Управление** из раскрывающегося списка выбирается наименование ОУО. В отчёте будет представлена информация по тем ОО, которые подотчётны выбранному ОУО;
- **Период** выбирается период для формирования отчёта;
- **Учебный год** из раскрывающегося списка выбирается учебный год, для которого будет сформирован отчёт;
- **Графы отчёта** из списка вариантов показателей галочками выбираются графы, которые будут отображаться в отчёте.

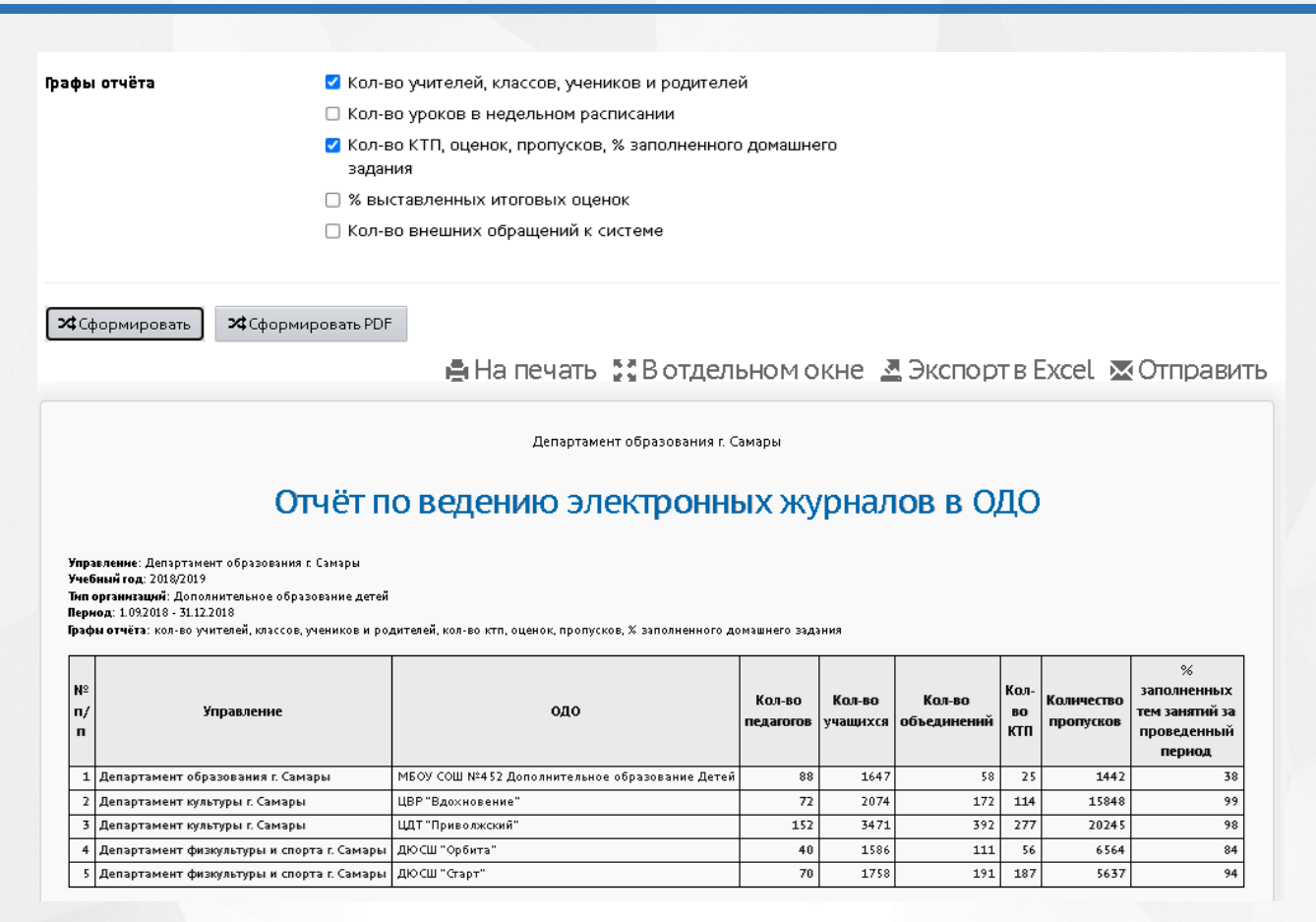

#### Рисунок 63 - Пример отчёта **Отчёт по ведению электронных журналов в ОДО**

# **3.2.62 Отчёт по инвалидам и лицам с ОВЗ, обучающимся на программах доп. образования**

Отчёт предоставляет информацию о занятости детей с ОВЗ и инвалидностью в организациях дополнительного образования, без учёта основной образовательной организации ребёнка. Данный отчёт можно получить по каждой ОДО в отдельности либо итоговым отчётом по всем ОДО, подчинённым указанному УО.

Расчёт показателей по столбцам выполняется исходя из значений полей в личной карточке зачисленных учеников, а именно раздел *Информация о здоровье*, поле *Тип ограничения возможностей здоровья* и *Инвалидность*.

#### Особенности подсчёта графотчёта:

Строка рассчитывается на Организацию и Возрастную группу.

**Возраст (полных лет)** - выводится возрастная группа исходя из полных лет ребёнка на выбранную дату в фильтре:

- до 5 лет (не включая 5 лет);
- 5 17 лет;
- 18 лет;
19 лет и старше.

1) В **"Лица с инвалидностью (без ОВЗ)"** попадают ученики, у которых указана группа инвалидности в поле с соответствующим названием и не выполняется условие 2 .

2) В **"Лица с ОВЗ (без инвалидности)"** попадают ученики, у которых указан хотя бы один тип ограничения возможностей здоровья из поля с таким же названием и не выполняется условие 1.

3) В **"Лица одновременно с ОВЗ и инвалидностью"** попадают ученики, для которых указаны и ОВЗ и инвалидность.

Фильтры:

- **Управление** из раскрывающегося списка выбирается наименование ОУО. В отчёте будет представлена информация по тем ОО, которые подотчётны выбранному ОУО;
- **Учебный год** из раскрывающегося списка выбирается учебный год, для которого будет сформирован отчёт;
- **Вид** по образовательным организациям либо итоговый отчёт;
- **Возраст на дату** вводится дата в пределах выбранного учебного года для посчета графы *Возраст (полных лет)*.

# Отчёт по инвалидам и лицам с ОВЗ, обучающимся на программах доп. образования

Управление: Департамент образования г. Самары Учебный год: 2018/2019 Вид: По образовательным организациям Возраст на дату: 31.08.2019

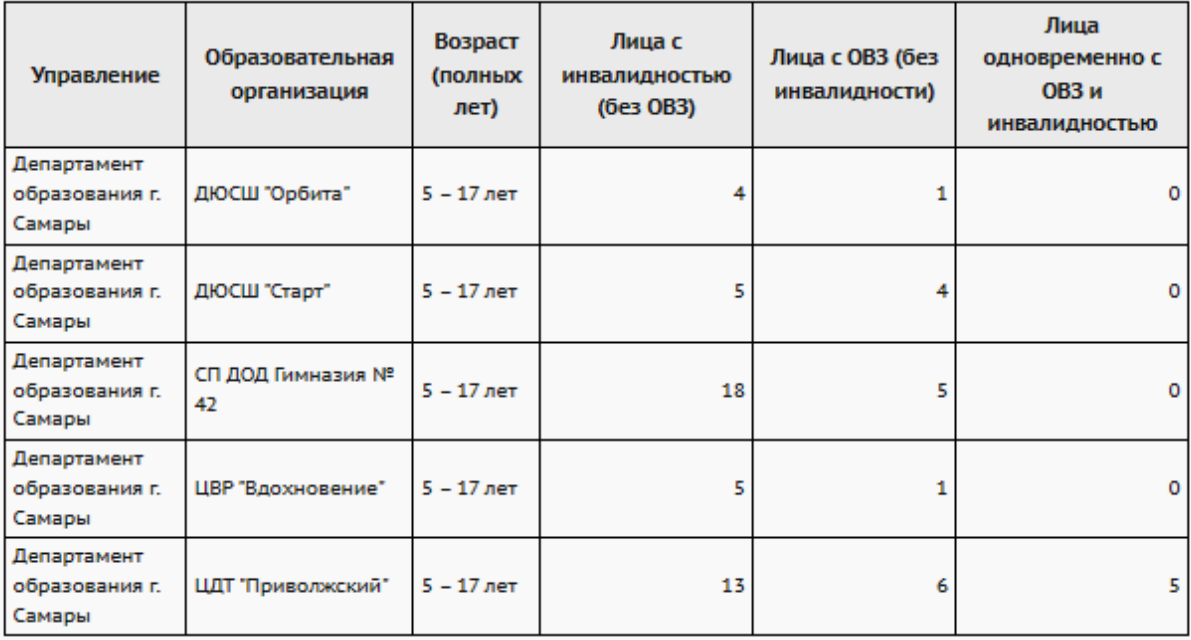

Рисунок 64 - Пример отчёта **Отчёт по инвалидам и лицам с ОВЗ, обучающимся на программах доп. образования**

## **3.2.63 Дополнительное образование ребёнка**

<span id="page-73-0"></span>В отчёте содержится полная информация о дополнительном образовании указанного ребёнка: МОО, класс/группа зачисления, ОДО, основание зачисления, направленность и название программы, год обучения, количество часов в год и неделю, название объединения, дата зачисления и дата отчисления (см. рисунок 65).

Отчёт формируется только для детей, имеющих зачисление в ОО. Дети, имеющие зачисление только в ОДО, в данном отчёте не учитываются.

Фильтры:

- **Управление** из раскрывающегося списка выбирается наименование ОУО. В отчёте будет представлена информация по тем ОО, которые подотчётны выбранному ОУО;
- **Тип ОО** из раскрывающегося списка выбирается тип ОО. В отчёте будут представлены данные только по ОО выбранного типа;

№ приказа

--- - - - -<br>31.08.2017

147-0 от

№ приказа

01.09.2016

127-0 or

 $2216$ 

 $200.25$ 

- **Учебный год** из раскрывающегося списка выбирается учебный год, для которого будет сформирован отчёт;
- **Организация УО** из раскрывающегося списка выбирается ОО, для которой будет сформирован отчёт;
- **Параллель** из раскрывающегося списка выбирается параллель, в которой обучается интересующий ученик;
- **Фамилия**, **Имя** в текстовые поля вводятся фамилия и имя ученика, для которого необходимо получить информацию о дополнительном образовании.

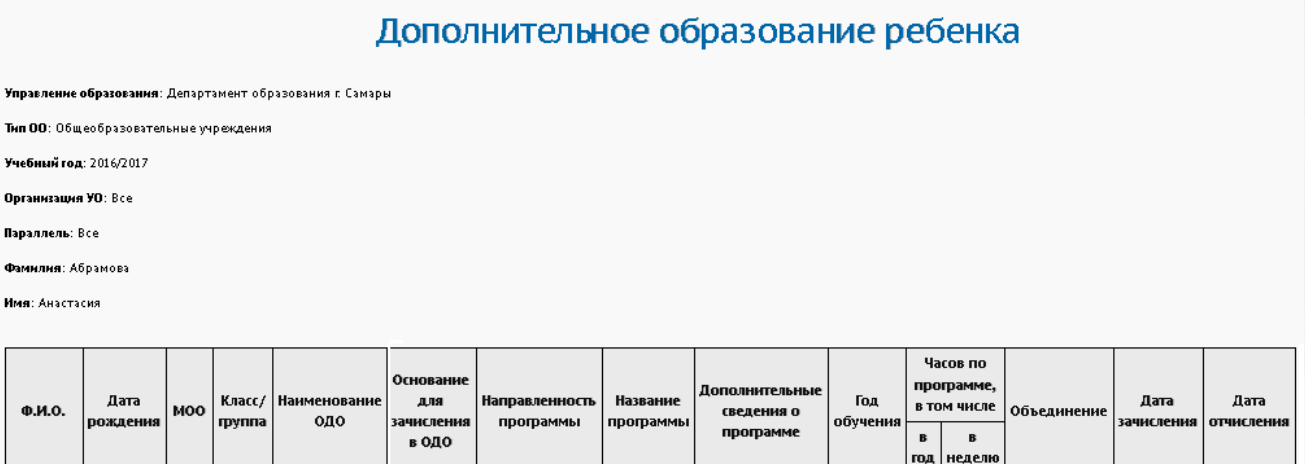

## Рисунок 65 - Пример отчёта **Дополнительное образование ребёнка**

.<br>В мире слов

## <span id="page-74-0"></span>**3.2.64 Информация о детях, имеющих рекомендации ПМПК на обучение**

.<br>Социально-

**гуманитарная** 

Заявление

В отчёте отображается информация о детях, имеющих рекомендации психолого-медикопедагогической комиссии (ПМПК) на обучение, включая сведения о решении комиссии, инвалидности, фактически реализуемой программе и форме обучения (см. рисунок 66).

Отчет полностью соответствует по форме отчету уровня ОО.

Данный отчёт отображает список учащихся, у которых в личной карточке заполнено поле *"Решения комиссий"*, причём указан тип комиссии "ПМПК". Если у ученика есть несколько решений ПМПК, то он выводится в отчёте несколько раз.

Группа столбцов **"Справка ВК об обучении на дому (при наличии)"** заполняется в том случае, если помимо решения ПМПК, есть ещё и решение комиссии с типом "ВК" (выводится только последнее из решений ВК).

Фильтр:

Абрамова

Анастасия

.<br>Павловна

MEOV

COLL

04.07.2005

ЦBP

.<br>"Вдохновение"

**Управление** - из раскрывающегося списка выбирается наименование ОУО. В отчёте будет представлена информация по тем ОО, которые подотчётны выбранному ОУО;

- **Тип ОО** из раскрывающегося списка выбирается тип ОО. В отчёте будут представлены данные только по ОО выбранного типа;
- **Учебный год** из раскрывающегося списка выбирается учебный год, для которого будет сформирован отчёт;
- **Дата** из раскрывающегося календаря выбирается дата, на которую будет сформирован отчёт;
- **Организация УО** из раскрывающегося списка выбирается ОО, для которой будет сформирован отчёт;
- **Вид нарушения** из раскрывающегося списка выбирается вид нарушения здоровья. Отчёт будет сформирован только по детям, у которых в личной карточке в поле "Решения комиссий" задан соответствующий вид нарушений.

## Информация о детях, имеющих рекомендации ПМПК на обучение

и<mark>е:</mark> Департамент образования г. Самары **Ynpa** - привлемлет депертентети образования и се<br>Тип ОО: Общеобразовательные учреждения ый год: 2019/2020 Учебн Дата: 31.08.2020 датат этловлосо<br>Организация: МБОУ СОШ №20 .<br>ид нарушения: Все

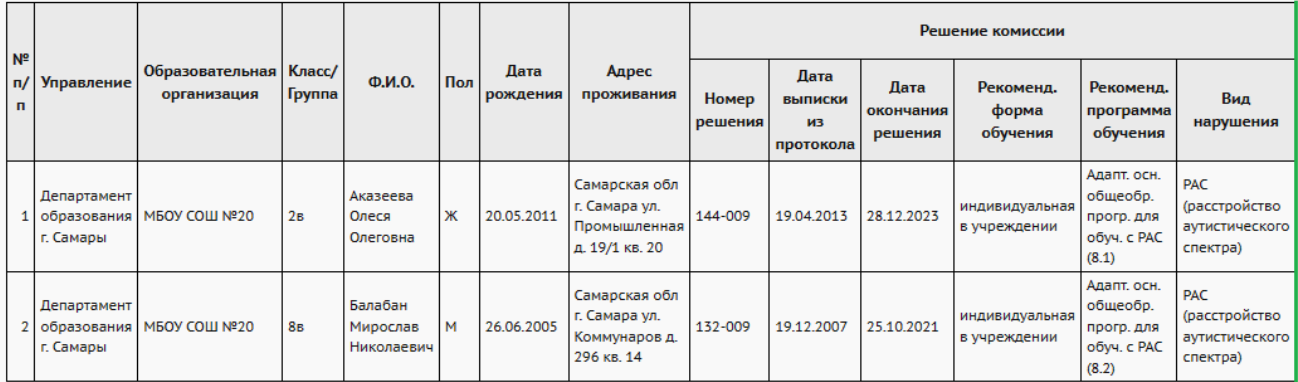

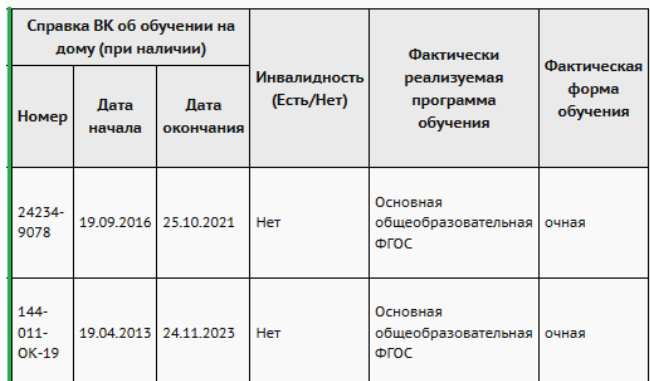

## Рисунок 66 - Пример отчёта **Информация о детях, имеющих рекомендации ПМПК на обучение**

## **3.3 Дополнительные отчёты и Конструктор отчётов**

Отчёты, находящиеся в подпункте **Дополнительные отчёты**, являются дополнительными отчётами к основному списку.

Отчёты зеленого цвета являются предустановленными, поставляются с системой.

Синим цветом выделяются отчёты, которые создаются пользователями органов УО в вашем регионе при помощи Конструктора отчётов (см. рисунок 67).

Подробная информация о Конструкторе отчётов и публикации отчётов содержится в **Руководстве по Конструктору отчётов**.

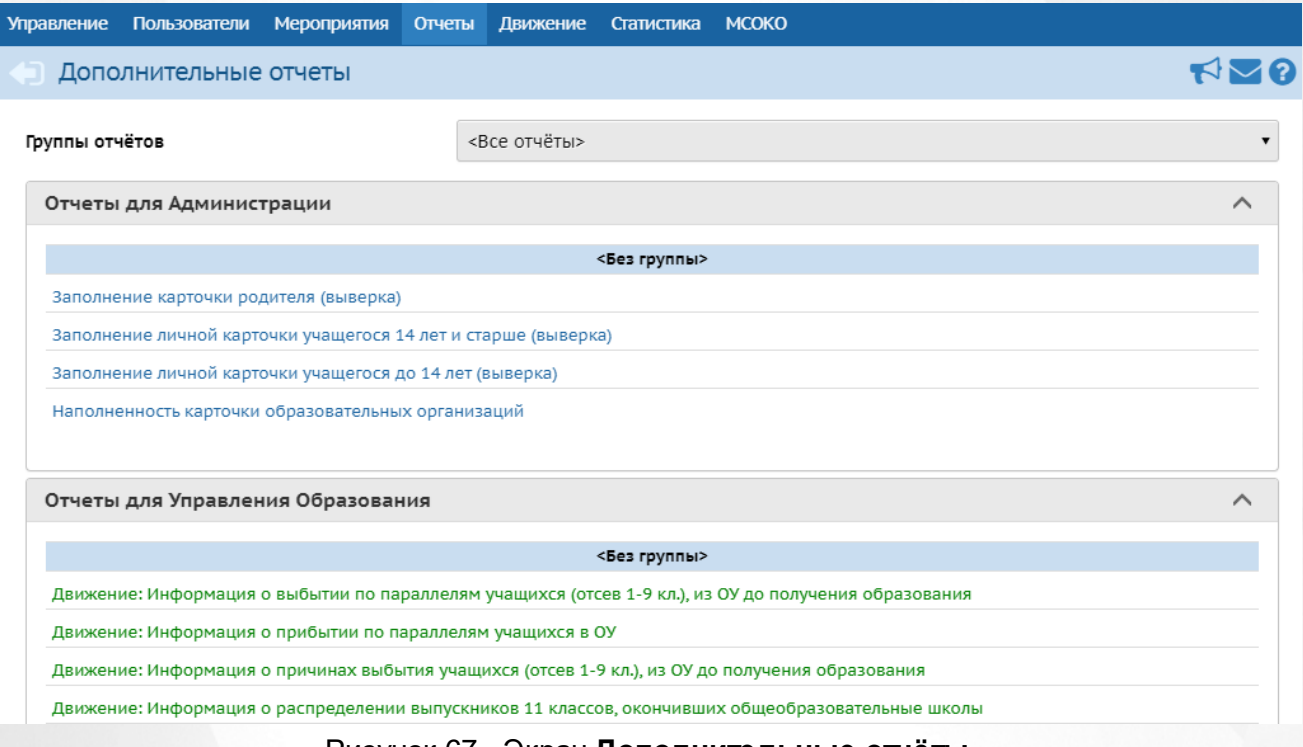

### Рисунок 67 - Экран **Дополнительные отчёты**

## <span id="page-76-0"></span>**3.4 Формы ФГСН**

Система в полуавтоматическом режиме позволяет формировать формы федерального государственного статистического наблюдения (ФГСН).Данные формы доступны в подпункте **ФГСН** меню **Отчёты** (см. рисунок 68).

#### **3. Получение отчётов**

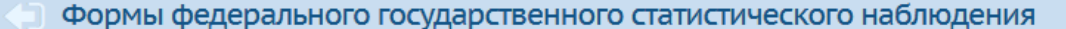

#### Учебный год

2022/2023

## Отчетные формы

Форма № 1-НД Форма № 103-рик Форма № 3П-соц Форма № 3П-образование Форма № Д-3 Форма № 1-ГУ Форма № 1-МУ

### Формы подотчетных организаций

Экспорт форм ФГСН Статус заполнения форм Контроль заполнения форм

### Рисунок 68 - Экран **Формы ФГСН**

На экране **Формы ФГСН** есть возможность из раскрывающегося списка выбрать учебный год, за который необходимо просмотреть или сформировать формы ФГСН.

На странице Формы федерального государственного статистического наблюдения доступны к просмотру собственные формы уровня УО - раздел **Отчётные формы** и формы подотчётных организаций - раздел **Формы подотчётных организаций**.

## **3.4.1 Отчётные формы**

В разделе **Отчётные формы** содержатся формы уровня УО за выбранный учебный год. Чтобы перейти к какой-либо форме, нажмите на гиперссылку с её названием (см. рисунок 69).

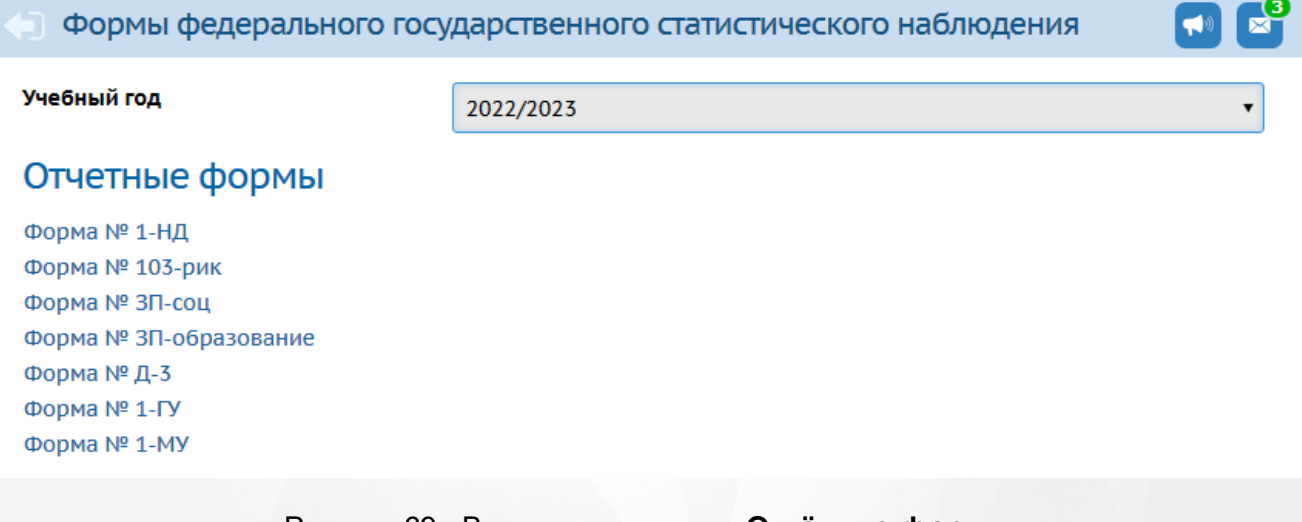

### Рисунок 69 - Вид списка раздела **Отчётные формы**

Формы заполняются в соответствии с требованиями федерального статистического

наблюдения и подаются в указанные регламентом формы сроки.

- Форма №1-НД сведения о численности несовершеннолетних в возрасте 7 17 лет, не обучающихся в организациях, осуществляющих образовательную деятельность.
- **Форма №103-РИК** сведения о выявлении и устройстве детей, оставшихся без попечения родителей.
- **Форма №ЗП-соц** сведения о численности и оплате труда работников сферы социального обслуживания по категориям персонала.
- **Форма №ЗП-образование** сведения о численности и оплате труда работников сферы образования по категориям персонала.
- **Форма №Д-3** сведения об учреждениях, реализующих программы общего образования.
- **Форма №1-ГУ** Сведения о предоставлении государственной услуги.
- **Форма № 1-МУ** Сведения о предоставлении муниципальных услуг.

По нажатию на название для **Формы 1-ГУ** и **Формы 1-МУ** формируется xls-файл для заполнения вручную.

Для остальных форм предусмотрен отдельный экран для их заполнения, который открывается по нажатию на ссылку с названием формы.

Внутри каждой формы имеются данные, автоматически рассчитываемые системой (такие поля выделены серым цветом), а также поля для ввода данных вручную.

С помощью кнопки **Сохранить** можно сохранить введённые данные, кнопка **Восстановить** отменяет изменения, внесенные в форму, а с помощью кнопки **На печать** - распечатать ту или иную форму (см. рисунок 70).

#### **3. Получение отчётов**

 $\mathbf{0}$ 

 $\mathbf{0}$ 

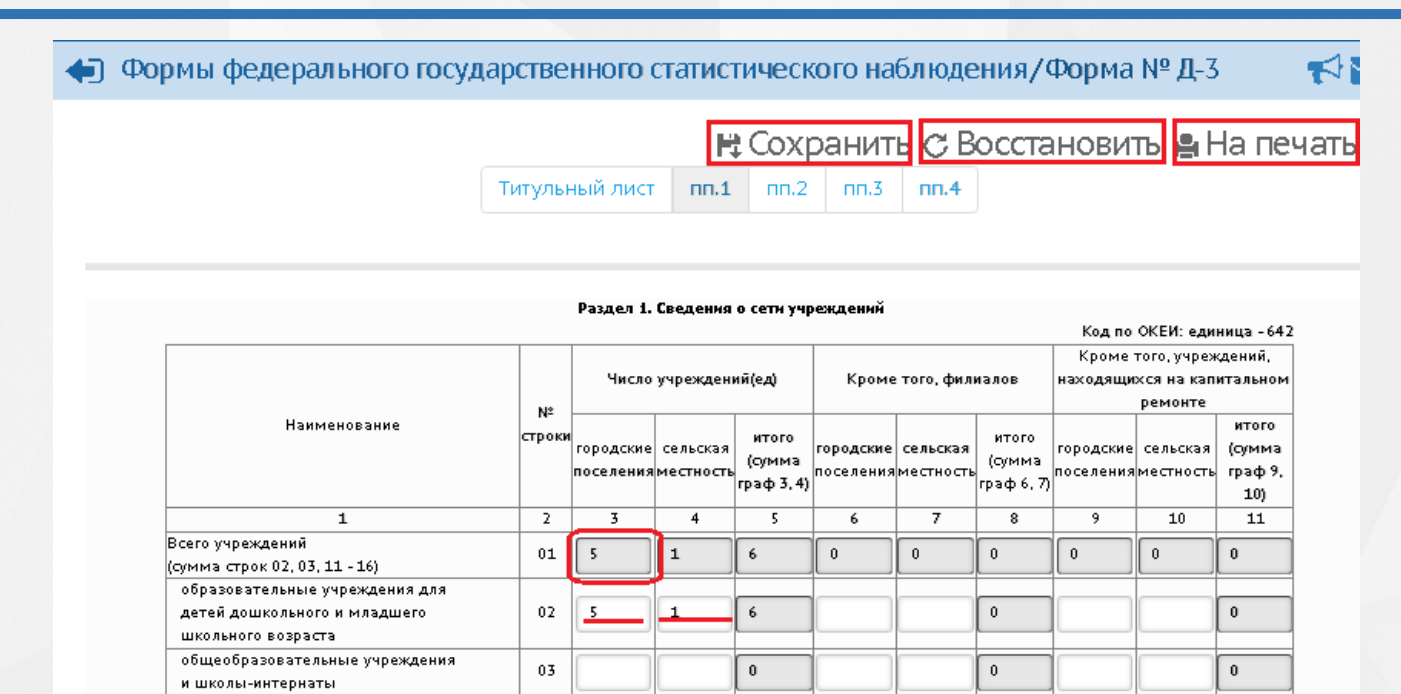

Рисунок 70 - Пример работы с окном одной из форм ФГСН

 $\mathbf{0}$ 

 $\mathbf{0}$ 

 $\mathbf{0}$ 

 $\overline{0}$ 

## **3.4.2 Формы подотчётных организаций**

 $04$ 

 $05$ 

В разделе **Формы подотчётных организаций** содержатся ссылки на операции над формами подотчётных организаций: **экспорт форм ФГСН**, **статус заполнения форм** и **контроль заполнения форм**.

## **3.4.2.1 Экспорт форм ФГСН**

начальные основные

По нажатию ссылки **Экспорт форм ФГСН** произойдет переход на страницу с экспортом, где вы можете экспортировать те или иные формы в выбранном варианте (см. рисунок 71).

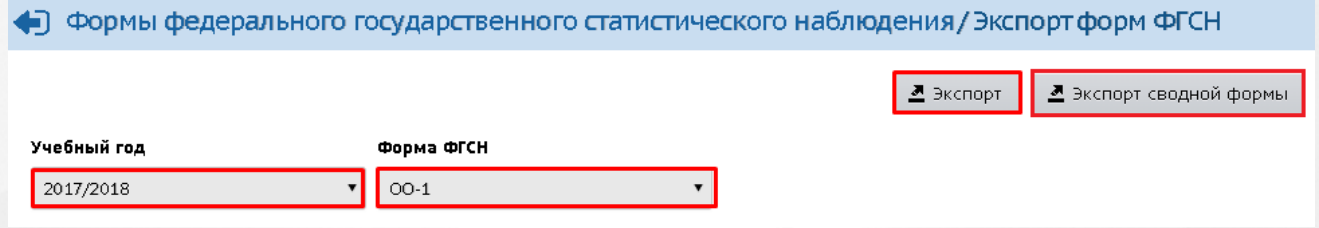

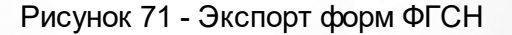

Для экспорта необходимо выбрать учебный год и форму ФГСНиз выпадающих списков, затем вариант экспорта - **Экспорт** либо **Экспорт сводной формы**.

Кнопка **Экспорт** производит скачивание формы ФГСН в виде архива, в котором один файл соответствует каждой подотчётной организации, на ваше персональное устройство.

Кнопка **Экспорт сводной формы** выгружает сводную форму ФГСН (сумма по всем ОО) в формате Excel на ваше персональное устройство.

## <span id="page-80-0"></span>**3.4.2.2 Статус заполнения**

Пункт **Статус заполнения форм** позволяет отслеживать статус заполнения форм по каждому типу подотчётных ОО по каждой форме в отдельности. Для перехода к данному перечню нажмите на ссылку **Статус заполнения** на экране **Отчёты** - > **ФГСН** (см. рисунок 72).

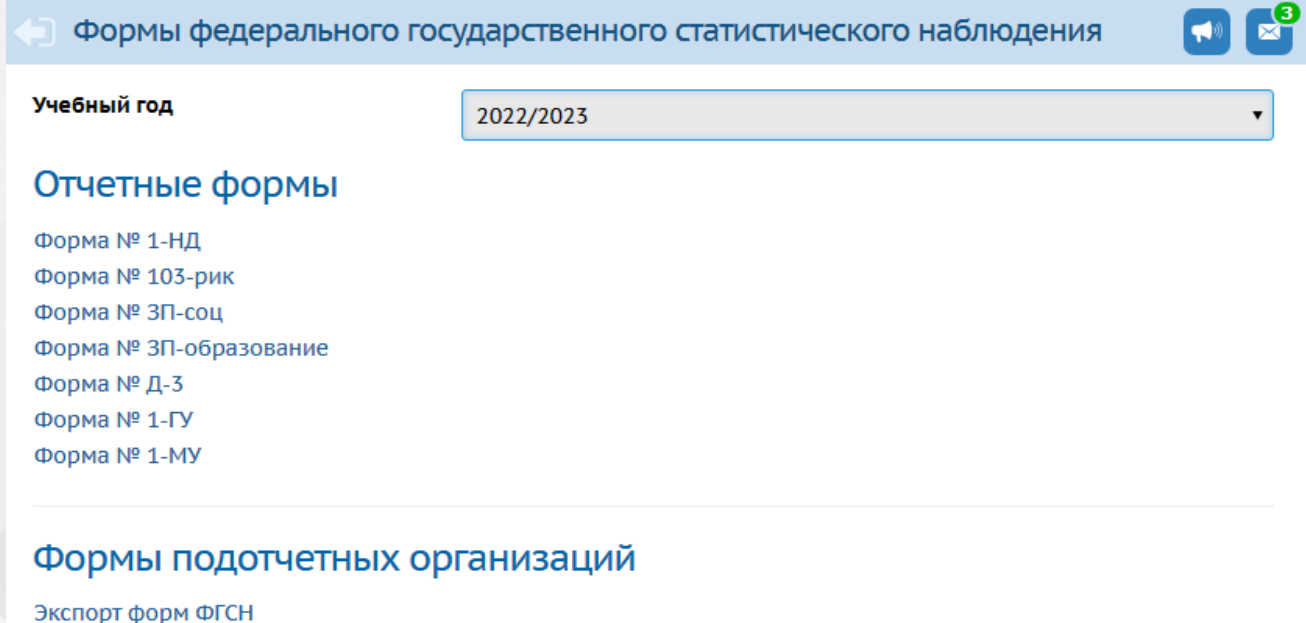

## Статус заполнения форм Контроль заполнения форм

## Рисунок 72 - Переход к пункту **Статус заполнения форм**

На экране **Статус заполнения** есть возможность из раскрывающегося списка выбрать управление, муниципальный район, населенный пункт, учебный год, форму ФГСН и тип ОО. Используйте флаг **Показывать только ОО, не закрывшие форму ФГСН** для более детальной фильтрации.

Нажмите кнопку **Обновить**, чтобы отобразить перечень ОО, удовлетворяющих заданным критериям (см. рисунок 73).

#### **3. Получение отчётов**

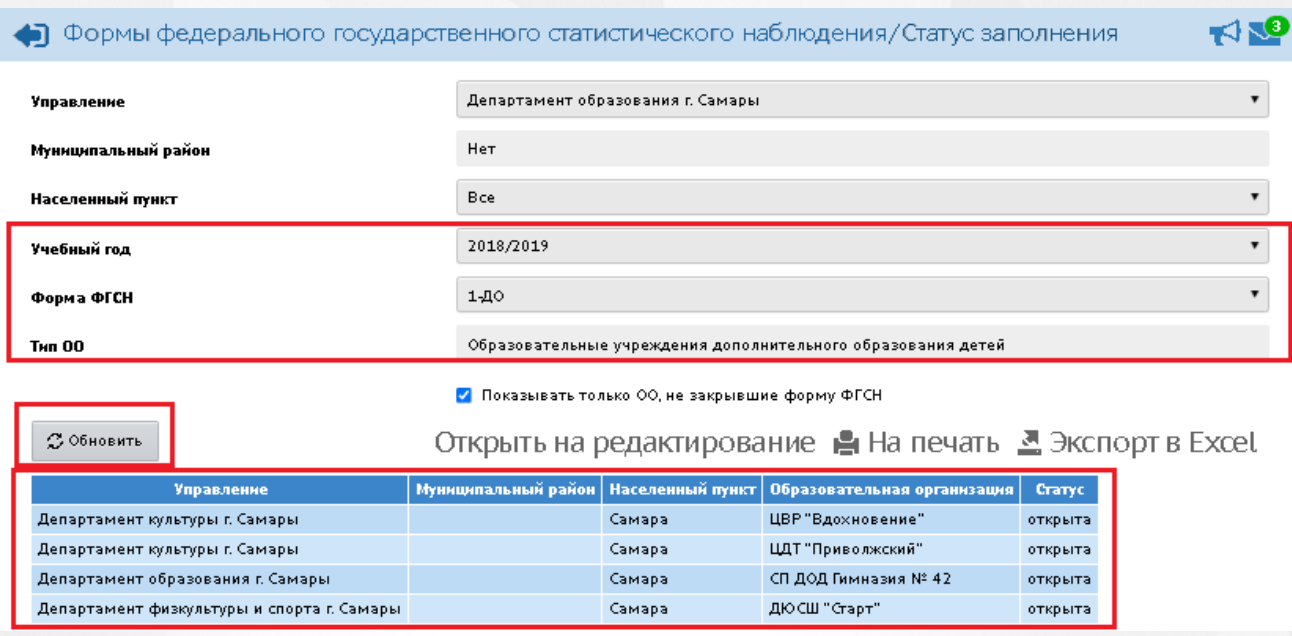

Рисунок 73 - Пункт **Контроль заполнения**

## **Переоткрытие формы ФГСН**

После того, как на уровне ОО, заполняя форму ФГСН, нажимают кнопку **Закрыть форму**, форма закрывается на редактирование с уровня ОО и считается заполненной. Изменить данные в закрытой форме невозможно.

Для возможности переоткрыть (сделать доступной для редактирования на уровне ОО) уже закрытую форму ФГСН, требуется нажать кнопку **Открыть на редактирование.** На экране появится возможность выделить те ОО, статус ФГСНкоторых закрыт.

Выделите флаги для закрытых ОО, для которых необходимо открыть форму, и нажмите кнопку **Открыть** (см. рисунок 74).

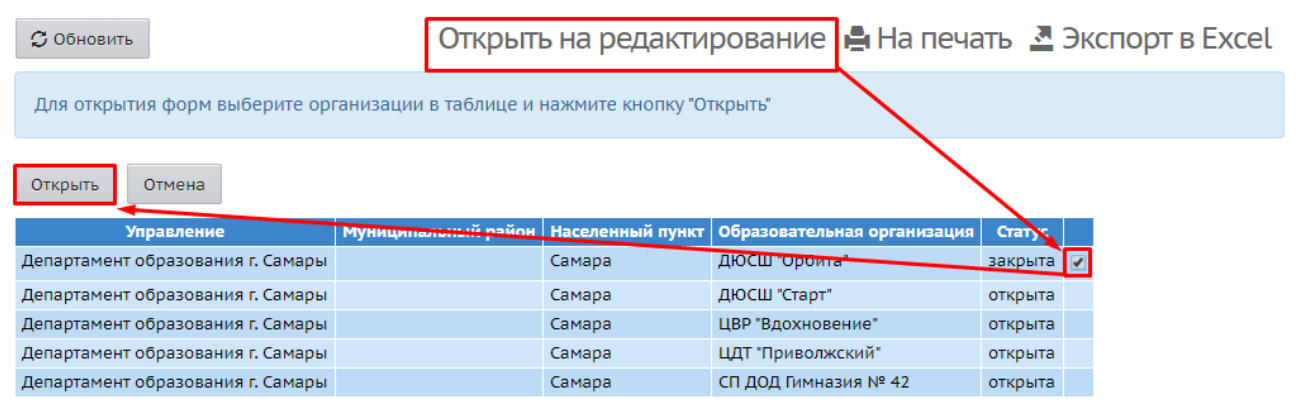

Рисунок 74 - Переоткрытие формы ФГСН

Форма ФГСН выбранной ОО переведется в статус **открыта.** После открытия данная форма станет доступной для редактирования на уровне ОО.

### <span id="page-82-0"></span>**3.4.2.3 Контроль заполнения**

Пункт **Контроль заполнения** представляет собой отчёт по степени заполнения открытых и закрытых форм ФГСН и служит для контроля заполнения форм ФГСН образовательными организациями со стороны УО.

Для перехода к данному экрану нажмите кнопку **Контроль заполнения** на экране **Отчёты** - > **ФГСН** (см. рисунок 75).

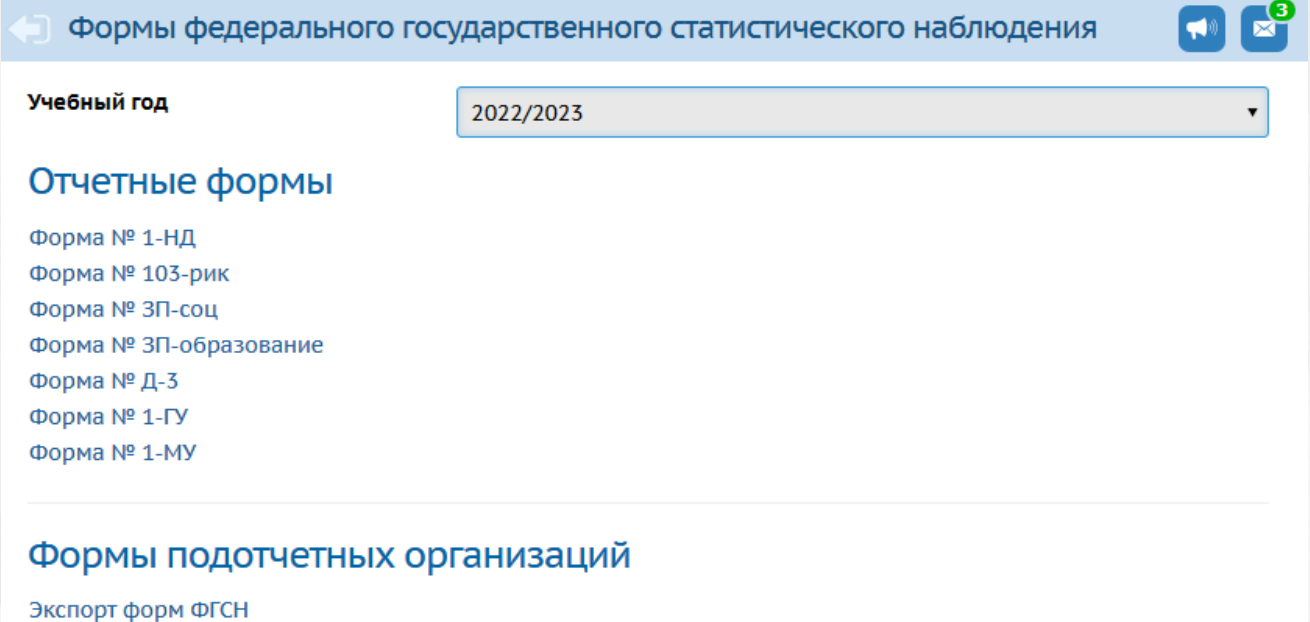

## Статус заполнения форм Контроль заполнения форм

## Рисунок 75 - Переход к пункту **Контроль заполнения**

На экране **Контроля заполнения** есть возможность из выпадающего списка выбрать учебный год, форму ФГСН, вид отчёта - подробный или краткий. Для подробного отчёта есть возможность выбрать заполнение каждого раздела в отдельности.

Нажмите кнопку **Сформировать**, чтобы сформировать файл отчёта, удовлетворяющий заданным критериям (см. рисунок 76). Файл сохраняется в папку Загрузки вашего персонального устройства.

## Формы федерального государственного статистического наблюдения/Контроль.

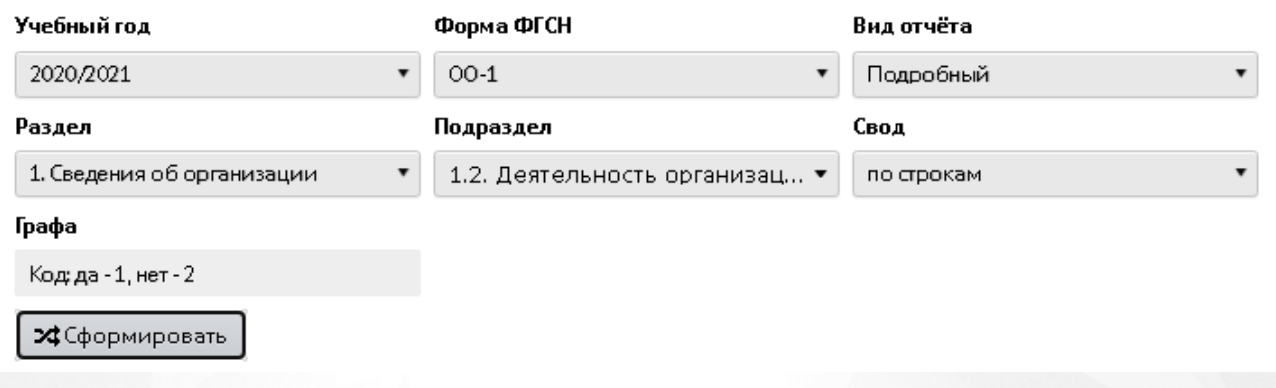

## Рисунок 76 - Пункт **Контроль заполнения**

В итоговом файле с расширением .xlsx выводится запрошенная информация в кратком либо подробном виде по всем заданным критериям по каждой из ОО, для которой требуется заполнение выбранной формы отчёта ФГСН.

## **4 Указатель**

## **- А -**

абсолютная успеваемость

[Мониторинг](#page-22-0) [успеваемости](#page-22-0) [и](#page-22-0) [качества](#page-22-0) [знаний](#page-22-0)

## **- В -**

ведение журналов

[Отчёт](#page-41-0) [по](#page-41-0) [ведению](#page-41-0) [электронных](#page-41-0) [журналов](#page-41-0) [и](#page-41-0) [дневников](#page-41-0)

### внешние обращения к системе

[Отчёт](#page-25-0) [по](#page-25-0) [внешним](#page-25-0) [обращениям](#page-25-0) [к](#page-25-0) [системе](#page-25-0)

## возрастной состав

[Возрастной](#page-66-0) [состав](#page-66-0) [обучающихся](#page-66-0) [МОДО](#page-66-0)

### выбывшие воспитанники

[Список](#page-48-0) [выбывших](#page-48-0) [воспитанников](#page-48-0) [МДОО](#page-48-0)

### выпускники

[Выпускники](#page-33-0) [общеобразовательных](#page-33-0) [организаций](#page-33-0) [Информация](#page-34-0) [о](#page-34-0) [выпускниках,](#page-34-0) [продолживших](#page-34-0) [обучение](#page-34-0) [Информация](#page-35-0) [о](#page-35-0) [выпускниках,](#page-35-0) [не](#page-35-0) [продолживших](#page-35-0) [обучение](#page-35-0) [Отчёт](#page-30-0) [по](#page-30-0) [выпускникам-медалистам](#page-30-0)

### выпускники 9 классов

[Качество](#page-21-0) [основного](#page-21-0) [общего](#page-21-0) [образования](#page-21-0)

#### выпускники 11классов

[Выпускники](#page-29-0) [11классов](#page-29-0)

[Качество](#page-21-1) [среднего](#page-21-1) [\(полного\)](#page-21-1) [общего](#page-21-1) [образования](#page-21-1)

## **- Д -**

движение:

[Движение](#page-14-0) [учащихся](#page-14-0) [ООО](#page-14-0) по параллелям

### [Сводная](#page-17-0) [форма](#page-17-0) [№3](#page-17-0)

зачисление из очереди

[Информация](#page-43-0) [о](#page-43-0) [прибывших](#page-43-0) [воспитанниках](#page-43-0) [для](#page-43-0) [контроля](#page-43-0) [выгрузки](#page-43-0) [в](#page-43-0) [ГИС](#page-43-0) [ДДО](#page-43-0)

#### дети-инвалиды

[Численность](#page-52-0) [детей-инвалидов](#page-52-0) [МДОО](#page-52-0)

[Информация](#page-74-0) [о](#page-74-0) [детях,](#page-74-0) [имеющих](#page-74-0) [рекомендации](#page-74-0) [ПМПК](#page-74-0) [на](#page-74-0) [обучение](#page-74-0)

#### дети, не посещающие ДОО

[Дети,](#page-48-1) [не](#page-48-1) [посещающие](#page-48-1) [ДОО](#page-48-1)

#### дневник

[Отчёт](#page-41-0) [по](#page-41-0) [ведению](#page-41-0) [электронных](#page-41-0) [журналов](#page-41-0) [и](#page-41-0) [дневников](#page-41-0)

#### дни посещения

[Количество](#page-51-0) [посещенных](#page-51-0) [дней](#page-51-0) [получателями,](#page-51-0) [воспользовавшимися](#page-51-0) [льготой](#page-51-0) [в](#page-51-0) [течение](#page-51-0) [всего](#page-51-0) [месяца](#page-51-0)

#### дополнительное образование:

охват дополнительным образованием учащихся ОО

[Охват](#page-60-0) [дополнительным](#page-60-0) [образованием](#page-60-0) [учащихся](#page-60-0) [ОО](#page-60-0)

охват дополнительным образованием в ОДО

[Охват](#page-61-0) [дополнительным](#page-61-0) [образованием](#page-61-0) [в](#page-61-0) [ОДО](#page-61-0)

по заявлению

[Список](#page-62-0) [воспитанников,](#page-62-0) [посещающих](#page-62-0) [ОДО](#page-62-0) [по](#page-62-0) [заявлению](#page-62-0)

занятость обучающихся

[Занятость](#page-63-0) [обучающихся](#page-63-0) [в](#page-63-0) [объединениях](#page-63-0) [МОДО](#page-63-0)

перечень зачисленных класс-комплектов

[Перечень](#page-64-0) [класс](#page-64-0) [-](#page-64-0) [комплектов](#page-64-0) [ОО,](#page-64-0) [зачисленных](#page-64-0) [в](#page-64-0) [объединение](#page-64-0) [ОДО](#page-64-0)

количественный состав ОДО по годам обучения

[Количественный](#page-65-0) [состав](#page-65-0) [обучающихся](#page-65-0) [по](#page-65-0) [годам](#page-65-0) [обучения](#page-65-0) [МОДО](#page-65-0)

возрастной состав ОДО

[Возрастной](#page-66-0) [состав](#page-66-0) [обучающихся](#page-66-0) [МОДО](#page-66-0)

учебная нагрузка в ОДО

[Учебная](#page-66-1) [нагрузка](#page-66-1) [обучающихся](#page-66-1) [в](#page-66-1) [МОДО](#page-66-1)

учебная нагрузка в ОДО(персональный список)

[Учебная](#page-67-0) [нагрузка](#page-67-0) [обучающихся](#page-67-0) [в](#page-67-0) [МОДО](#page-67-0) [\(персональный](#page-67-0) [список\)](#page-67-0)

пересечение между ОДО по обучающимся

[Пересечение](#page-63-1) [между](#page-63-1) [МОДО](#page-63-1) [по](#page-63-1) [обучающимся](#page-63-1)

занятость учащихся

[Занятость](#page-69-0) [учащихся](#page-69-0) [ОО,](#page-69-0) [по](#page-69-0) [типам](#page-69-0) [направленностей](#page-69-0) [МОДО](#page-69-0)

[Занятость](#page-69-0) [учащихся](#page-69-0) [ОО,](#page-69-0) [по](#page-69-0) [типам](#page-69-0) [направленностей](#page-69-0) [МОДО](#page-69-0)

[Занятость](#page-68-0) [учащихся](#page-68-0) [ОО](#page-68-0) [в](#page-68-0) [объединениях](#page-68-0) [ОДО](#page-68-0)

ведение электронного журнала

[Отчёт](#page-70-0) [по](#page-70-0) [ведению](#page-70-0) [электронных](#page-70-0) [журналов](#page-70-0) [в](#page-70-0) [ОДО](#page-70-0)

образование ребенка

[Дополнительное](#page-73-0) [образование](#page-73-0) [ребёнка](#page-73-0)

## дубли:

учащихся

[Список](#page-11-0) [учащихся-"дублей"](#page-11-0) [\(ОО\)](#page-11-0)

выпускники и выбывшие

[Список](#page-13-0) [учащихся-"дублей"](#page-13-0) [\(выпускники](#page-13-0) [и](#page-13-0) [выбывшие\)](#page-13-0)

## **- Е -**

#### ЕГЭ

[Результаты](#page-28-0) [ЕГЭ](#page-28-0) [Ознакомление](#page-26-0) [родителей](#page-26-0) [с](#page-26-0) [результатами](#page-26-0) [ЕГЭ/ОГЭ](#page-26-0)

## **- Ж -**

журналы

[Отчёт](#page-41-0) [по](#page-41-0) [ведению](#page-41-0) [электронных](#page-41-0) [журналов](#page-41-0) [и](#page-41-0) [дневников](#page-41-0) [Отчёт](#page-70-0) [по](#page-70-0) [ведению](#page-70-0) [электронных](#page-70-0) [журналов](#page-70-0) [в](#page-70-0) [ОДО](#page-70-0)

## **- З -**

занятость в ОДО

[Занятость](#page-63-0) [обучающихся](#page-63-0) [в](#page-63-0) [объединениях](#page-63-0) [МОДО](#page-63-0) [Занятость](#page-68-0) [учащихся](#page-68-0) [ОО](#page-68-0) [в](#page-68-0) [объединениях](#page-68-0) [ОДО](#page-68-0) [Занятость](#page-69-0) [учащихся](#page-69-0) [ОО,](#page-69-0) [по](#page-69-0) [типам](#page-69-0) [направленностей](#page-69-0) [МОДО](#page-69-0)

## заявление

[Список](#page-62-0) [воспитанников,](#page-62-0) [посещающих](#page-62-0) [ОДО](#page-62-0) [по](#page-62-0) [заявлению](#page-62-0)

## **- К -**

### качество образования

[Качество](#page-21-1) [среднего](#page-21-1) [\(полного\)](#page-21-1) [общего](#page-21-1) [образования](#page-21-1) [Качество](#page-21-0) [основного](#page-21-0) [общего](#page-21-0) [образования](#page-21-0) [Мониторинг](#page-22-0) [успеваемости](#page-22-0) [и](#page-22-0) [качества](#page-22-0) [знаний](#page-22-0)

#### класс-комплекты

[Перечень](#page-64-0) [класс](#page-64-0) [-](#page-64-0) [комплектов](#page-64-0) [ОО,](#page-64-0) [зачисленных](#page-64-0) [в](#page-64-0) [объединение](#page-64-0) [ОДО](#page-64-0)

#### комплектование

[Сводный](#page-16-0) [титульный](#page-16-0) [лист](#page-16-0) [комплектования](#page-16-0) [Сводный](#page-55-0) [титульный](#page-55-0) [лист](#page-55-0) [комплектования](#page-55-0) [ДОО](#page-55-0) [Суммарный](#page-15-0) [титульный](#page-15-0) [лист](#page-15-0) [комплектования](#page-15-0) [Суммарный](#page-54-0) [титульный](#page-54-0) [лист](#page-54-0) [комплектования](#page-54-0) [ДОО](#page-54-0)

### количество групп на дату

[Количество](#page-57-0) [групп](#page-57-0) [в](#page-57-0) [ДОО](#page-57-0) [на](#page-57-0) [запрашиваемую](#page-57-0) [дату](#page-57-0)

### количество классов

[Суммарный](#page-15-0) [титульный](#page-15-0) [лист](#page-15-0) [комплектования](#page-15-0)

[Сводный](#page-16-0) [титульный](#page-16-0) [лист](#page-16-0) [комплектования](#page-16-0)

[Отчёт](#page-41-0) [по](#page-41-0) [ведению](#page-41-0) [электронных](#page-41-0) [журналов](#page-41-0) [и](#page-41-0) [дневников](#page-41-0)

#### контроль заполнения данных:

по сотрудникам

[Контроль](#page-36-0) [заполнения](#page-36-0) [данных](#page-36-0) [по](#page-36-0) [сотрудникам](#page-36-0)

по учащимся

[Контроль](#page-39-0) [заполнения](#page-39-0) [данных](#page-39-0) [по](#page-39-0) [учащимся](#page-39-0)

по ДОО

[Группы](#page-59-0) [с](#page-59-0) [недостоверной](#page-59-0) [информацией](#page-59-0) [о](#page-59-0) [площади](#page-59-0)

[Группы](#page-59-1) [с](#page-59-1) [превышением](#page-59-1) [наполняемости](#page-59-1)

[Отчёт](#page-56-0) [по](#page-56-0) [контролю](#page-56-0) [наполняемости](#page-56-0) [данных](#page-56-0) [в](#page-56-0) [ДОО](#page-56-0)

### количество воспитанников

[Количество](#page-58-0) [воспитанников](#page-58-0) [в](#page-58-0) [ДОО](#page-58-0) [на](#page-58-0) [запрашиваемую](#page-58-0) [дату](#page-58-0)

[Сводный](#page-55-0) [титульный](#page-55-0) [лист](#page-55-0) [комплектования](#page-55-0) [ДОО](#page-55-0)

[Суммарный](#page-54-0) [титульный](#page-54-0) [лист](#page-54-0) [комплектования](#page-54-0) [ДОО](#page-54-0)

#### количество образовательных организаций

[Количество](#page-45-0) [ОО](#page-45-0) [в](#page-45-0) [разрезе](#page-45-0) [органов](#page-45-0) [управлений](#page-45-0)

### количество учащихся

[Количественный](#page-65-0) [состав](#page-65-0) [обучающихся](#page-65-0) [по](#page-65-0) [годам](#page-65-0) [обучения](#page-65-0) [МОДО](#page-65-0)

[Количественный](#page-10-0) [состав](#page-10-0) [учащихся](#page-10-0)

[Контроль](#page-39-0) [заполнения](#page-39-0) [данных](#page-39-0) [по](#page-39-0) [учащимся](#page-39-0)

[Суммарный](#page-15-0) [титульный](#page-15-0) [лист](#page-15-0) [комплектования](#page-15-0)

[Сводный](#page-16-0) [титульный](#page-16-0) [лист](#page-16-0) [комплектования](#page-16-0)

[Информация](#page-18-0) [о](#page-18-0) [численности](#page-18-0) [детей](#page-18-0) [в](#page-18-0) [МБУ](#page-18-0)

[Отчёт](#page-41-0) [по](#page-41-0) [ведению](#page-41-0) [электронных](#page-41-0) [журналов](#page-41-0) [и](#page-41-0) [дневников](#page-41-0)

## **- Л -**

льготное содержание

[Информация](#page-53-0) [о](#page-53-0) [льготном](#page-53-0) [содержании](#page-53-0) [детей](#page-53-0) [в](#page-53-0) [дошкольной](#page-53-0) [организации](#page-53-0)

[Список](#page-50-0) [детей,](#page-50-0) [имеющих](#page-50-0) [право](#page-50-0) [на](#page-50-0) [льготное](#page-50-0) [содержание](#page-50-0) [в](#page-50-0) [МДОО](#page-50-0)

[Количество](#page-51-0) [посещенных](#page-51-0) [дней](#page-51-0) [получателями,](#page-51-0) [воспользовавшимися](#page-51-0) [льготой](#page-51-0) [в](#page-51-0) [течение](#page-51-0) [всего](#page-51-0) [месяца](#page-51-0)

## **- М -**

мастер ввода данных

[Состояние](#page-45-1) [прохождения](#page-45-1) [Мастера](#page-45-1) [ввода](#page-45-1) [данных](#page-45-1)

### медалисты

[Потенциальные](#page-28-1) [медалисты](#page-28-1) [по](#page-28-1) [всем](#page-28-1) [школам](#page-28-1) [Отчёт](#page-30-0) [по](#page-30-0) [выпускникам-медалистам](#page-30-0)

## **- О -**

ОГЭ

[Результаты](#page-27-0) [ОГЭ](#page-27-0)

[Ознакомление](#page-26-0) [родителей](#page-26-0) [с](#page-26-0) [результатами](#page-26-0) [ЕГЭ/ОГЭ](#page-26-0)

отчёты

[Отчёты.](#page-6-0) [Общие](#page-6-0) [принципы](#page-6-0) [работы.](#page-6-0) [Права](#page-6-0) [на](#page-6-0) [отчёты](#page-6-0)

#### очередь

[Информация](#page-43-0) [о](#page-43-0) [прибывших](#page-43-0) [воспитанниках](#page-43-0) [для](#page-43-0) [контроля](#page-43-0) [выгрузки](#page-43-0) [в](#page-43-0) [ГИС](#page-43-0) [ДДО](#page-43-0)

## **- П -**

первичное заполнение организаций

[Состояние](#page-45-1) [прохождения](#page-45-1) [Мастера](#page-45-1) [ввода](#page-45-1) [данных](#page-45-1)

### пересечение по обучающимся в ОДО

[Пересечение](#page-63-1) [между](#page-63-1) [МОДО](#page-63-1) [по](#page-63-1) [обучающимся](#page-63-1)

## переход на следующий год

[Состояние](#page-44-0) [перехода](#page-44-0) [на](#page-44-0) [следущий](#page-44-0) [учебный](#page-44-0) [год](#page-44-0)

персональные данные:

учащихся, воспитанников [Список](#page-19-0) [обучающихся/воспитанников](#page-19-0) выбывших [Список](#page-48-0) [выбывших](#page-48-0) [воспитанников](#page-48-0) [МДОО](#page-48-0)

## ПМПК

[Информация](#page-74-0) [о](#page-74-0) [детях,](#page-74-0) [имеющих](#page-74-0) [рекомендации](#page-74-0) [ПМПК](#page-74-0) [на](#page-74-0) [обучение](#page-74-0) [Суммарный](#page-15-0) [титульный](#page-15-0) [лист](#page-15-0) [комплектования](#page-15-0)

#### посещаемость

[Мониторинг](#page-24-0) [посещаемости](#page-24-0)

[Сведения](#page-49-0) [о](#page-49-0) [родительской](#page-49-0) [плате](#page-49-0)

[Количество](#page-51-0) [посещенных](#page-51-0) [дней](#page-51-0) [получателями,](#page-51-0) [воспользовавшимися](#page-51-0) [льготой](#page-51-0) [в](#page-51-0) [течение](#page-51-0) [всего](#page-51-0) [месяца](#page-51-0)

#### прикрепленные дети

[Дети,](#page-48-1) [не](#page-48-1) [посещающие](#page-48-1) [ДОО](#page-48-1)

## **- P -**

#### родительская плата

[Сведения](#page-49-0) [о](#page-49-0) [родительской](#page-49-0) [плате](#page-49-0)

[Информация](#page-53-0) [о](#page-53-0) [льготном](#page-53-0) [содержании](#page-53-0) [детей](#page-53-0) [в](#page-53-0) [дошкольной](#page-53-0) [организации](#page-53-0)

## **- С -**

сертификат

[Дополнительное](#page-73-0) [образование](#page-73-0) [ребёнка](#page-73-0)

### список учащихся, воспитанников

[Список](#page-19-0) [обучающихся/воспитанников](#page-19-0)

## **- Т -**

титульный лист комплектования

[Сводный](#page-16-0) [титульный](#page-16-0) [лист](#page-16-0) [комплектования](#page-16-0) [Сводный](#page-55-0) [титульный](#page-55-0) [лист](#page-55-0) [комплектования](#page-55-0) [ДОО](#page-55-0) [Суммарный](#page-15-0) [титульный](#page-15-0) [лист](#page-15-0) [комплектования](#page-15-0) [Суммарный](#page-54-0) [титульный](#page-54-0) [лист](#page-54-0) [комплектования](#page-54-0) [ДОО](#page-54-0)

## **- У -**

### успеваемость

[Мониторинг](#page-22-0) [успеваемости](#page-22-0) [и](#page-22-0) [качества](#page-22-0) [знаний](#page-22-0) [Качество](#page-21-0) [основного](#page-21-0) [общего](#page-21-0) [образования](#page-21-0) [Качество](#page-21-1) [среднего](#page-21-1) [\(полного\)](#page-21-1) [общего](#page-21-1) [образования](#page-21-1)

#### учебная нагрузка

учебная нагрузка в ОДО [Учебная](#page-66-1) [нагрузка](#page-66-1) [обучающихся](#page-66-1) [в](#page-66-1) [МОДО](#page-66-1) учебная нагрузка в ОДО(персональный список) [Учебная](#page-67-0) [нагрузка](#page-67-0) [обучающихся](#page-67-0) [в](#page-67-0) [МОДО](#page-67-0) [\(персональный](#page-67-0) [список\)](#page-67-0)

## **- Ф -**

ФГСН

[Формы](#page-76-0) [ФГСН](#page-76-0)

ФГСН, статус заполнения форм отчётности

[Статус](#page-80-0) [заполнения](#page-80-0)

ФГСН, контроль заполнения форм

[Контроль](#page-82-0) [заполнения](#page-82-0)

## **- Э -**

экзамены, результаты [Результаты](#page-28-0) [ЕГЭ](#page-28-0) [Результаты](#page-27-0) [ОГЭ](#page-27-0) [Ознакомление](#page-26-0) [родителей](#page-26-0) [с](#page-26-0) [результатами](#page-26-0) [ЕГЭ/ОГЭ](#page-26-0)

электронный журнал

[Отчёт](#page-70-0) [по](#page-70-0) [ведению](#page-70-0) [электронных](#page-70-0) [журналов](#page-70-0) [в](#page-70-0) [ОДО](#page-70-0) [Отчёт](#page-41-0) [по](#page-41-0) [ведению](#page-41-0) [электронных](#page-41-0) [журналов](#page-41-0) [и](#page-41-0) [дневников](#page-41-0)